# *Mini Wi-Fi travel router*

# *User Manual*

Version 1.1 Aug, 2012

# **COPYRIGHT**

Copyright ©2011 by this company. All rights reserved. No part of this publication may be reproduced, transmitted, transcribed, stored in a retrieval system, or translated into any language or computer language, in any form or by any means, electronic, mechanical, magnetic, optical, chemical, manual or otherwise, without the prior written permission of this company

This company makes no representations or warranties, either expressed or implied, with respect to the contents hereof and specifically disclaims any warranties, merchantability or fitness for any particular purpose. Any software described in this manual is sold or licensed "as is". Should the programs prove defective following their purchase, the buyer (and not this company, its distributor, or its dealer) assumes the entire cost of all necessary servicing, repair, and any incidental or consequential damages resulting from any defect in the software. Further, this company reserves the right to revise this publication and to make changes from time to time in the contents thereof without obligation to notify any person of such revision or changes.

# CATALOG

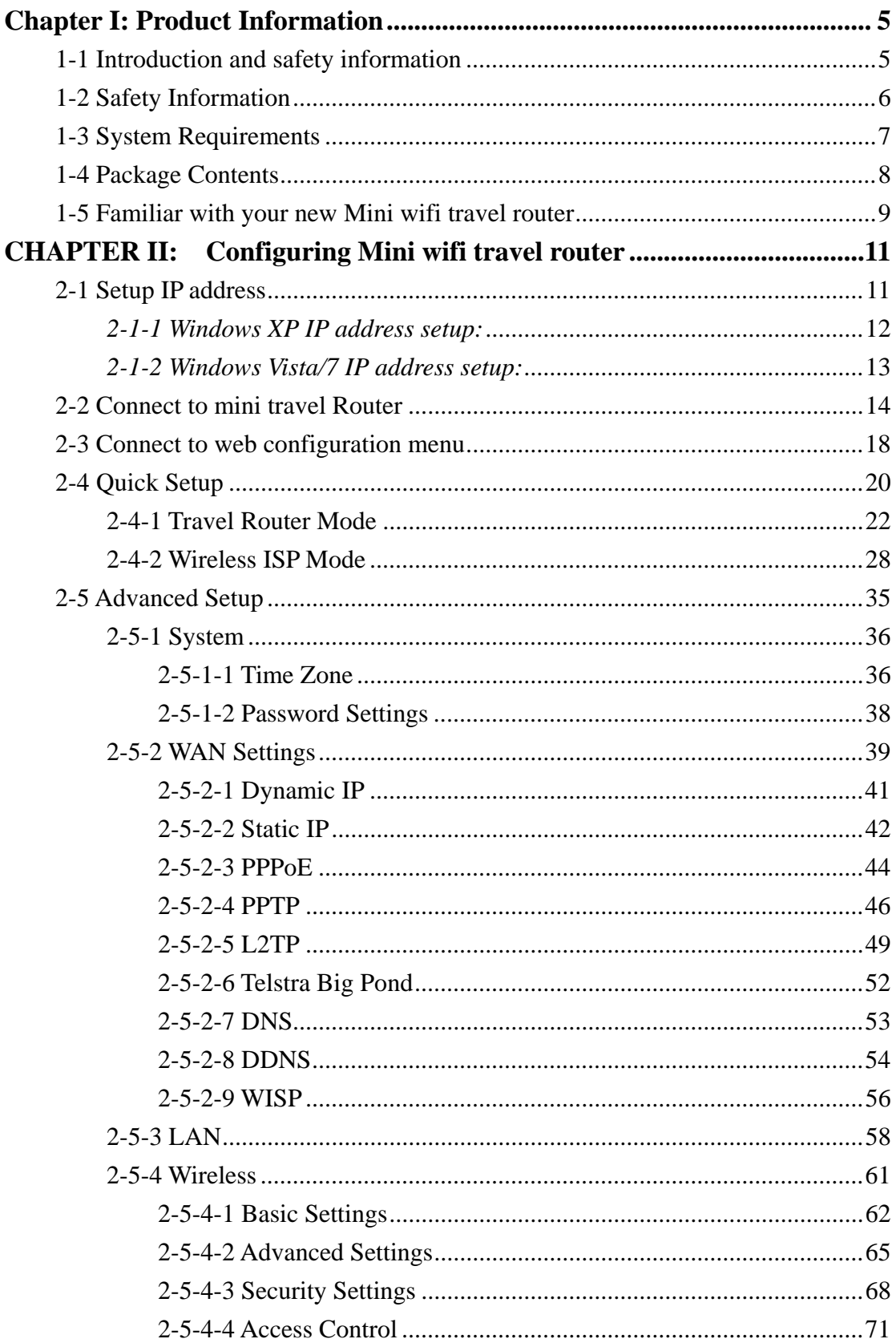

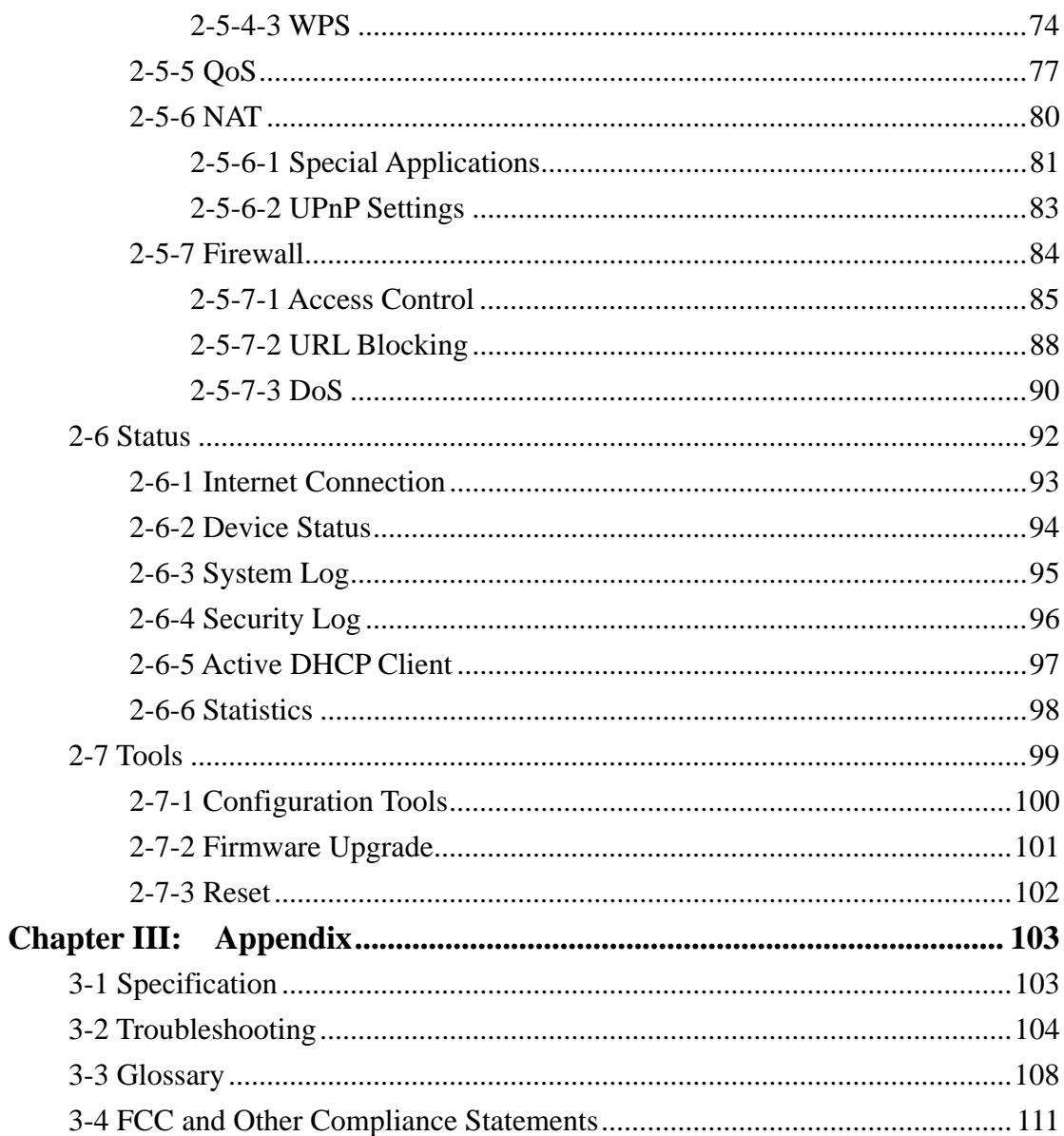

#### **Chapter I: Product Information**

1-1 Introduction and safety information

Thank you for purchasing this mini 802.11b/g/n wireless travel router! The ultra-compact design allows you to bring this travel router with you everywhere, and still providing excellent network performance for you. This Mini wifi travel router is especially convenient for business travelers to access hotel or public wifi networks.

#### *Other features of this Mini wifi travel router including:*

- $\blacksquare$  Access WAN (Internet) by wired / wireless network.
- Ultra-compact design while maintaining excellent network performance.
- **Powered by any USB AC adapter or the USB port of your** computer.
- Support NAT/NAPT IP Sharing, share IP to multiple wireless clients
- Support DHCP/WISP setting for WAN connection.
- Supports DHCP server to assign IP address automatically.
- Supports VPN Pass Through (IPSec/L2TP/PPTP).
- Supports Anti-DoS Firewall.
- Support IP/MAC/URL Filtering.
- Supports QoS.
- Supports Web-based configuration.
- Comply with IEEE 802.11b/g/n standards.
- Supports high data rate up to 150Mbps on 11n mode.
- Support  $64/128$ -bit WEP, WPA, WPA2 and IEEE  $802.1x$ wireless securities.
- Supports WPS hardware button for easy wireless association.

#### 1-2 Safety Information

In order to keep the safety of users and your properties, please follow the following safety instructions:

1. This Mini wifi travel router is designed for indoor use only. DO NOT expose this network card to direct sun light, rain, or snow.

2. DO NOT put this Mini wifi travel router at or near hot or humid places, like kitchen or bathroom. Also, do not left this Mini wifi travel router in the car in summer.

3. Do not allow kids to put any small parts of this Mini wifi travel router in their mouth, and it could cause serious injury or could be fatal. If they throw this Mini wifi travel router, it will be damaged. PLEASE KEEP THIS MINI WIFI TRAVEL ROUTER OUT THE REACH OF CHILDREN!

4. This Mini wifi travel router will become hot when being used for long time (*This is normal and is not a malfunction)*. DO NOT put the Mini wifi travel router on a paper, cloth, or other flammable objects after the Mini wifi travel router has been used for a long time.

5. There's no user-serviceable part inside the Mini wifi travel router. If you found that the Mini wifi travel router is not working properly, please contact your dealer of purchase and ask for help. DO NOT disassemble the Mini wifi travel router by yourself, warranty will be void.

6. If the Mini wifi travel router falls into water, DO NOT USE IT AGAIN BEFORE YOU SEND THE CARD TO THE DEALER OF PURCHASE FOR INSPECTION.

7. If you smell something strange or even see some smoke coming out from the Mini wifi travel router, switch the computer off immediately, and call dealer of purchase for help.

# 1-3 System Requirements

- Wireless network card which is compatible with  $802.11b/g/n$  wireless network standard.
- Windows 2000, 2003, XP, Vista, Windows 7, MacOS, or Linux operating system
- Internet Explorer, Google Chrome, Firefox web browser

# 1-4 Package Contents

Before you start to use this mini travel router, please check if there's anything missing in the package, and contact your dealer of purchase to claim for missing items:

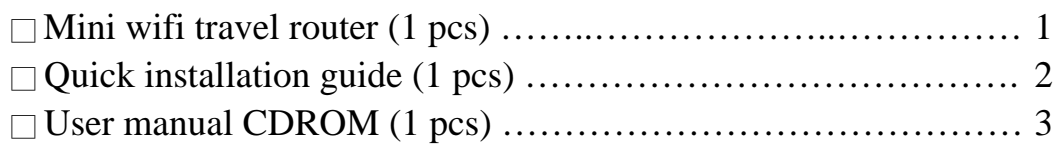

1-5 Familiar with your new Mini wifi travel router

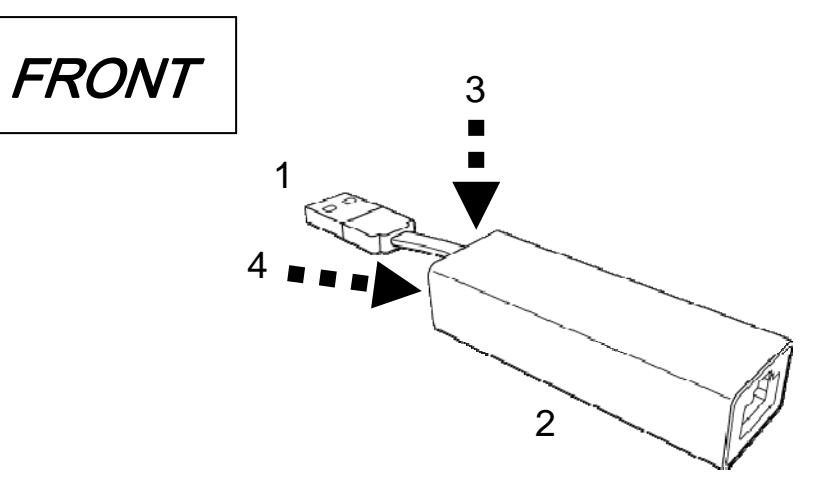

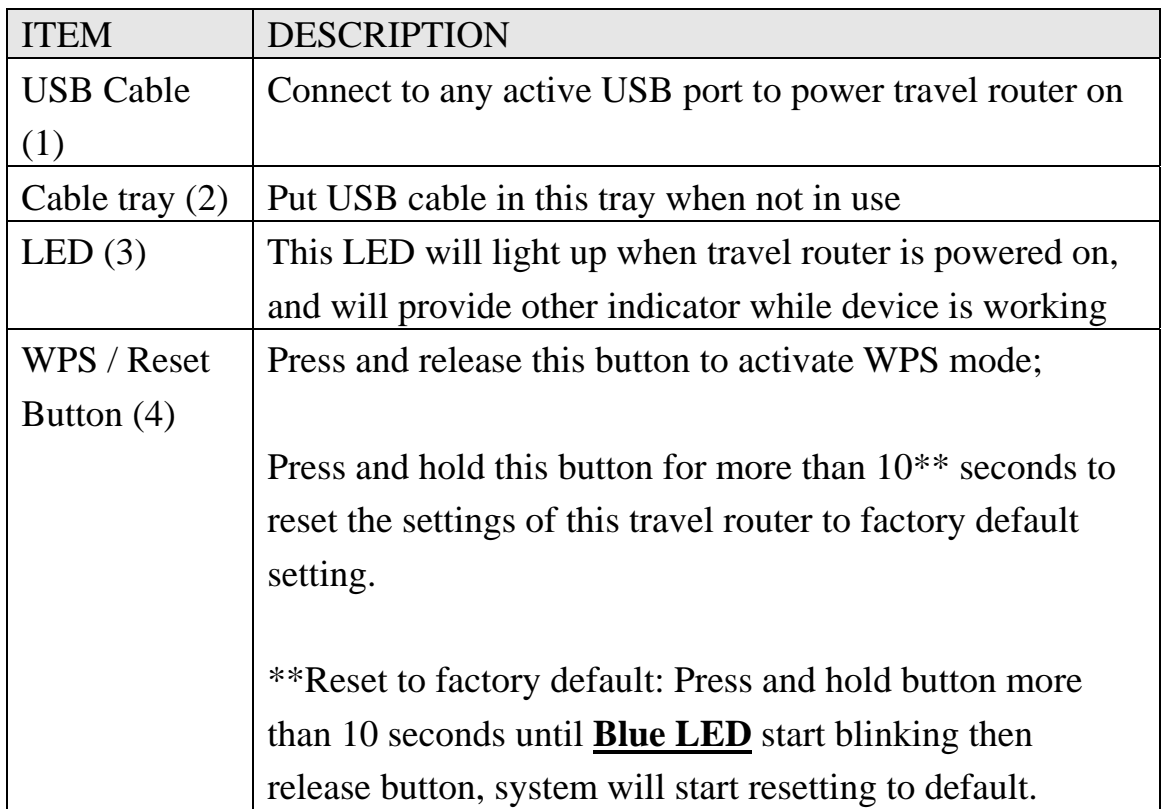

# *LED Definitions*

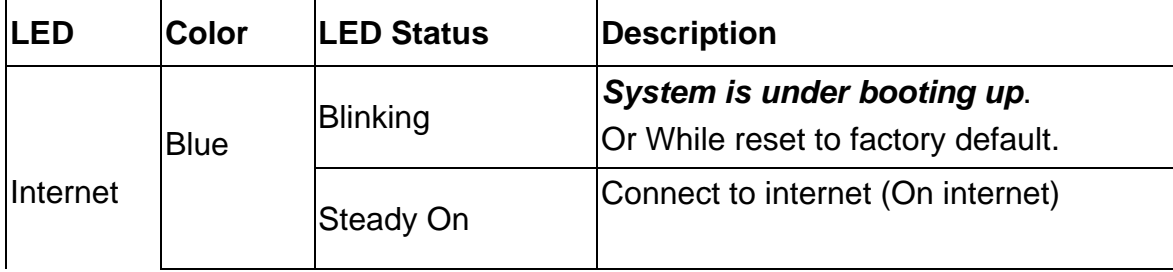

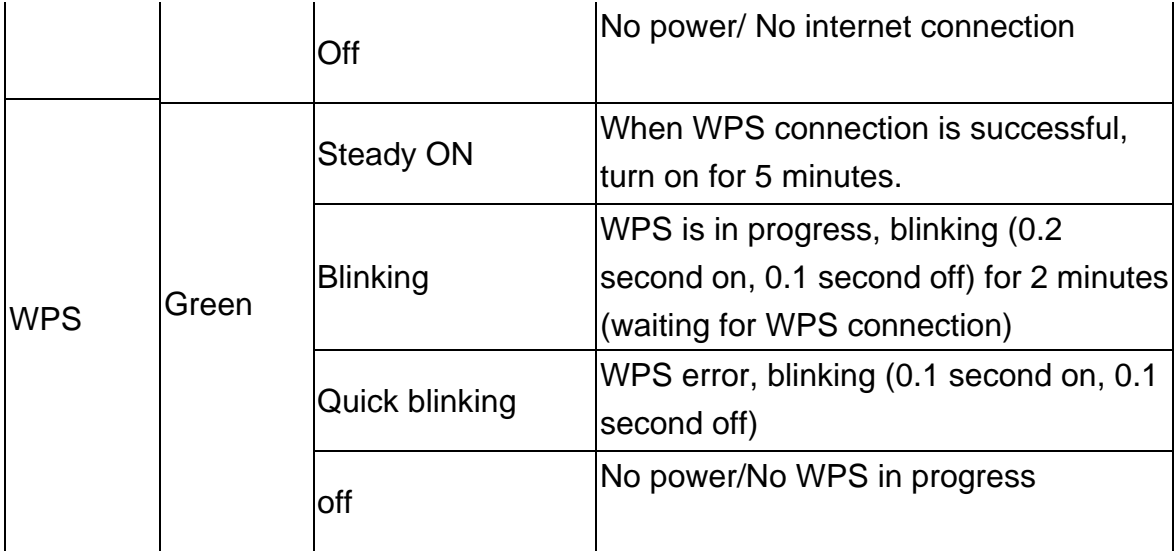

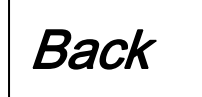

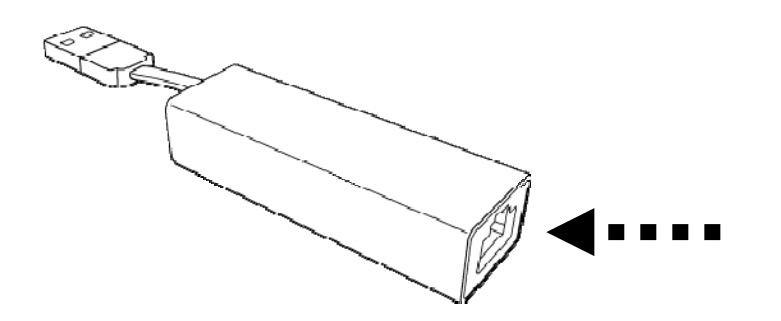

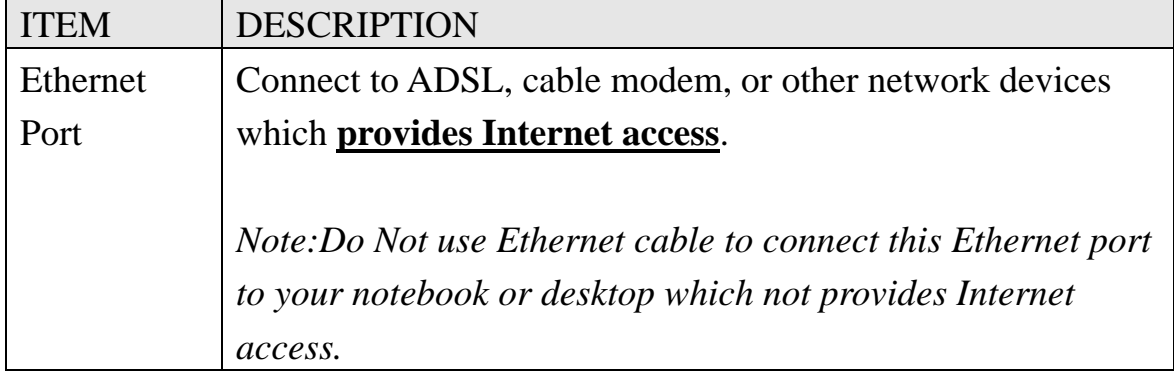

#### **CHAPTER II: Configuring Mini wifi travel router**

2-1 Setup IP address

**Before starting to configure mini travel router, you can check whether your computer is using dynamic IP.** 

**This travel router uses DHCP to assign IP address to your computer automatically, therefore you don't need to setup IP address of your computer manually; however, if your computer requires you to setup IP address manually, please refer to following instructions to setup IP address so you can configure travel router.** 

Default IP address of this Mini wifi travel router is 192.168.2.1, you can set your computer's IP address to any IP within this subnet. If you don't know how to do this, please refer to following instructions.

*If the operating system of your computer is….* 

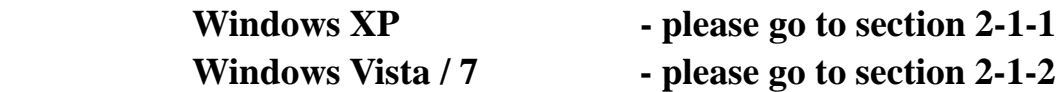

# *2-1-1 Windows XP IP address setup:*

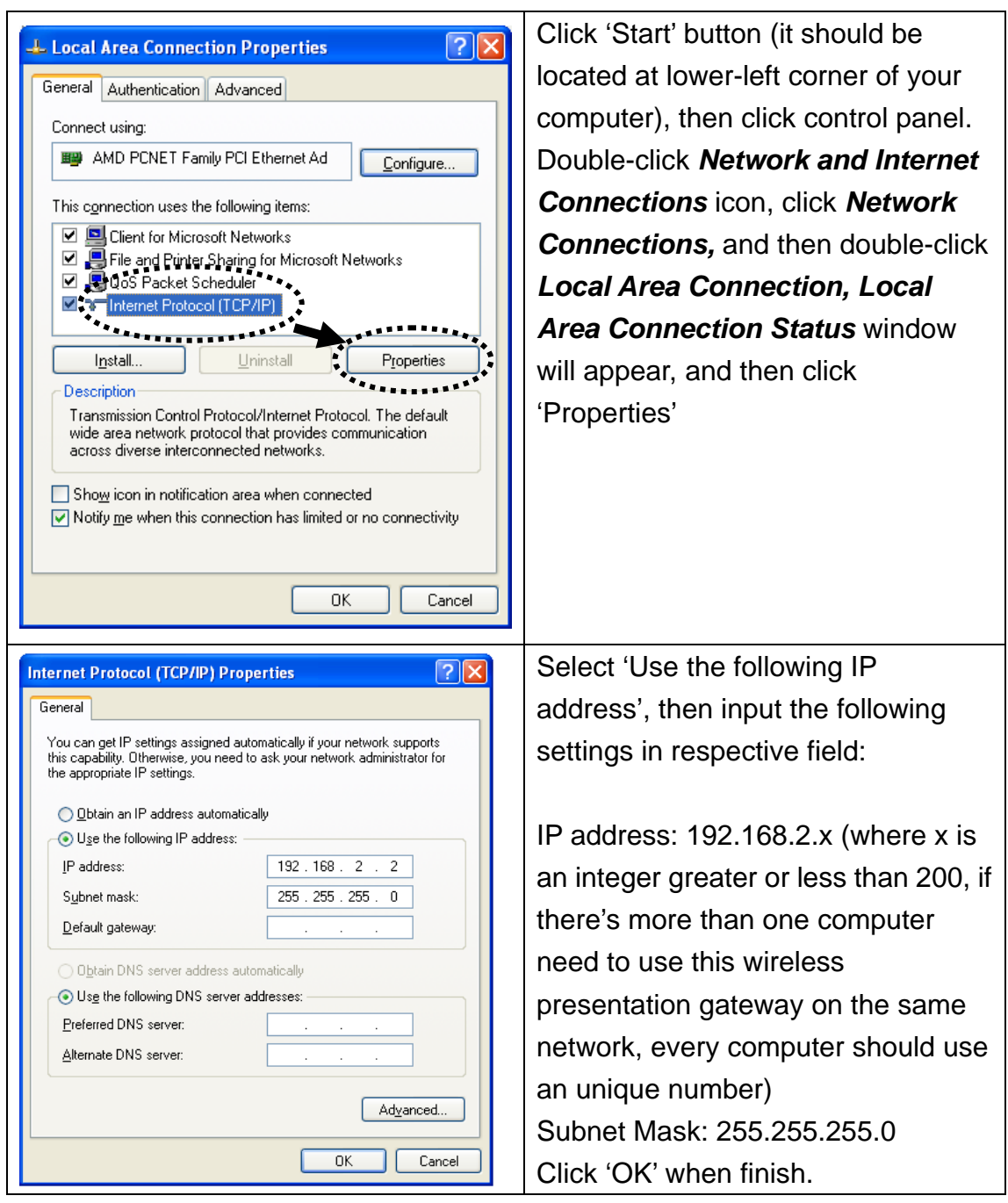

#### *2-1-2 Windows Vista/7 IP address setup:*

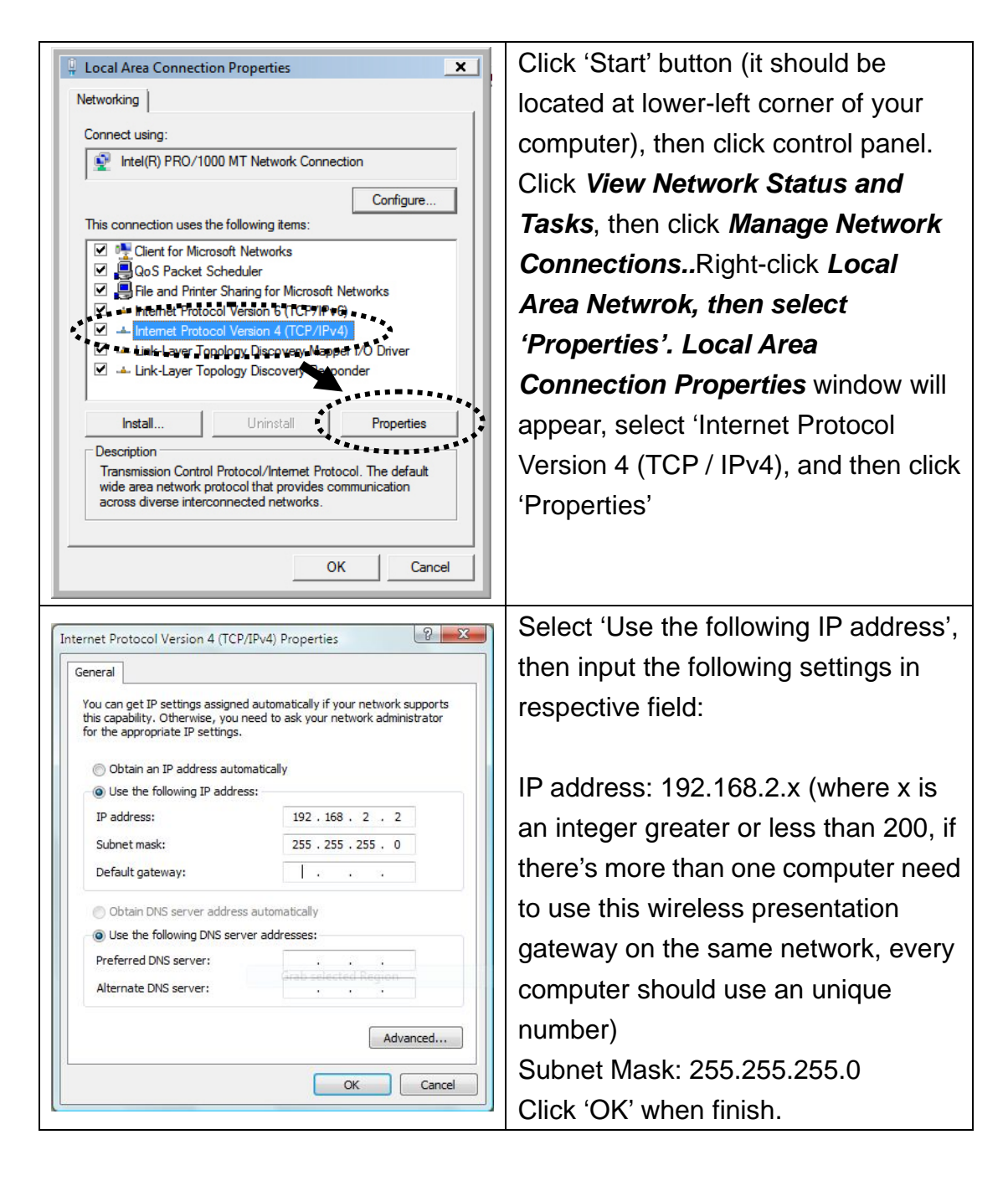

#### **22 Connect to mini travel Router**

Insert the USB cable of Travel Router into an available USB port on your computer or USB power adapter to power on mini travel router.

The **Blue LED** will turn on few seconds and start blinking when device is booting up.

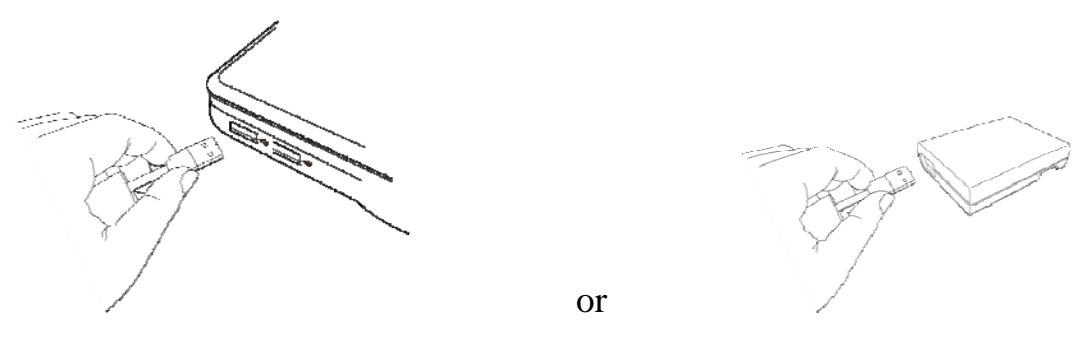

Please wait 2 minutes for device booting up, the blue LED is blinking. After blue LED turns off, connecting your computer to Travel Router through wireless connection by searching the available wireless network. Searching for '**6258GNLxxxx**' access point, **where 'xxxx' is the last 4 digit of Travel Router's MAC address, like '6258GNL9672' in the example graphic below.**

When '6258GNLxxxx' access point is found, click to select it and then click 'Connect' to establish connection.

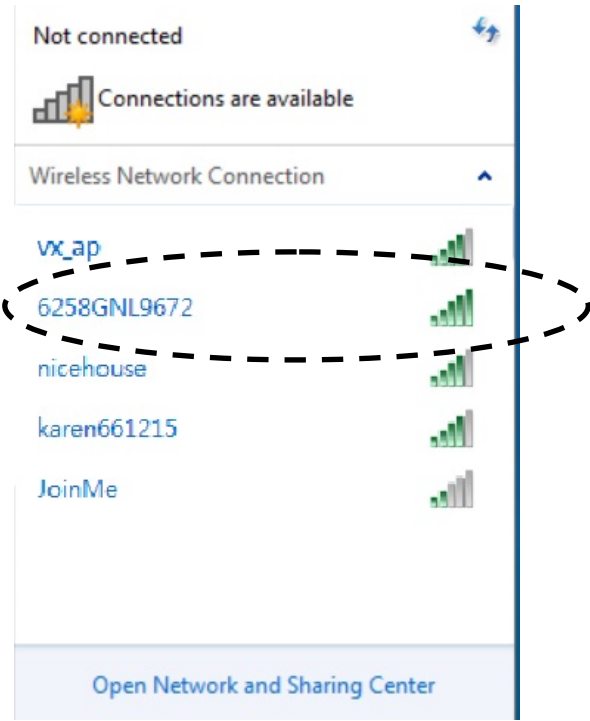

## **TIP: The default SSID of this Travel Router can be found on the sticker labeled on the side of Travel Router.**

Next, input password and then click 'OK'. Default password is '**62586258**' as shown below.

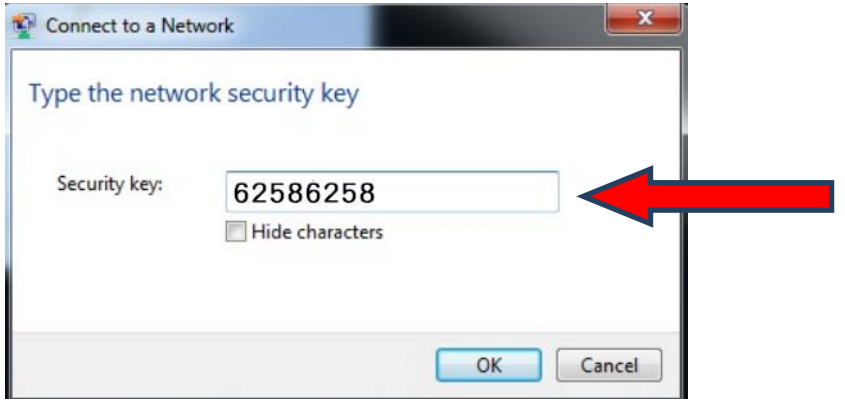

Please note that you have to enter correct password if you changed it.

If the password you entered is wrong, you'll be asked to input password again.

After wireless connection is built successfully, you are able to use this mini travel router by wired LAN mode or wireless ISP mode.

If your internet source comes from wired LAN cable, Please insert LAN cable into LAN port of Travel Router, to connect Travel Router to LAN connection (ISP, or home / hotel / corporate network with DHCP enabled).

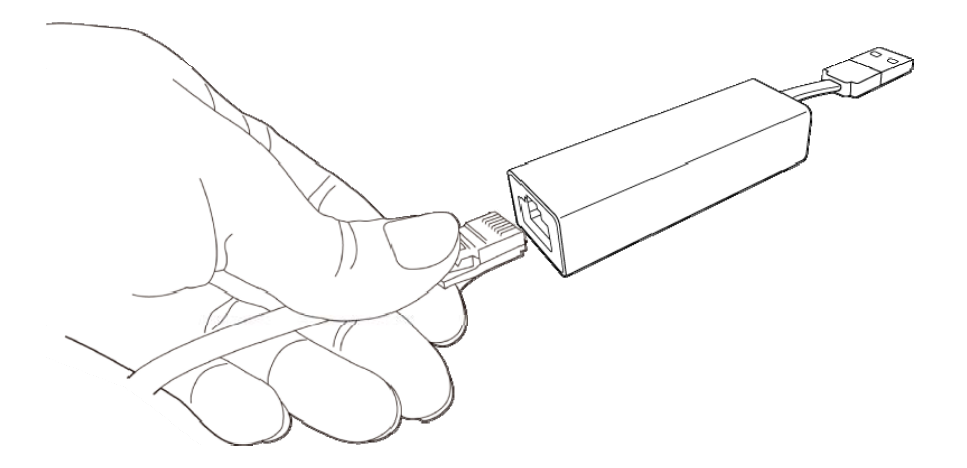

*PLEASE NOTE: NEVER CONNECT THIS ETHERNET PORT OF MINN TRAVEL ROUTER TO YOUR COMPUTER'S ETHERNET PORT DIRECTLY!* 

**Please check Blue LED of mini router device, if it is steady on, it means your intenet connection is ON, you should be able to access Internet now.** 

**You can open web browser and go to website you wish to go.** 

**If not, open your broswer and it will be forwarded to Travel Router's firmware setup page.** 

**when you see this page, you can select to enter into web configuration page or close it.** 

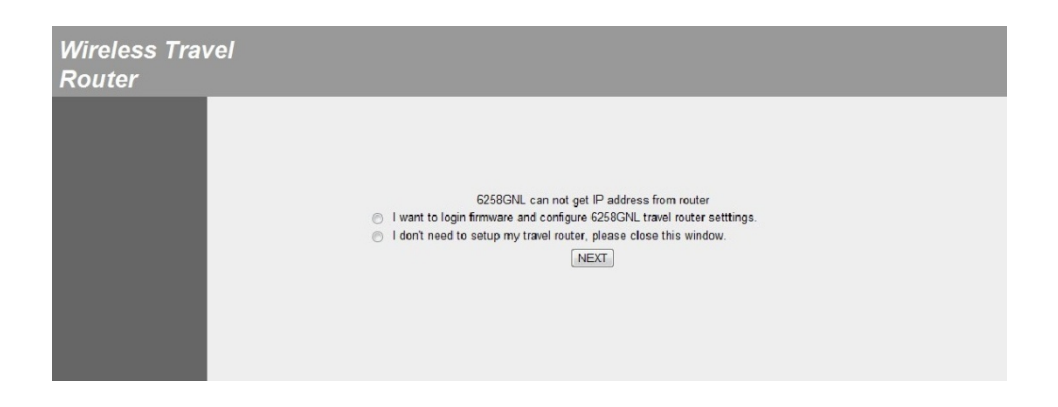

If your internet source comes from wireless ISP or any wireless access point, you need to login firmware to have further settings. (refer to next section)

#### **23 Connect to web configuration menu**

Anytime you want to setup Travel Router, please open web browser (IE, firefox, chrome etc.) and type the default SSID of Travel Router in address bar of web browser like shown below.

Default SSID http://6258gnlxxxx (Example http://6258gnl9672, found it on the sticker label, the last 4 digits is different on each device)

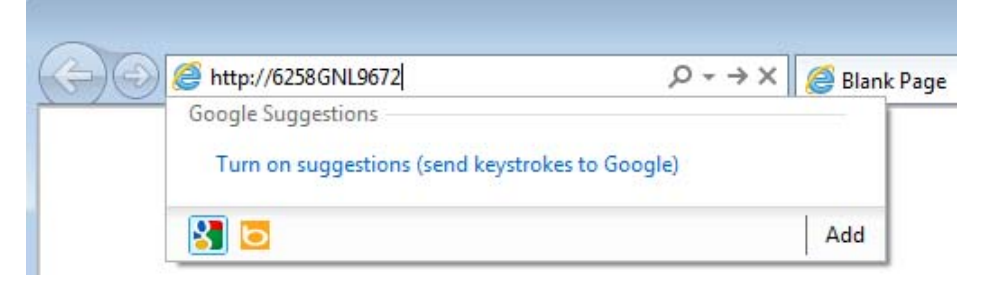

You should be able to see the login screen of Mini wifi travel router in very short time:

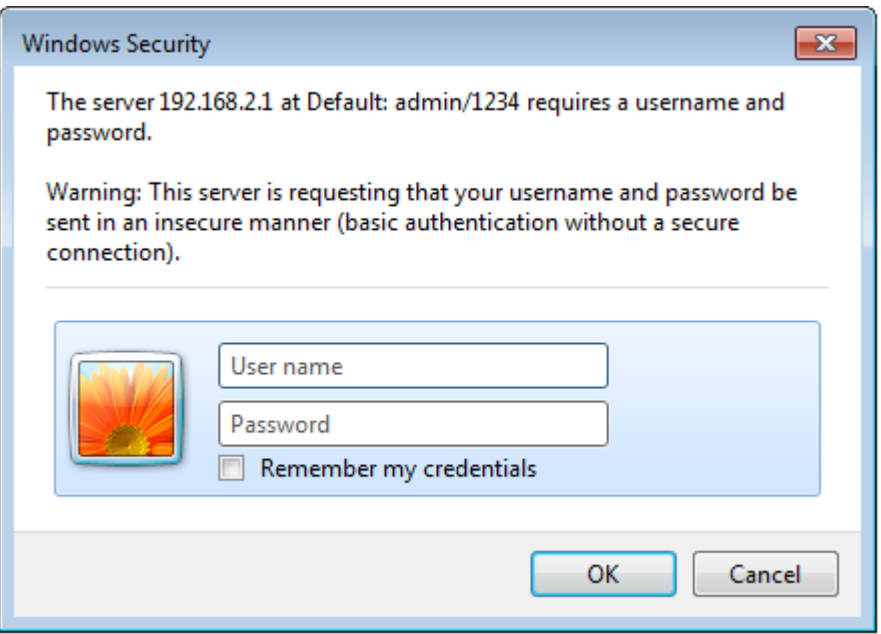

If you didn't see this login screen, or receive an error message from your web browser, please recheck your network connection.

Default username is *admin* Default password is *1234*

Click 'OK' button when ready. You should be able to see the configuration menu of Mini wifi travel router:

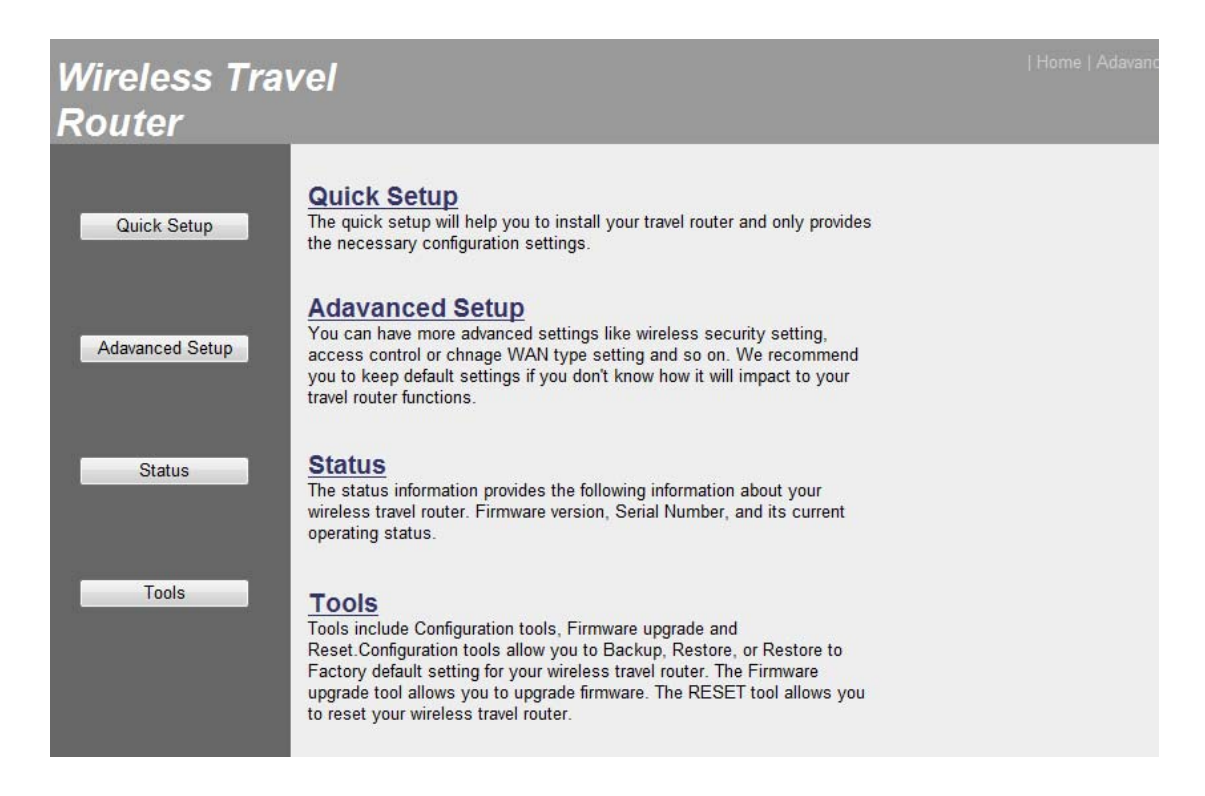

Detailed operation instructions will be given to following chapters.

# **24 Quick Setup**

You can set travel router to operate in one of operation mode: Travel Router Mode, and Wireless ISP Mode.

To access 'Quick Setup' menu, click 'Quick Setup' on the left.

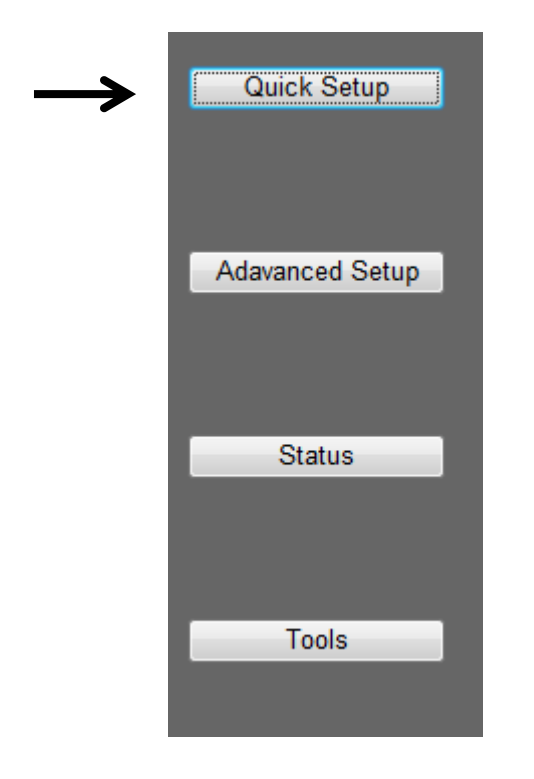

You'll be prompted to select one operation mode:

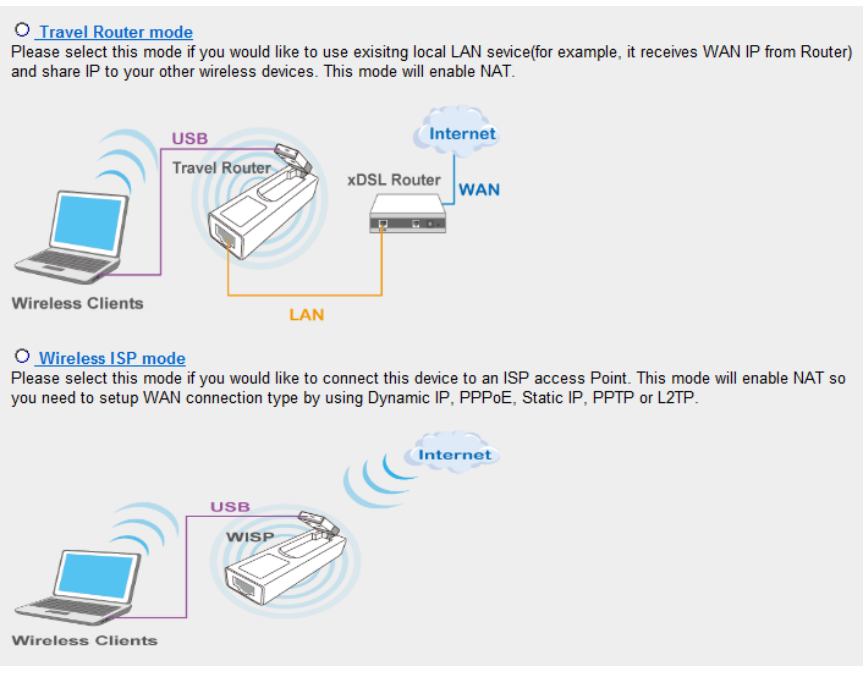

Please select one operation mode:

Travel Router Mode:

Select this mode is you have a wired Ethernet connection and you want to convert it to wireless connection and share to multiple wireless client devices such like your mobile phone, tablet, notebook..and so on. You may need to make further setup on travel router if it's not using DHCP to assign IP address.

Wireless ISP Mode:

Select this mode is your network service provider uses wireless network to provide you Internet service.

*Refer to following chapter for detailed settings* 

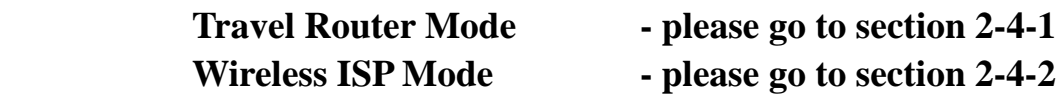

### **241 Travel Router Mode**

**Travel router mode**: This travel router will connect to Internet by **wired network**, and client uses wireless connection to access Internet.

Select this mode and click NEXT button.

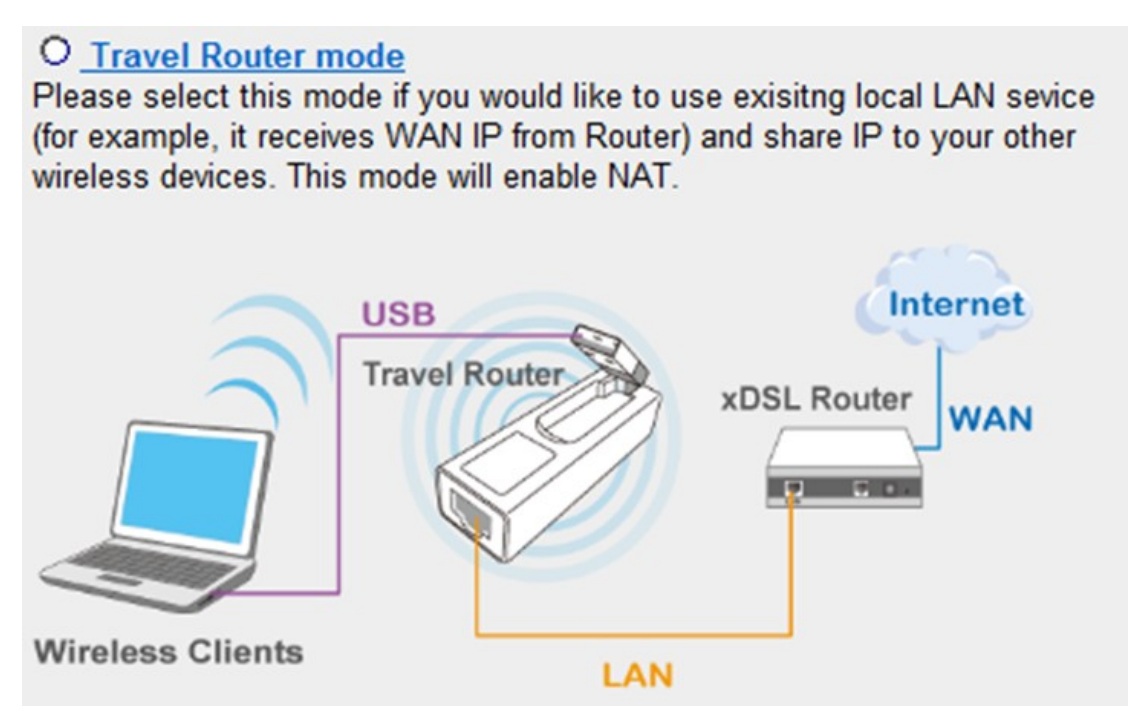

Please setup wireless security of this Travel Router here if you want to change.

Or you can use default value and click 'NEXT' button to continue.

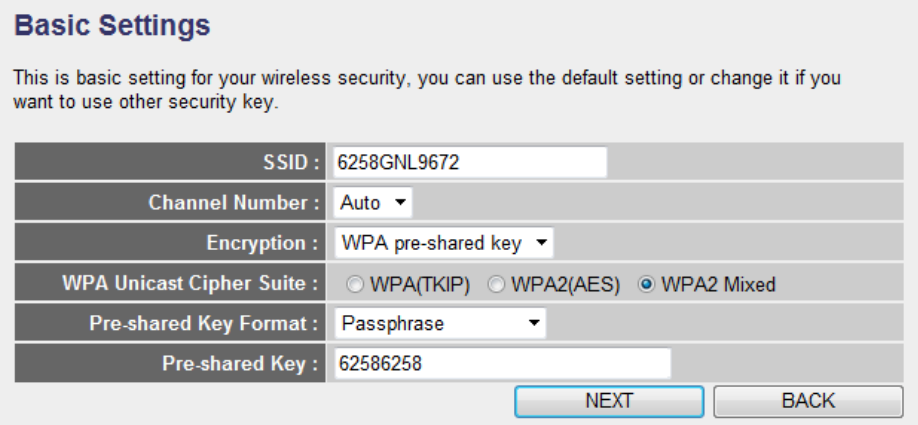

SSID: Input the Service-Set IDentifier (a name used to identify this

device for wireless network) here, you can use any words which will help you to identify your own Travel Router. When you change this SSID, you must reconnect your computer to new SSID of Travel Router through wireless connection by searching the available wireless network **Default is 6258gnlxxxx where 'xxxx' is the last 4 digit of Travel Router's MAC address.** 

Channel Number: Select wireless channel number, or you can select 'Auto' and Travel Router will select a channel for you automatically.

Encryption: Select wireless encryption mode:

Disable: No security at all, everyone can establish connection. WEP: WEP encryption, less security and more compatiblity. WPA pre-shared key: WPA encryption, safer encrytion. WPA RADIUS: Select this option only when you have RADIUS server.

#### **When you select WEP encryption:**

Please select key length (64 or 128-bit) and key format (ASCII or Hex), select Default Tx Key (Select 'Key 1' in most cases), and then input encryption key characters in 'Encryption Key' field.

(*You can use any alphanumerical characters (0-9, a-z, and A-Z) if you select 'ASCII' key format, and if you select 'Hex' as key format, you can only use characters 0-9, a-f, and A-F.*).

**TIPS: Some examples of WEP key (Don't use those examples; use the one of your own!):** 

**ASCII (5 characters): pilot phone 23561 2Hyux #@xmL ASCII (13 characters): digitalFAMILY 82Jh26xHy3m&n Hex (10 characters): 287d2aa732 1152dabc85 Hex (26 characters): 9284bcda8427c9e036f7abcd84** 

**To improve security level, do not use those words which can be found in a dictionary or too easy to remember! ('pilot' and 'phone' listed above are bad examples; just intended to show you how a WEP key look like). Wireless clients will remember the WEP key, so you only have to input the WEP key on wireless client once, and it's worth to use complicated WEP key to improve security level.**

### **When you select WPA pre-shared key encryption:**

Please select one WPA Unicast Cipher Suite.

WPA(TKIP) or WPA2(AES) for more security and WPA2 Mixed for more compability, and then select Pre-shared Key Format (Passphrase or Hex characters), and then input passphrase characters in 'Pre-shared Key' field.

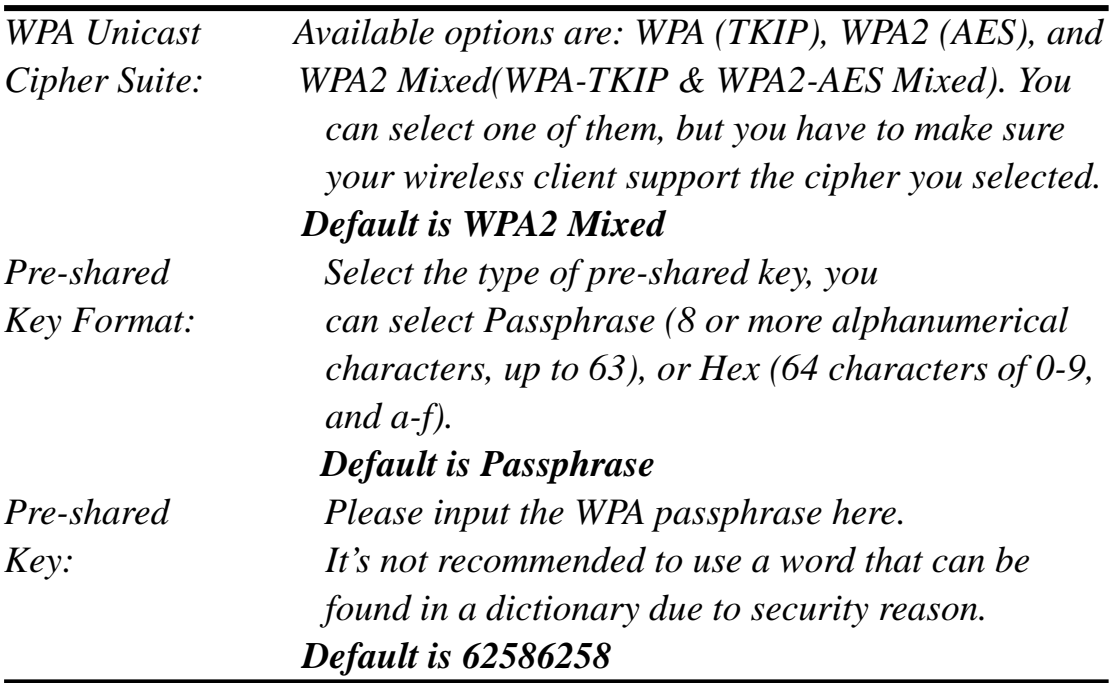

#### **When you select WPA RADIUS:**

If you have a RADIUS server, this router can work with it and provide safer wireless authentication.

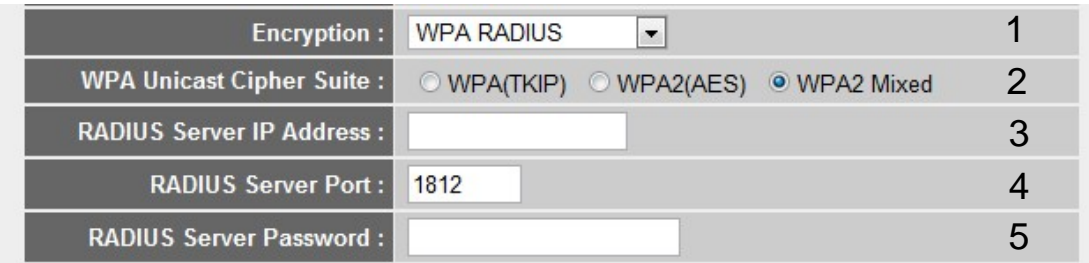

Here are descriptions of every setup items:

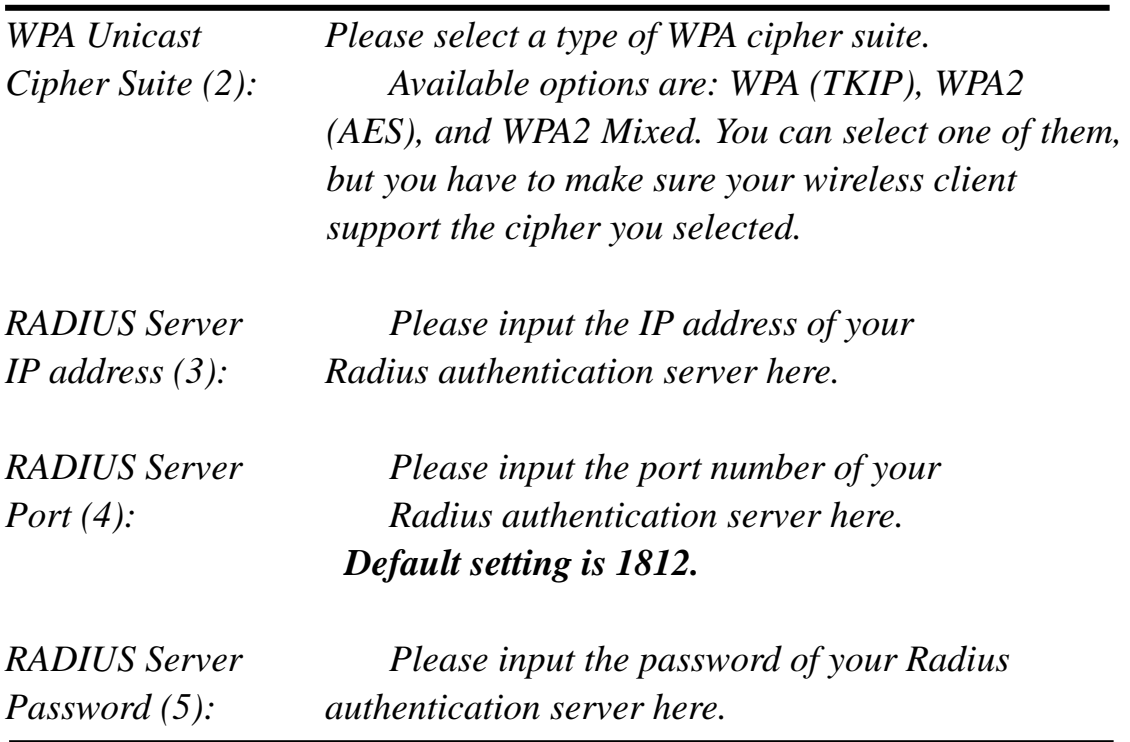

When you're ready, click 'NEXT' button.

If you see this message, please use Ethernet cable to connect the LAN port of Travel Router and Internet gateway (i.e. the network device provided by your ISP, or the network port of your home, company, or hotel)

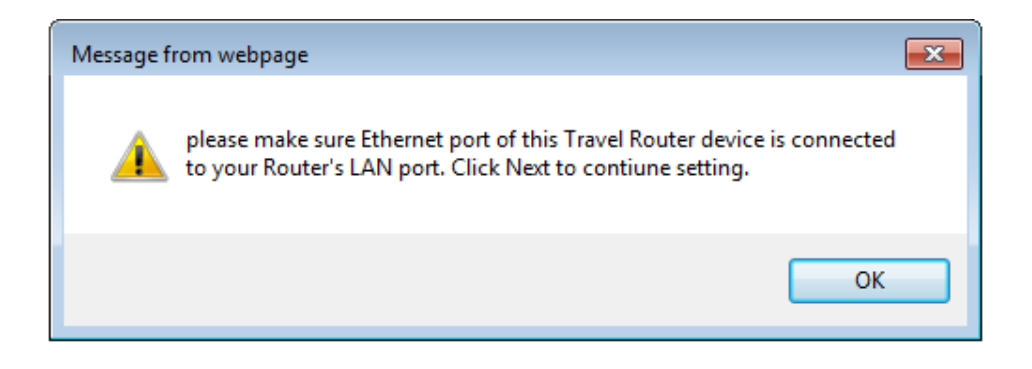

Next, system will start verifying internet connection, please be patient.

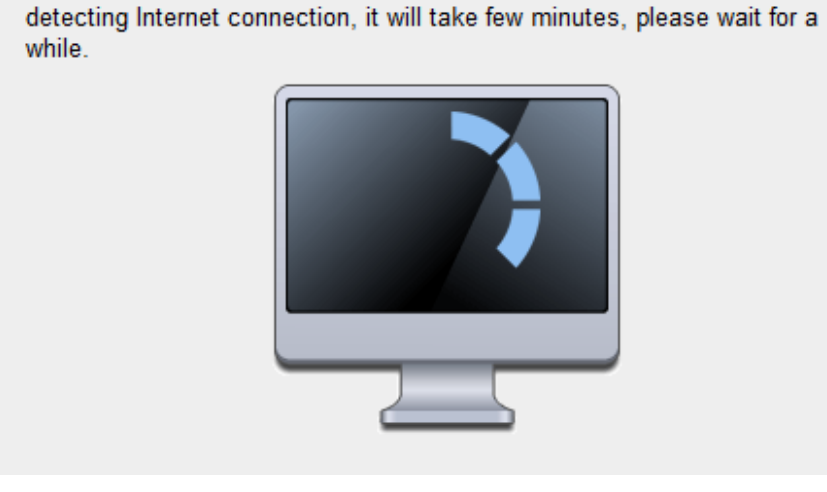

This message indicates Internet connection has been confirmed, please click 'NEXT' button to continue.

Or shows failed connection, you should click 'BACK' button to redo previous settings.

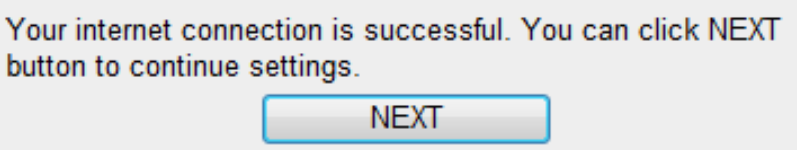

Recommend you to add the firmware web address of this Travel Router for future use, please select 'Yes' to add bookmark (Other browser than IE and Firefox, please copy URL and save it to your bookmark).

You can also recheck these basic settings of Travel Router. Click 'Apply' when everything's ok, or click 'BACK' to go back to previous setup page.

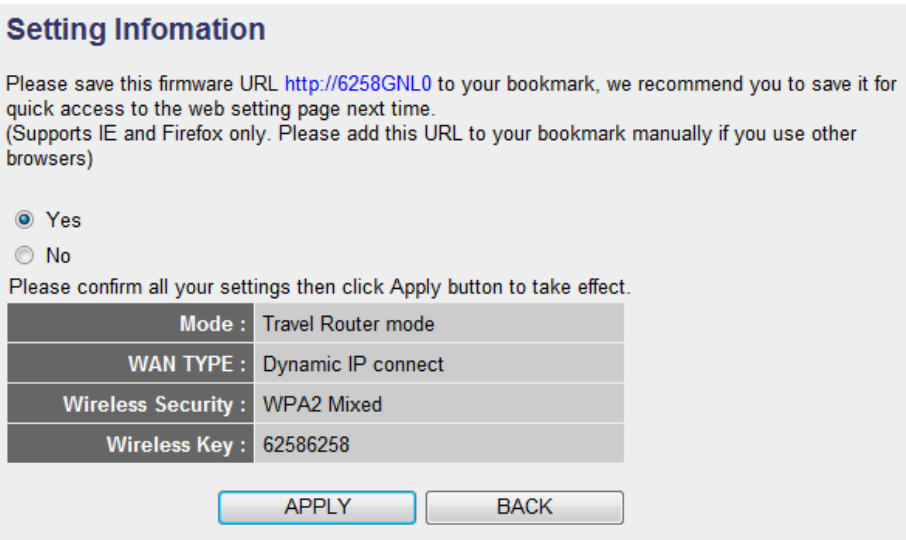

If you select 'Yes' in last step to add bookmark, you can define the name of bookmark here. Click 'Add' to add bookmark or 'Cancel' to abort.

(Recommend you to add it)

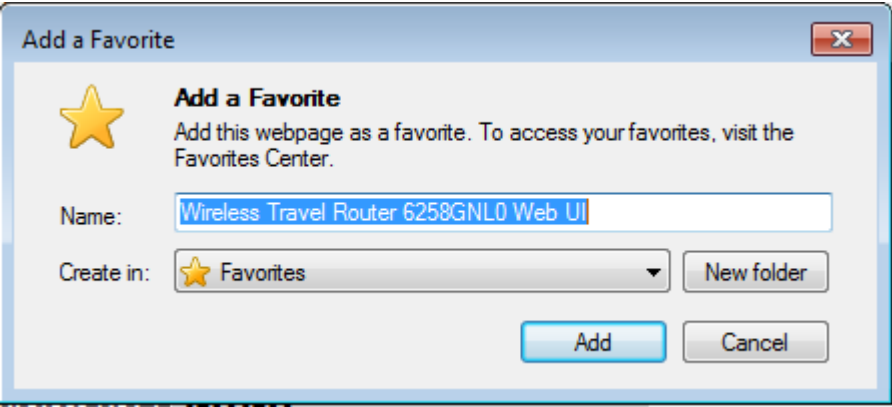

Please be patient while Travel Router is applying new settings.

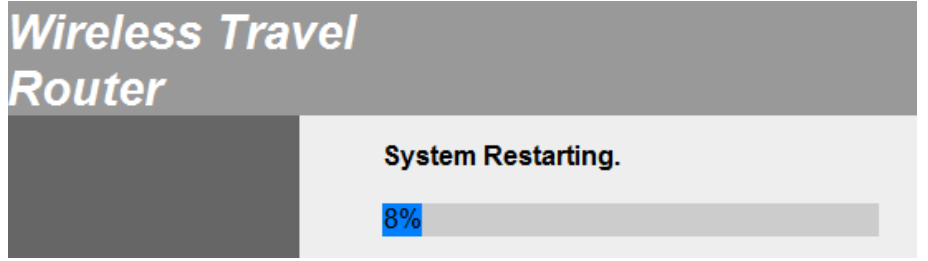

#### **242 Wireless ISP Mode**

**Wireless ISP mode**: This travel router will connect to Internet by **wireless network**, and client also uses wireless connection to access Internet.

Select this mode and click NEXT button.

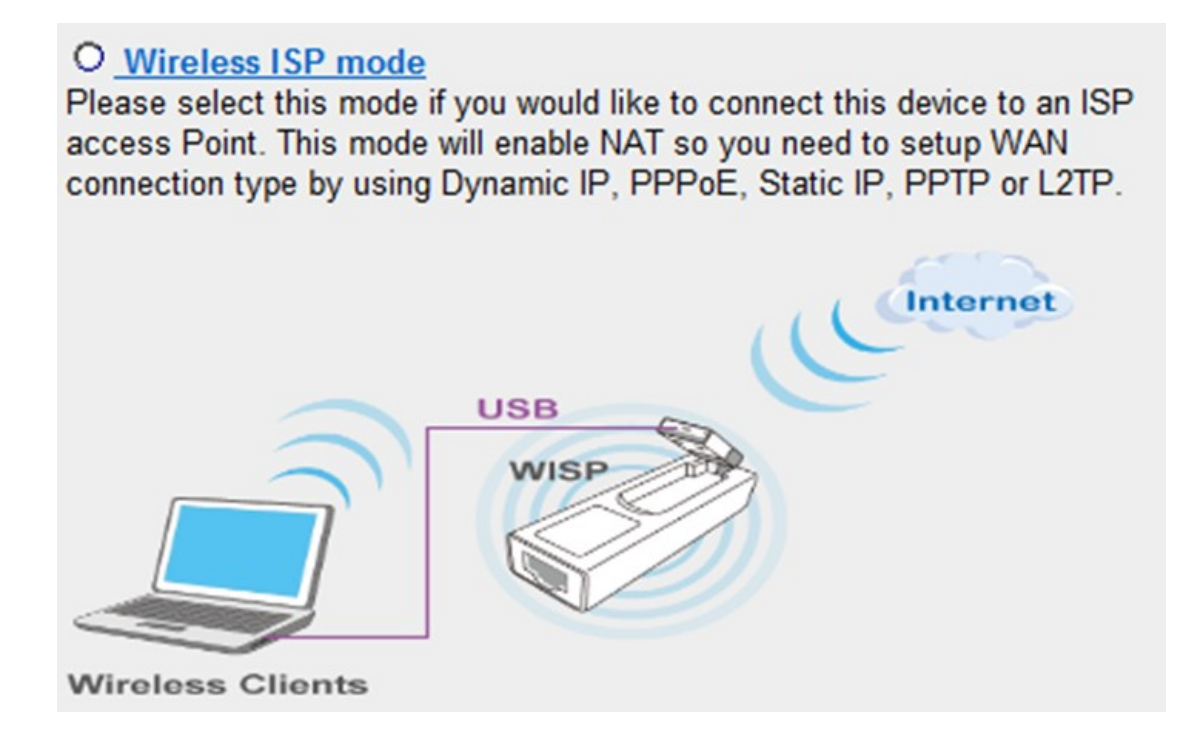

Travel Router will perform wireless site survey. Please check the list and see if the access point(Wireless ISP) you wish to connect is listed here. If not, please click 'Refresh' button and / or move Travel Router closer to access point you with to connect.

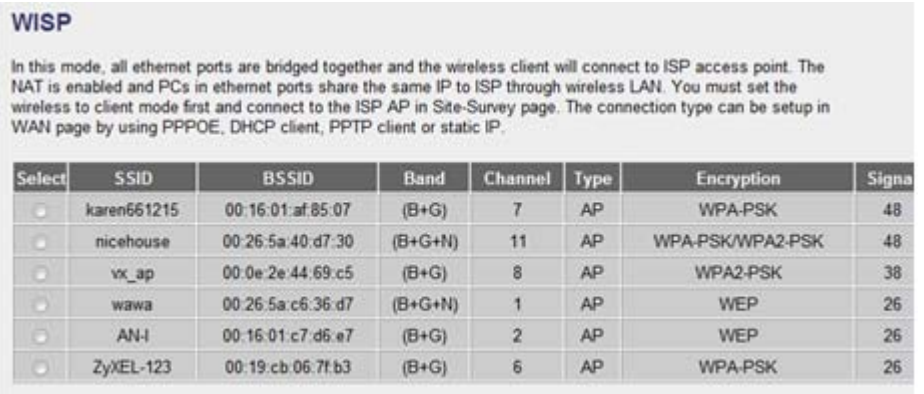

In most cases you only have to select an access point and Travel Router will detect encryption type for you, you only have to input the correct WEP key or WPA passphrase of your access point. Click 'NEXT' button to continue.

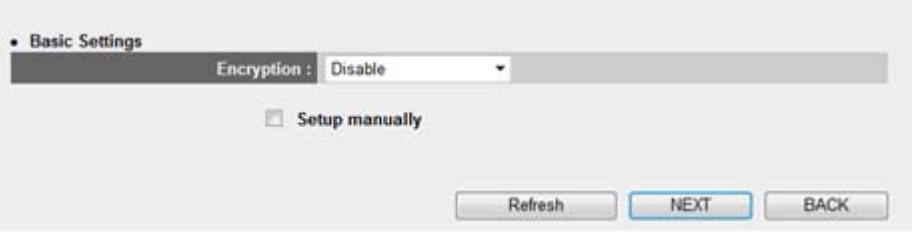

If the SSID of the access point you wish to connect is hidden, check 'Setup manually' box and input access point's parameters manually.

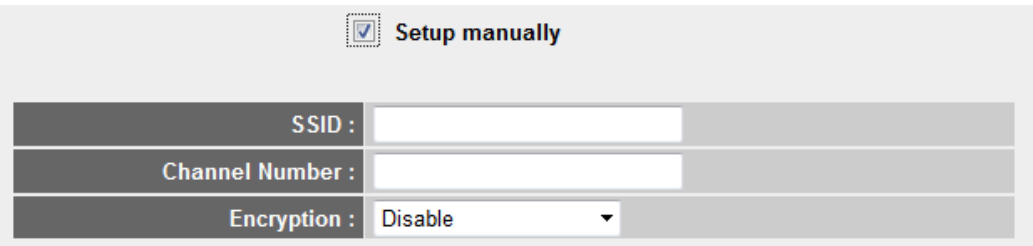

Next, system will start verifying wireless key and connection between Travel Router and WISP device within 2 minutes, please be patient when you see this message.

Key is verifying, please wait for result within 20 seconeds

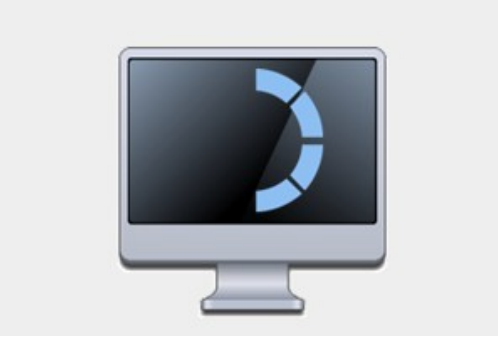

This message indicates that WEP/WPA key is verified. Otherwise, you have to recheck WEP/WPA key you input in last step.

Click 'NEXT' to continue.

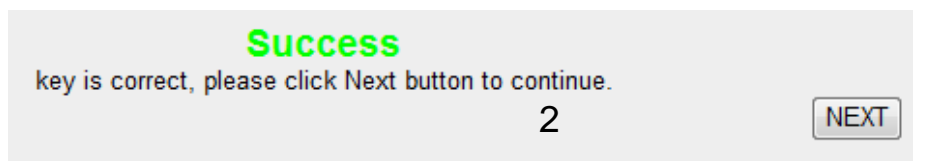

Please input the wireless security settings for your wireless client here or you can use all default values without change. Then click 'Apply' button.

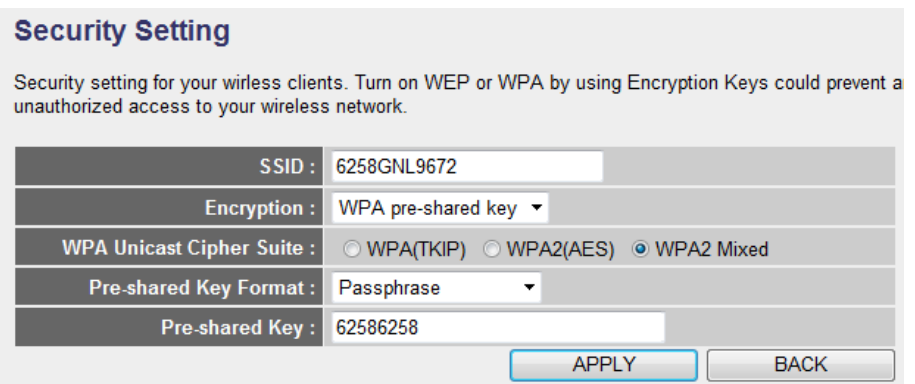

SSID: Input the Service-Set IDentifier (a name used to identify this device for wireless network) here, you can use any words which will help you to identify your own Travel Router. When you change this SSID, you must reconnect your computer to new SSID of Travel Router through

wireless connection by searching the available wireless network **Default is 6258gnlxxxx where 'xxxx' is the last 4 digit of Travel Router's MAC address.** 

Encryption: Select wireless encryption mode:

Disable: No security at all, everyone can establish connection. WEP: WEP encryption, less security and more compatiblity. WPA pre-shared key: WPA encryption, safer encrytion. WPA RADIUS: Select this option only when you have RADIUS server.

#### **When you select WEP encryption:**

Please select key length (64 or 128-bit) and key format (ASCII or Hex), select Default Tx Key (Select 'Key 1' in most cases), and then input encryption key characters in 'Encryption Key' field.

(*You can use any alphanumerical characters (0-9, a-z, and A-Z) if you select 'ASCII' key format, and if you select 'Hex' as key format, you can only use characters 0-9, a-f, and A-F.*).

**TIPS: Some examples of WEP key (Don't use those examples; use the one of your own!):** 

**ASCII (5 characters): pilot phone 23561 2Hyux #@xmL ASCII (13 characters): digitalFAMILY 82Jh26xHy3m&n Hex (10 characters): 287d2aa732 1152dabc85 Hex (26 characters): 9284bcda8427c9e036f7abcd84** 

**To improve security level, do not use those words which can be found in a dictionary or too easy to remember! ('pilot' and 'phone' listed above are bad examples; just intended to show you how a WEP key look like). Wireless clients will remember the WEP key, so you only have to input the WEP key on wireless client once, and it's worth to use complicated WEP key to improve security level.**

### **When you select WPA pre-shared key encryption:**

Please select one WPA Unicast Cipher Suite.

WPA(TKIP) or WPA2(AES) for more security and WPA2 Mixed for more compability, and then select Pre-shared Key Format (Passphrase or Hex characters), and then input passphrase characters in 'Pre-shared Key' field.

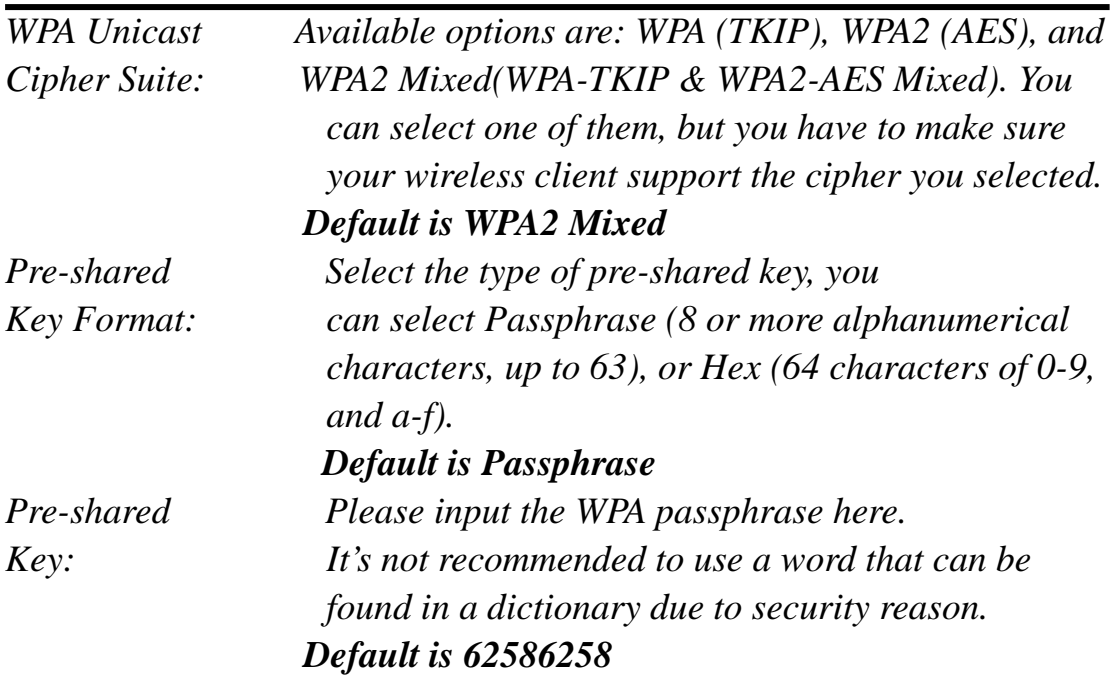

#### **When you select WPA RADIUS:**

If you have a RADIUS server, this router can work with it and provide safer wireless authentication.

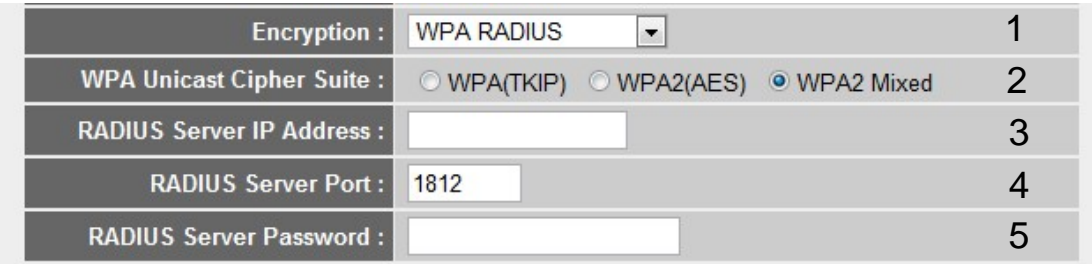

Here are descriptions of every setup items:

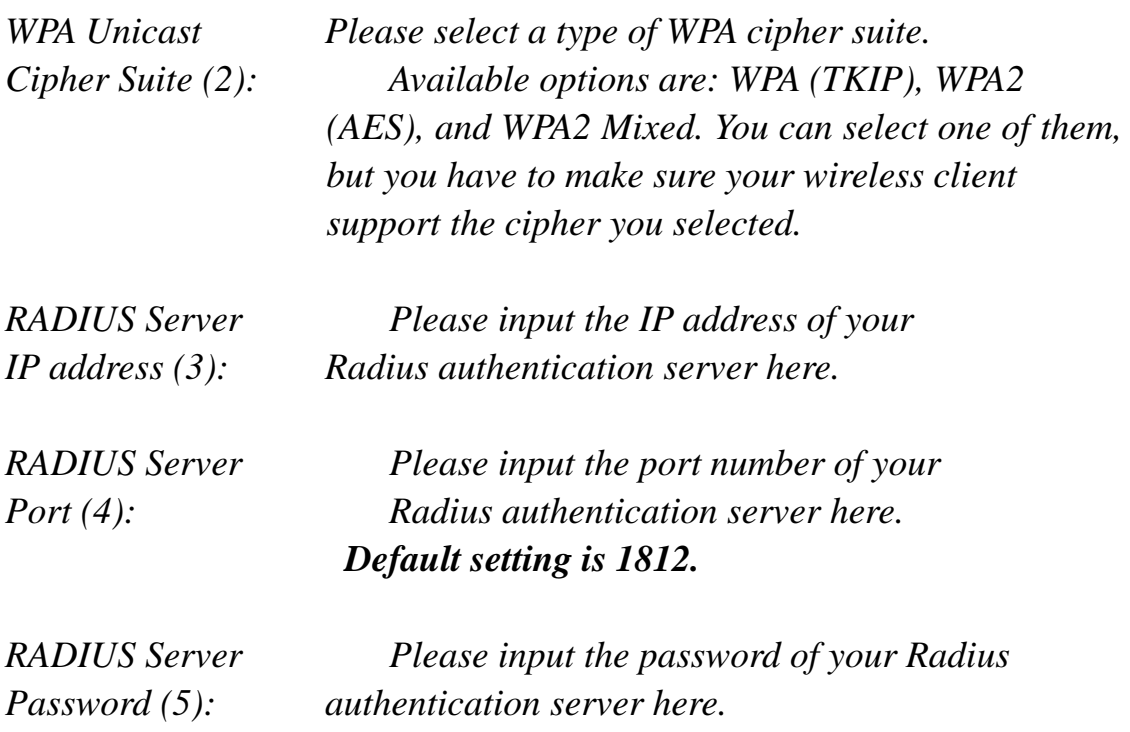

When you're ready, click 'NEXT' button.

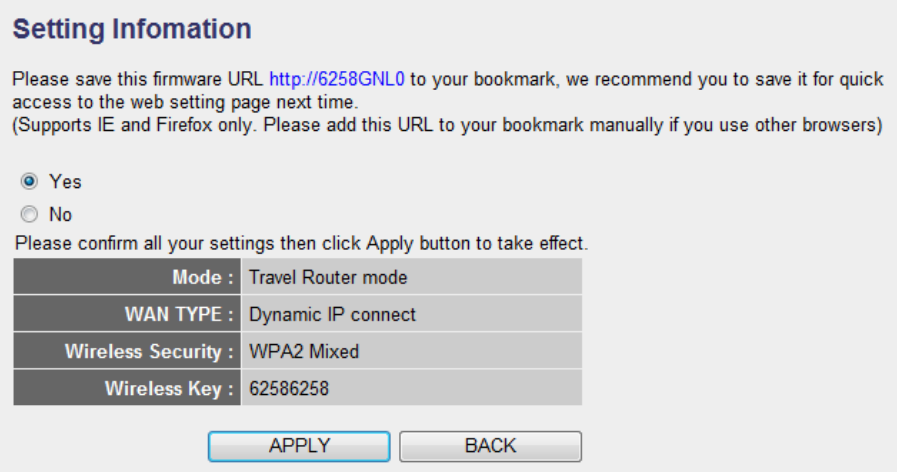

In the last step of Quick Setup, you can recheck all settings and select to add web address of this Travel Router for future use, please select 'Yes' to add bookmark (IE and Firefox only). Click 'Apply' when everything's ok, or click 'BACK' to go back to previous setup page.

If you select 'Yes' in last step, you can define the name of bookmark here. Click 'Add' to add bookmark or 'Cancel' to abort.

(Other than IE/Firefox, it will pop up a message for asking to add bookmark manually)

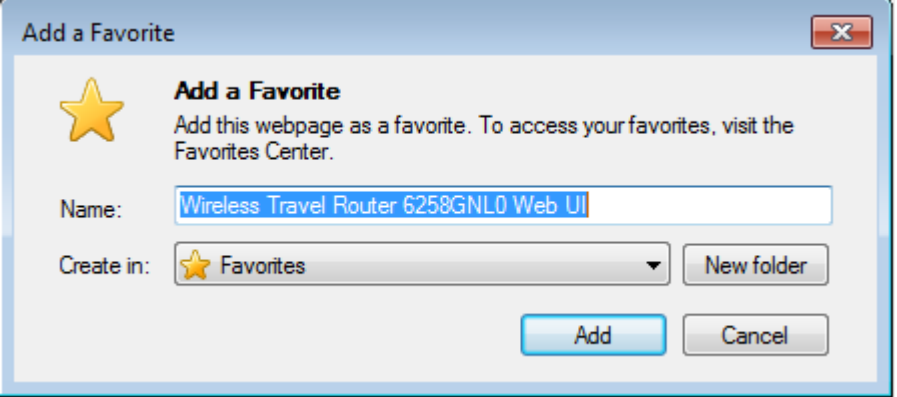

Please be patient while Travel Router is applying new settings.

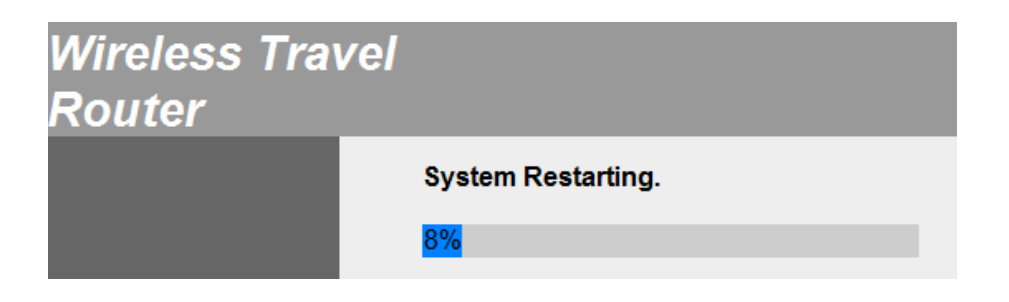

**Note: For some WISP may require WAN setting, you can refer to '2-5-2 WAN Settings' page to have more setting instructions.** 

### **25 Advanced Setup**

You can configure advanced settings of this Mini wifi travel router here. To access 'Advanced Setup' menu, click 'Advanced Setup' on the left.

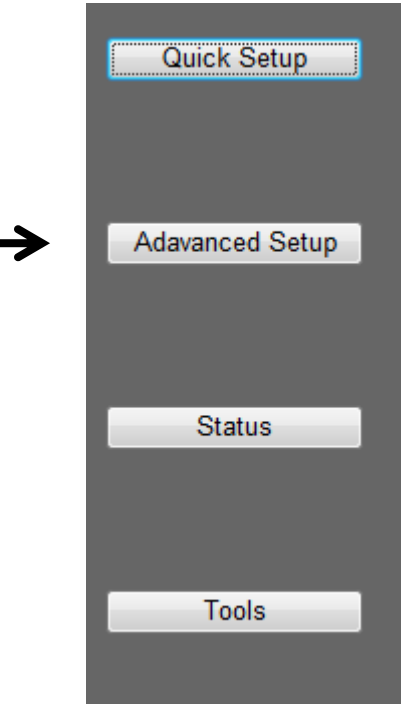

The following setup page will appear:

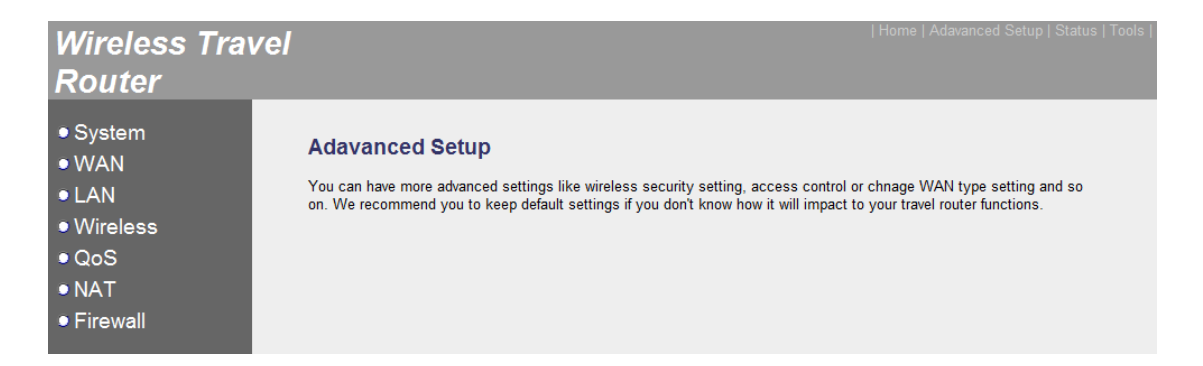

The instructions on every setup item will be given in the following chapters.

#### **251 System**

You can configure time zone and web menu password here.

#### 2‐5‐1‐1 Time Zone

Some functionality of this travel router requires date and time of provide service, and you can setup system time and time zone for this travel route here.

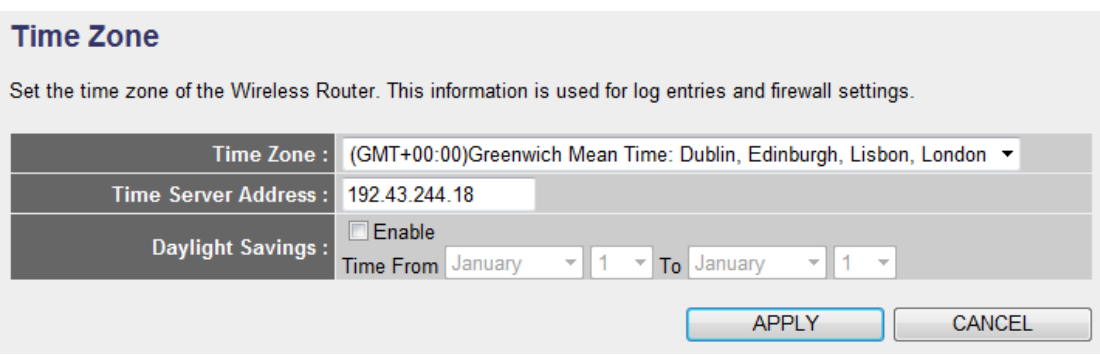

Item Description Time Zone Select time zone from dropdown menu. Time Server Address Input the IP address or host name of time serve you wish to use. If you don't know which one you should use, please input: 192.43.244.18 or time.nist.gov Daylight Savings / Enable Check this box to enable daylight saving. You also need to input start and end date of daylight saving period.

The description of every setup item is listed as follow:
Click 'APPLY' button to save changes you made in this page, or click 'CANCEL' to discard settings you made.

When you finish settings in this page, click 'Apply' button. You'll see the following message:

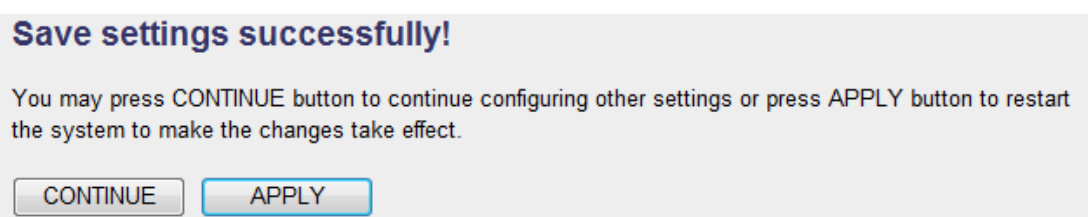

# 2‐5‐1‐2 Password Settings

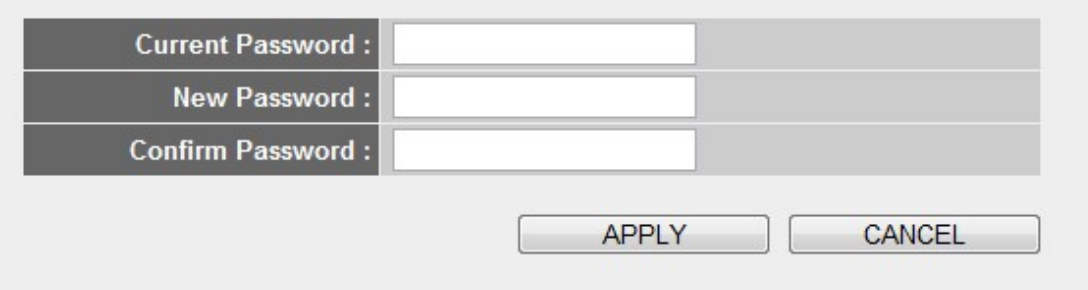

Change admin's password at login

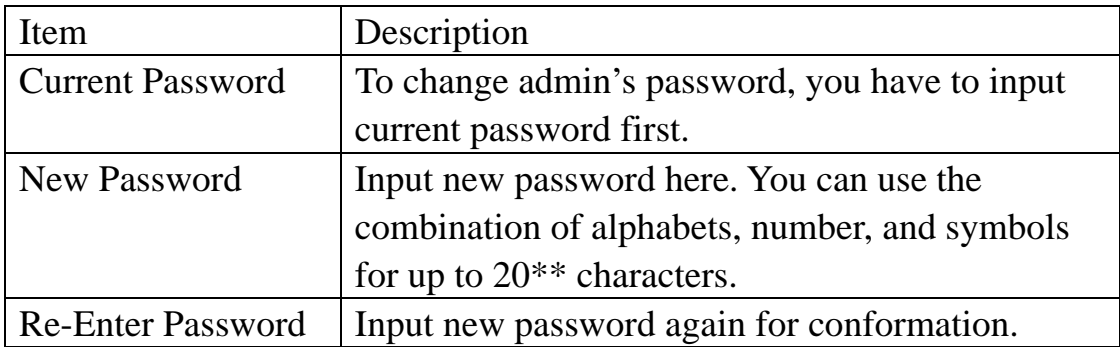

### **252 WAN Settings**

You can configure WAN (Wide Area Network) settings here, so you can get connected to Internet.

To access WAN settings menu, click 'WAN' on the left:

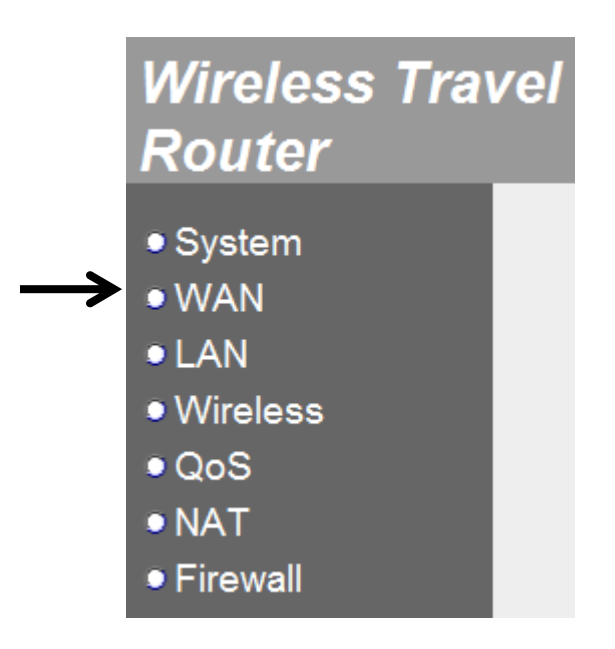

A new menu will appear:

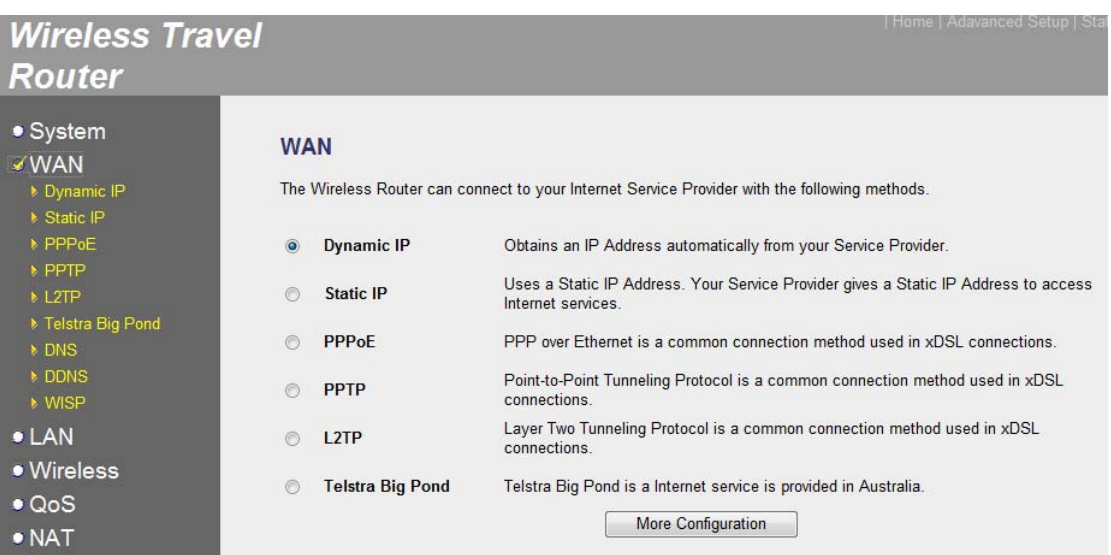

Please select the item you wish to configure from this menu, and click 'More Configuration' to configure detailed configuration (You can also select the item on the left side directly).

2‐5‐2‐1 Dynamic IP

Select this item if your ISP will assign IP address to you automatically.

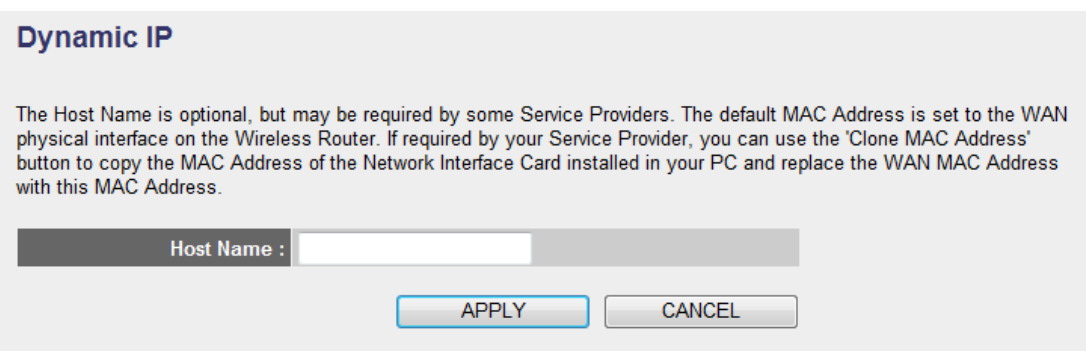

The description of every setup item is listed as follow:

\*\*CLONE MAC ADDRESS missing?\*\*

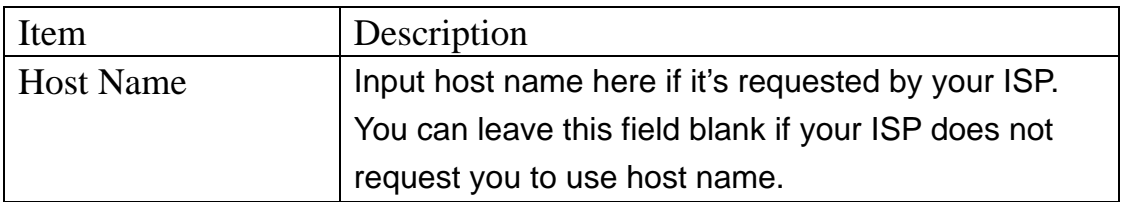

When you finish settings in this page, click 'Apply' button. You'll see the following message:

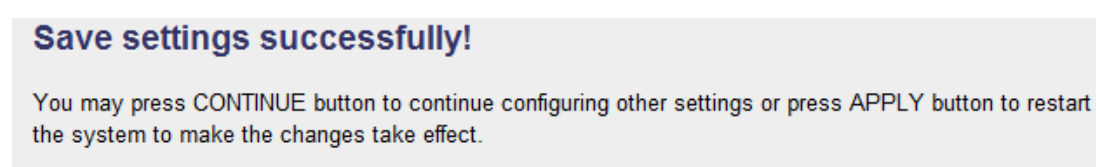

**CONTINUE APPLY** 

2‐5‐2‐2 Static IP

Select this item if your ISP assigns an IP address to you, and requests you to input IP address manually.

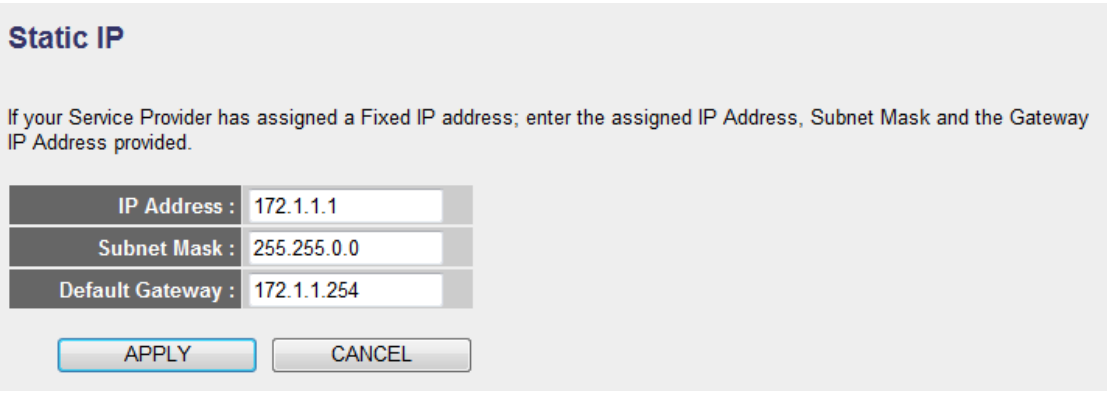

The description of every setup item is listed as follow:

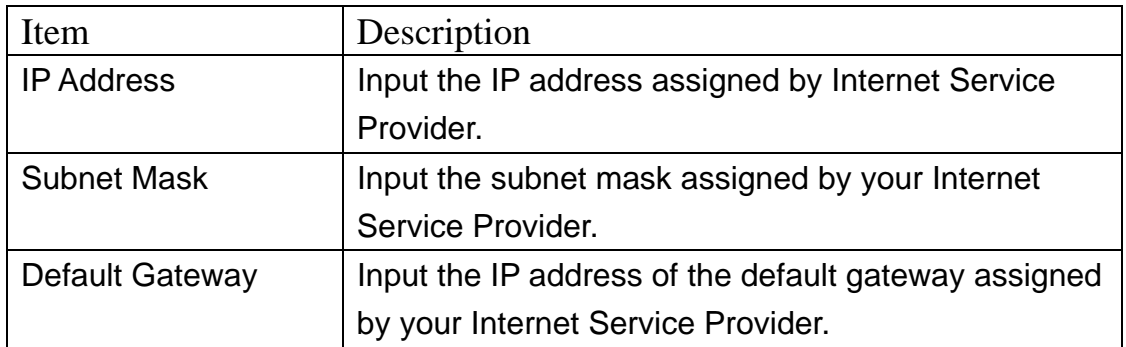

When you finish settings in this page, click 'Apply' button. You'll see the following message:

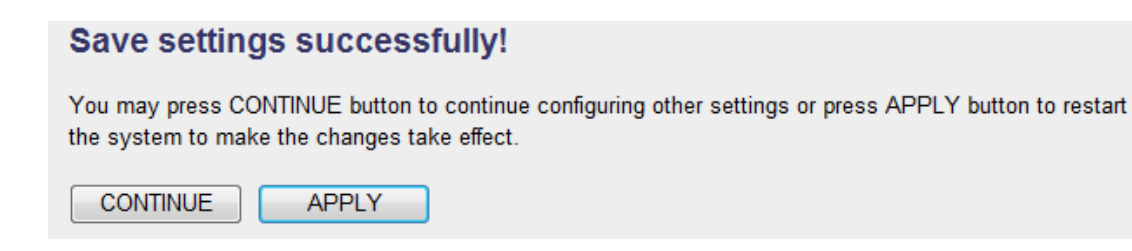

If you still need to configure this Mini wifi travel router, click

'CONTINUE' button; if you want to save changes and make it work now, click 'APPLY' button. You'll be prompted to wait for 30 seconds before you can reconnect to this Mini wifi travel router.

### 2‐5‐2‐3 PPPoE

Select this item if your ISP requests you to use PPPoE (PPP over Ethernet) to establish connection.

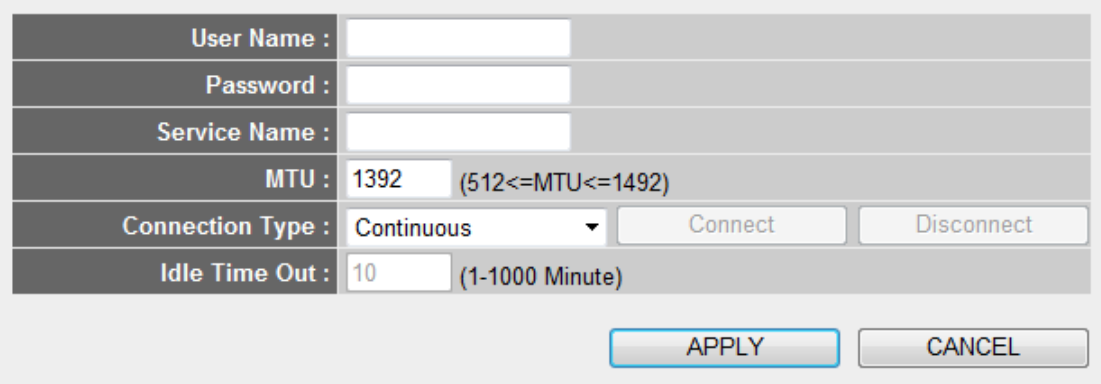

The description of every setup item is listed as follow:

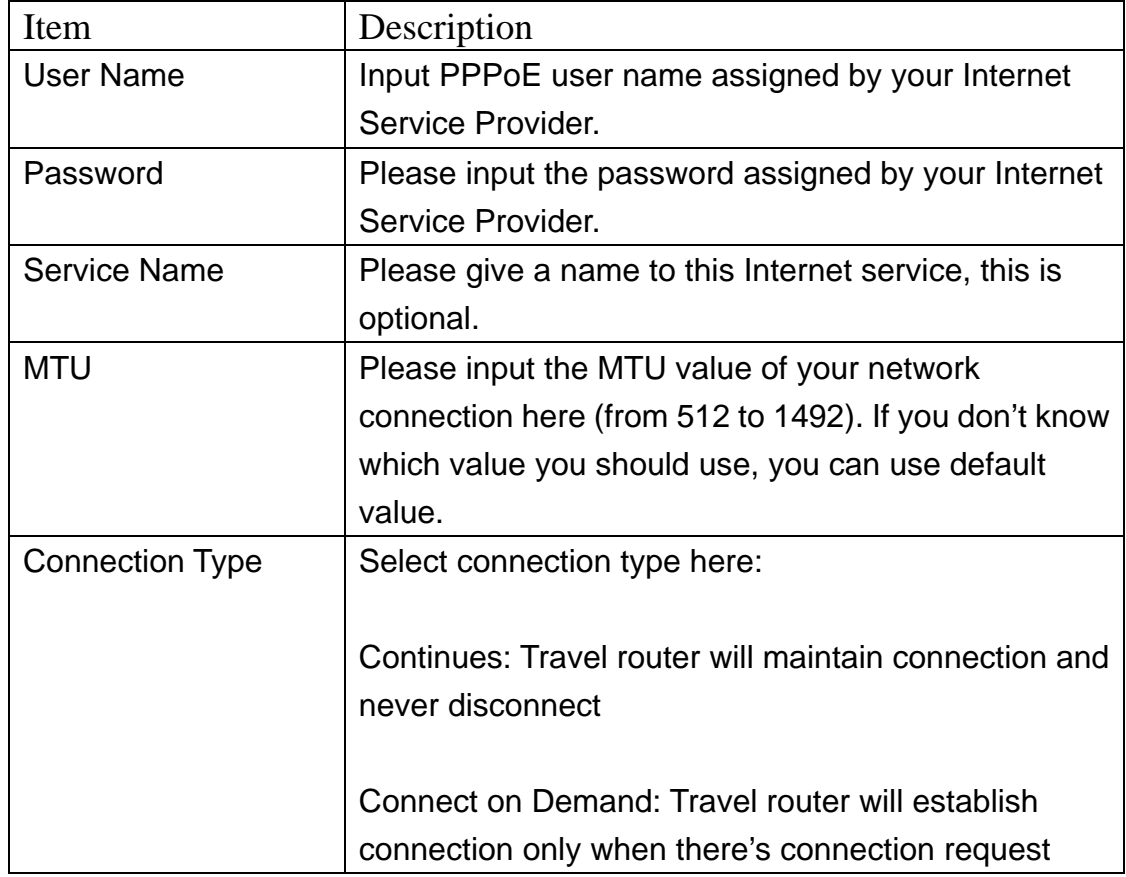

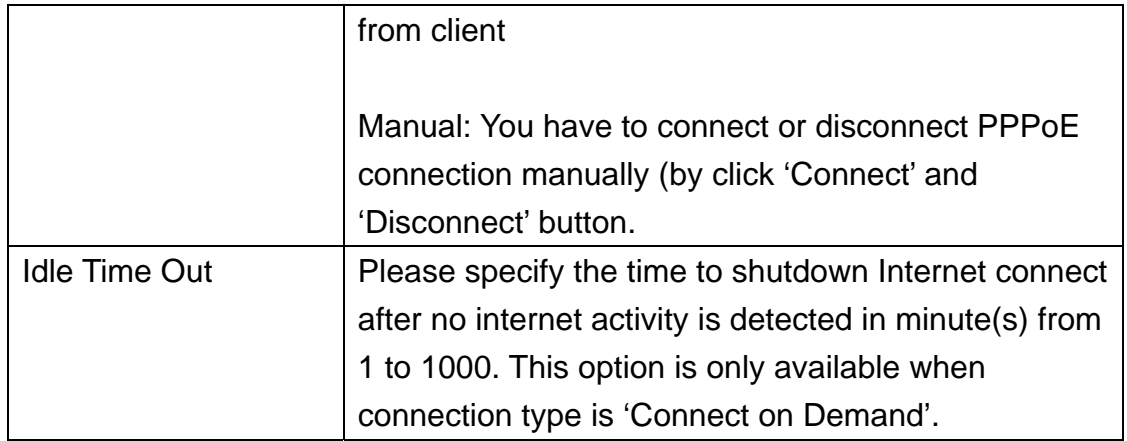

#### **Save settings successfully!**

You may press CONTINUE button to continue configuring other settings or press APPLY button to restart the system to make the changes take effect.

**CONTINUE APPLY** 

## 2‐5‐2‐4 PPTP

Select this item if your ISP requests you to use PPTP to establish connection.

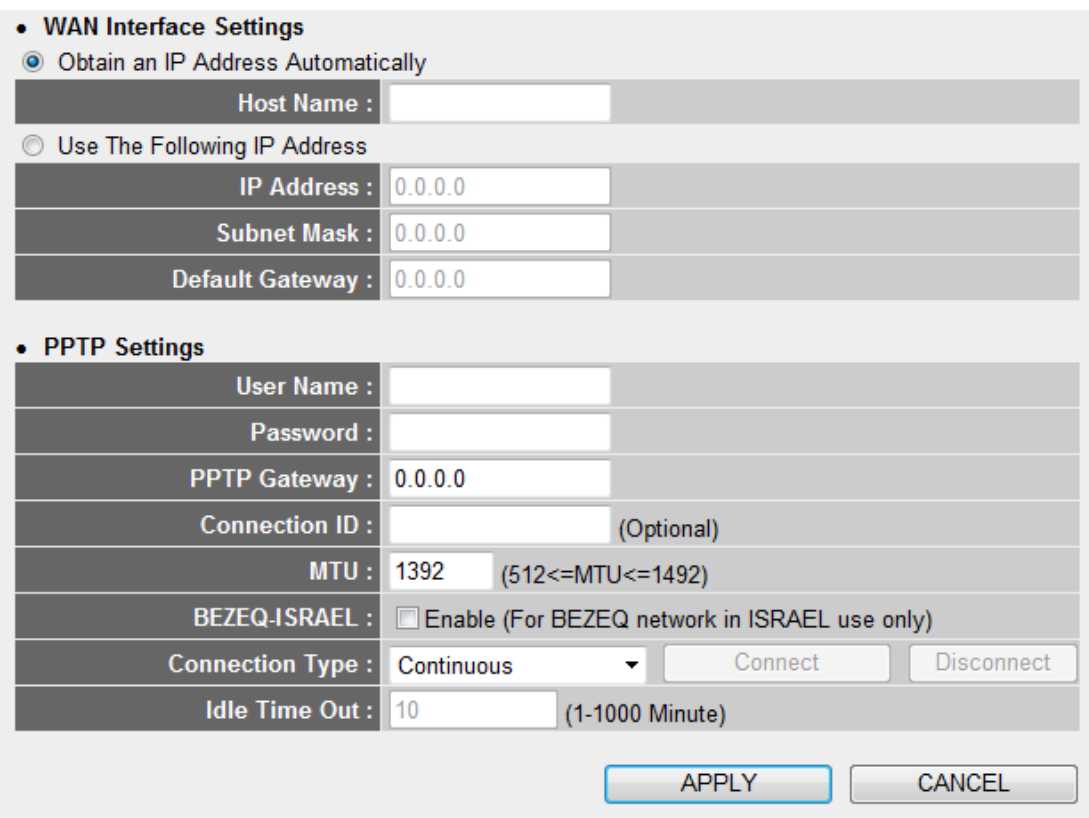

The description of every setup item is listed as follow:

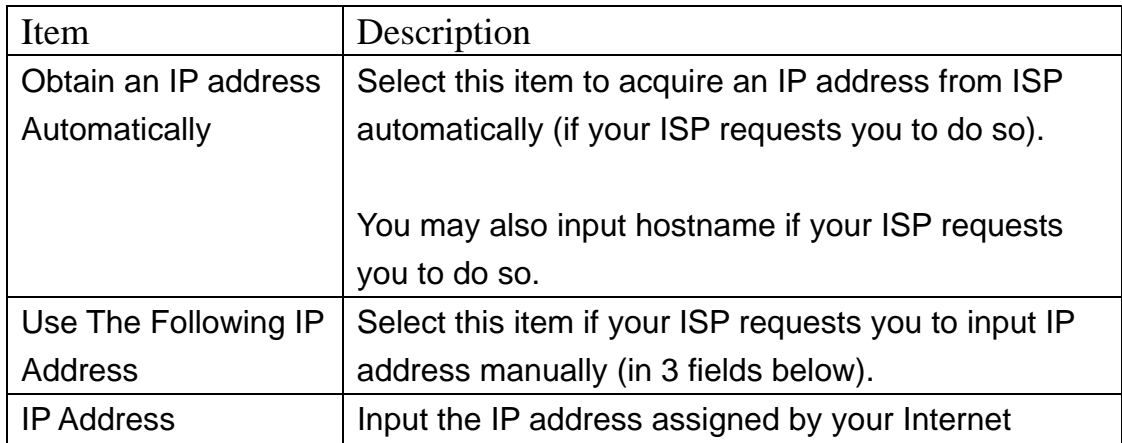

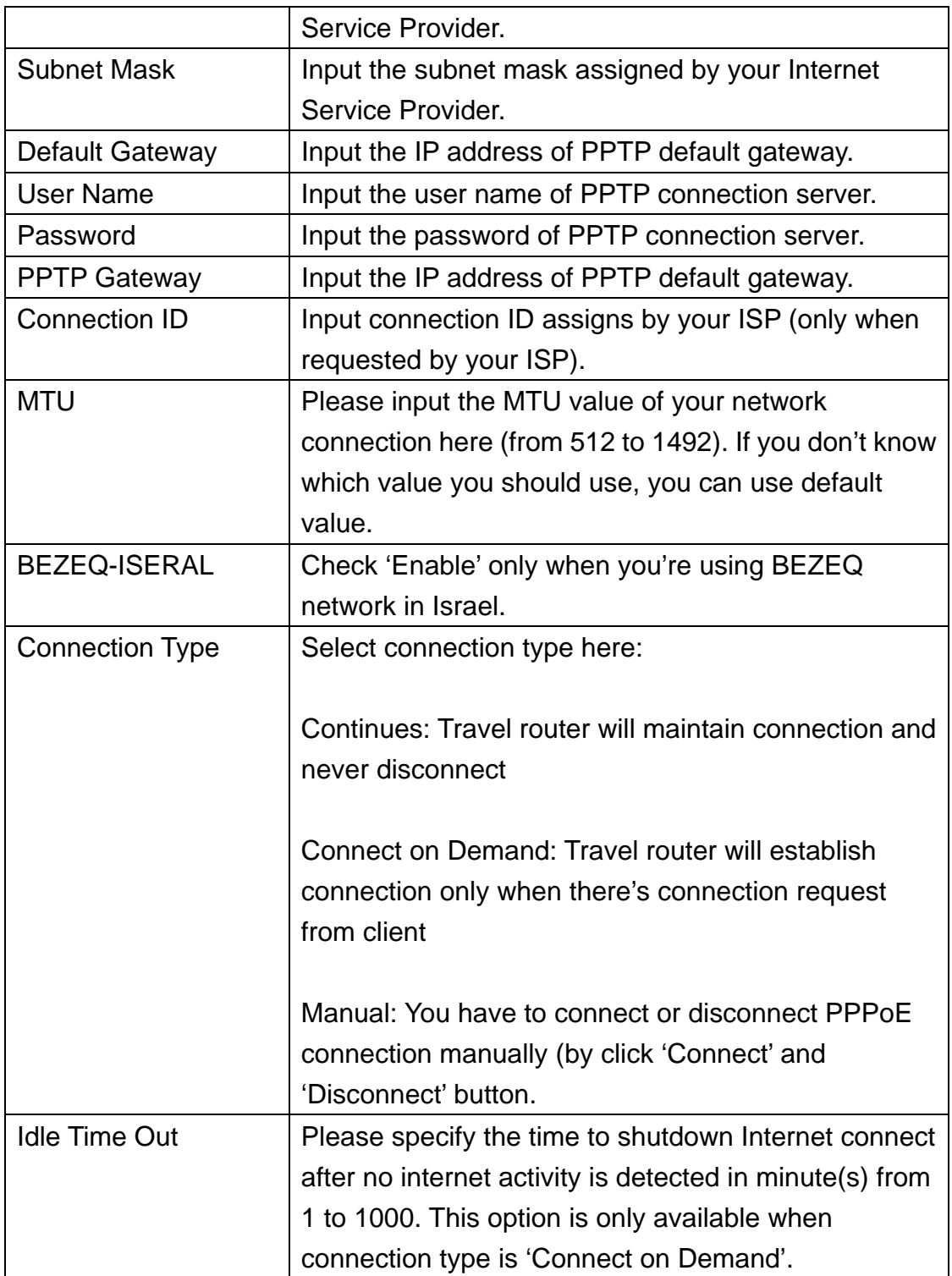

#### **Save settings successfully!**

You may press CONTINUE button to continue configuring other settings or press APPLY button to restart the system to make the changes take effect.

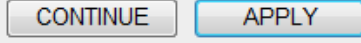

## 2‐5‐2‐5 L2TP

Select this item if your ISP requests you to use L2TP to establish connection.

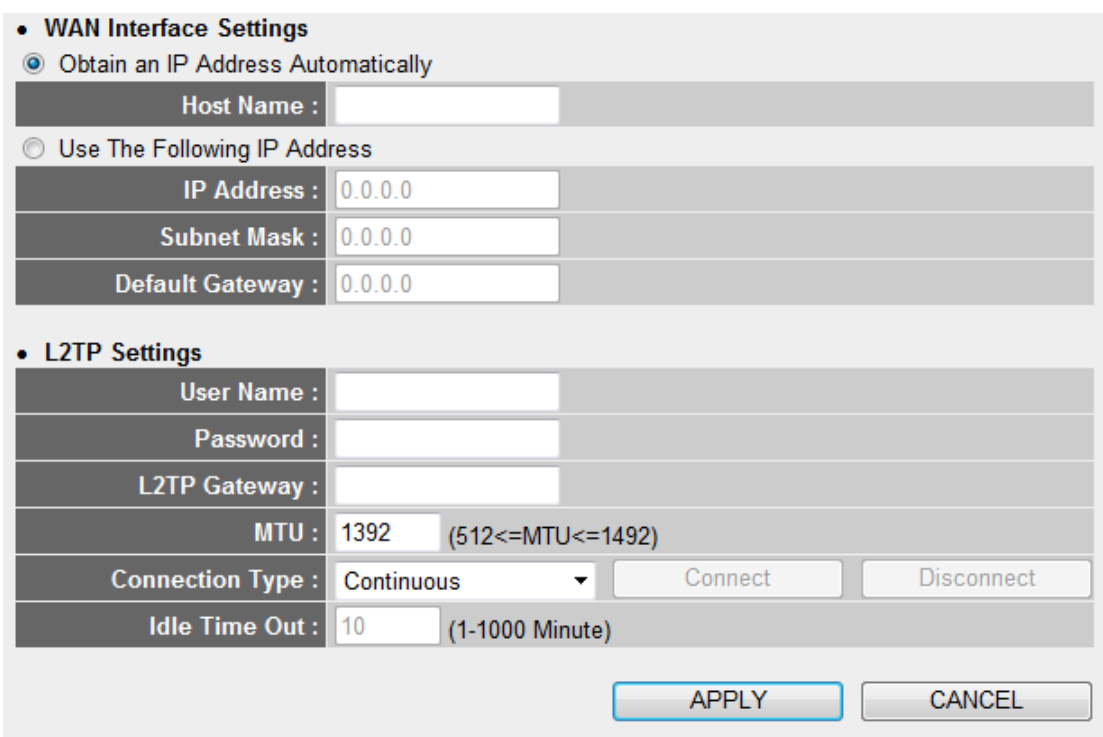

The description of every setup item is listed as follow:

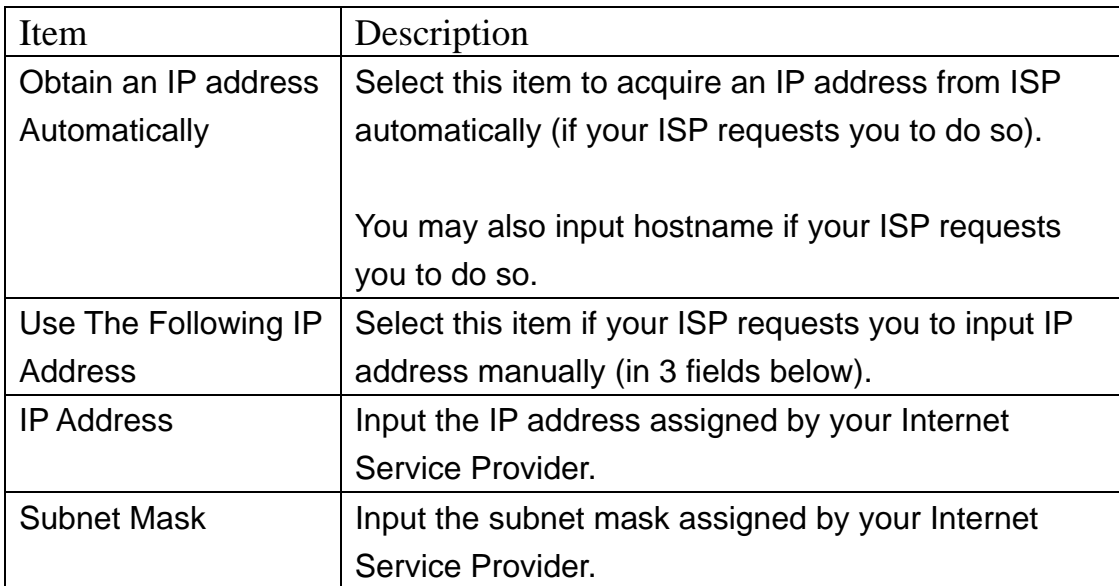

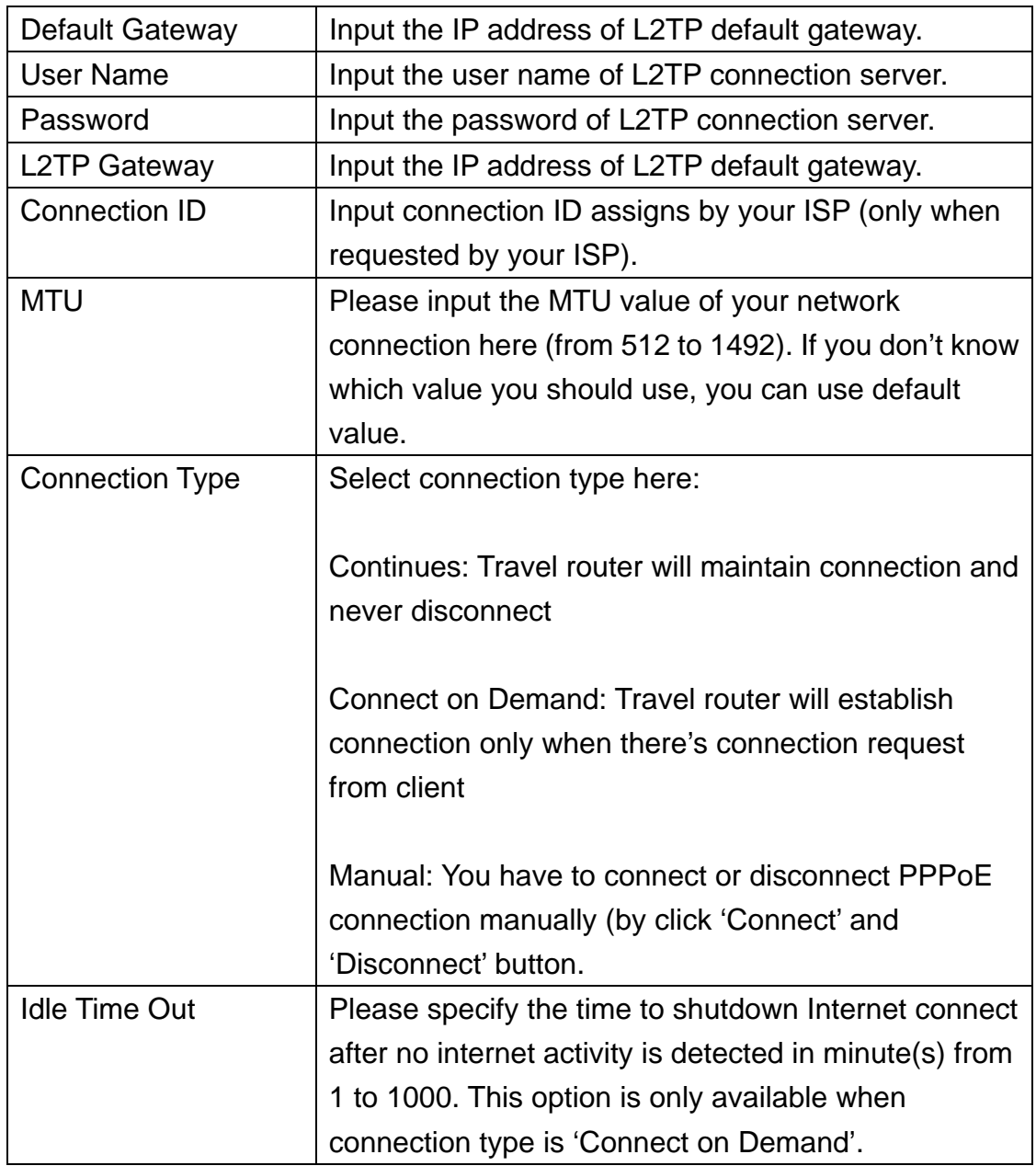

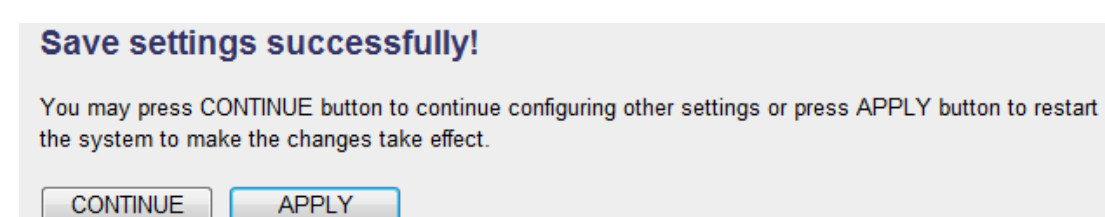

If you still need to configure this Mini wifi travel router, click 'CONTINUE' button; if you want to save changes and make it work now, click 'APPLY' button. You'll be prompted to wait for 30 seconds before you can reconnect to this Mini wifi travel router.

### 2‐5‐2‐6 Telstra Big Pond

Select this item if you're using Telstra Big Pong ISP in Australia. **DO NOT** use this item if you're not using this ISP.

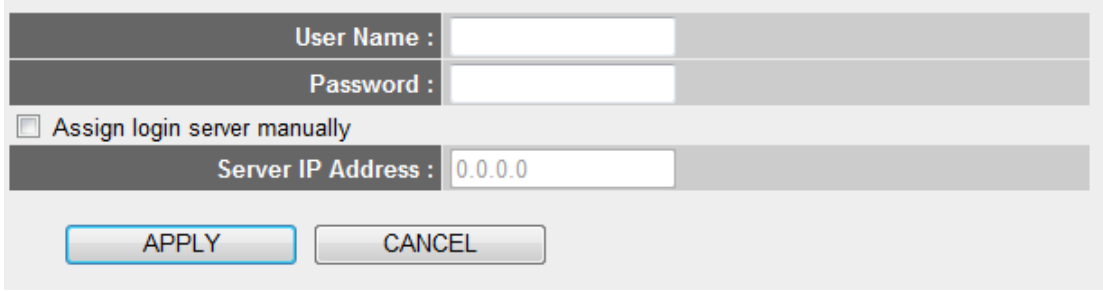

The description of every setup item is listed as follow:

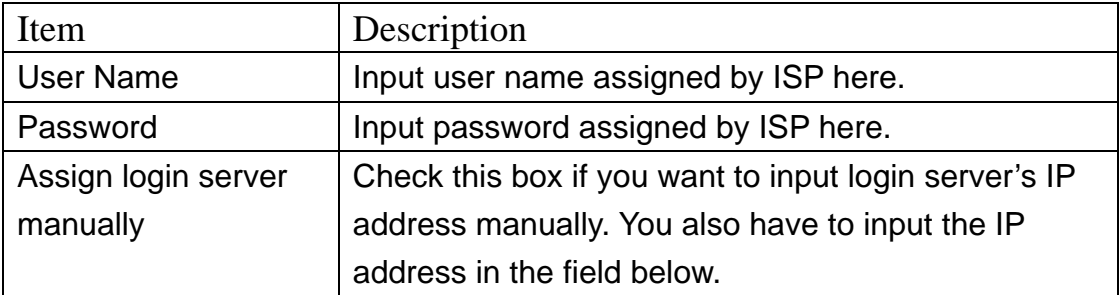

When you finish settings in this page, click 'Apply' button. You'll see the following message:

#### **Save settings successfully!**

You may press CONTINUE button to continue configuring other settings or press APPLY button to restart the system to make the changes take effect.

**CONTINUE APPLY** 

Input DNS (Domain Name Service) server's IP address here. You may not need to input DNS server information here if your ISP will assign you IP address automatically, however, you can still assign one or two preferred DNS server here.

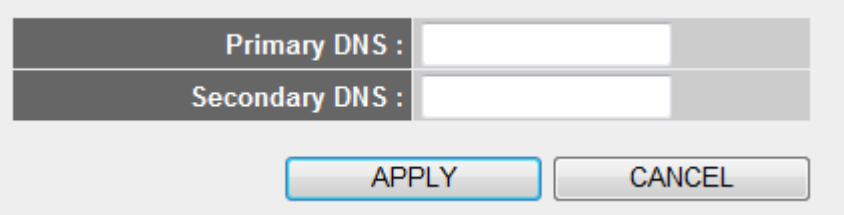

The description of every setup item is listed as follow:

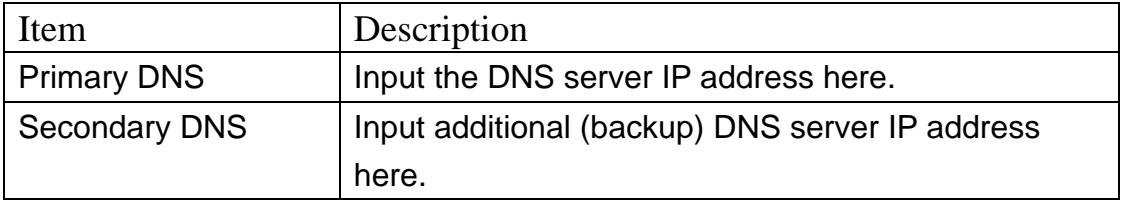

When you finish settings in this page, click 'Apply' button. You'll see the following message:

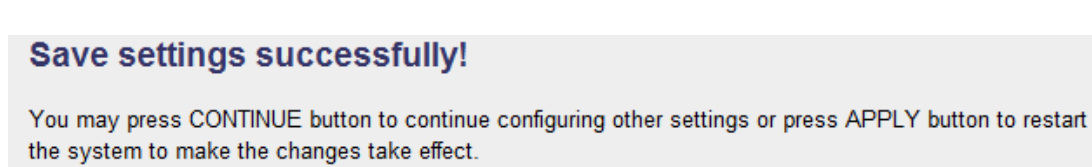

**CONTINUE APPLY** 

### 2‐5‐2‐8 DDNS

DDNS (Dynamic DNS) is a kind of service which provides hostname-to-IP service to 'dynamic' IP address users. 'Dynamic IP' means Internet service subscriber will obtain different IP address when he or she connects to Internet. Due to this nature, it will be difficult for dynamic IP users to provide services to general public, because the IP address is always changing.

DDNS service maps ever-changing IP address to a fixed hostname, so people who wants to access the service provides by dynamic IP users just need to remember the fixed hostname, and don't have to worry about the fact of IP address will be changed next time.

This router supports several kinds of DDNS service provider, please go to their service webpage and follow their instructions to register a new DDNS account to use their service:

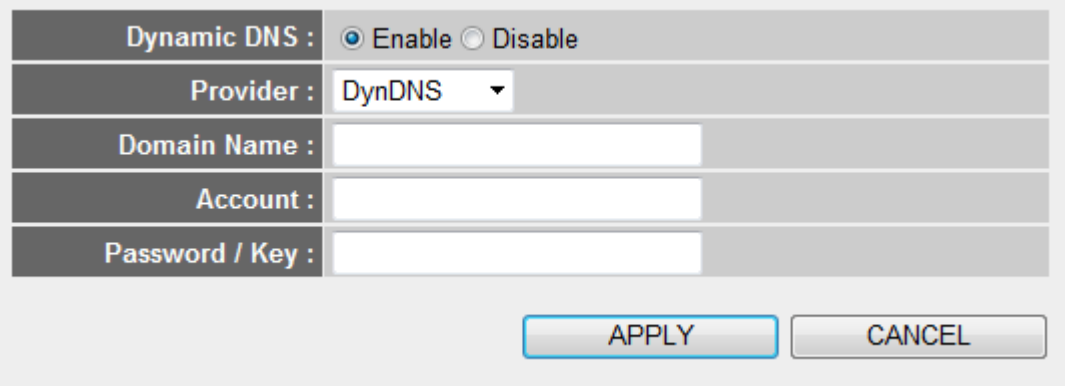

The description of every setup item is listed as follow:

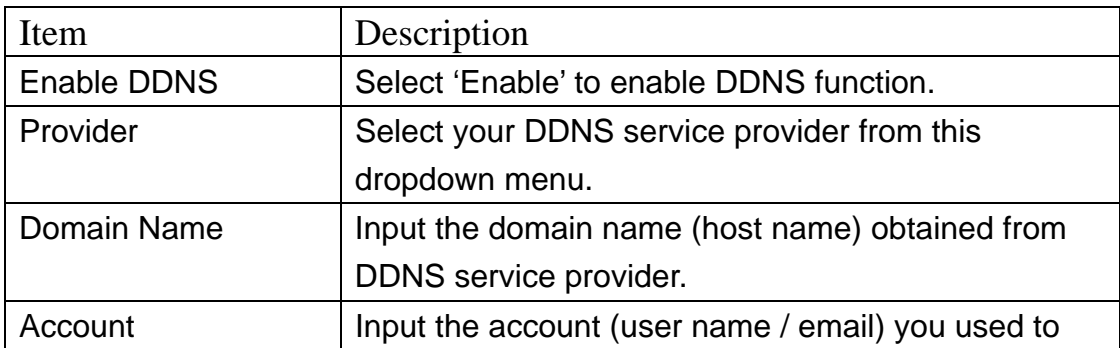

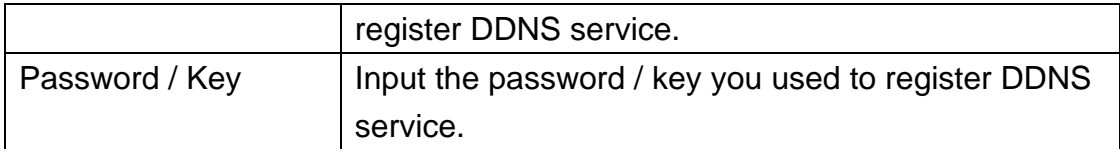

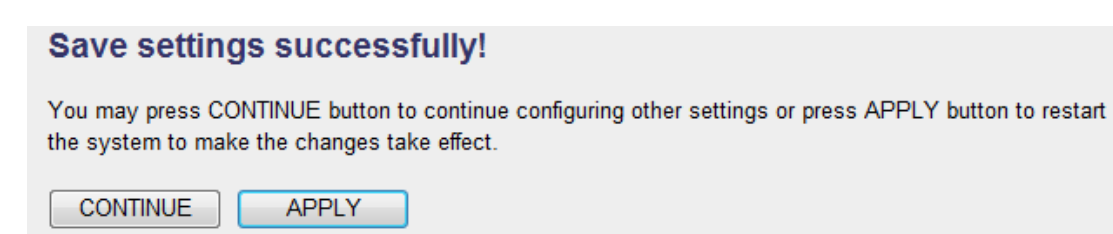

## 2‐5‐2‐9 WISP

If your ISP uses wireless network to provide service, please use this setup menu:

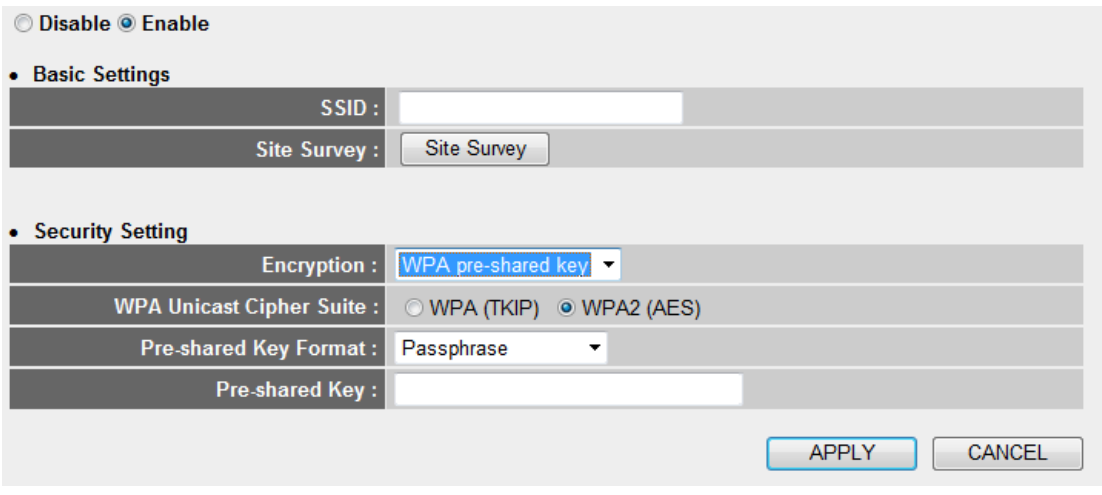

The description of every setup item is listed as follow:

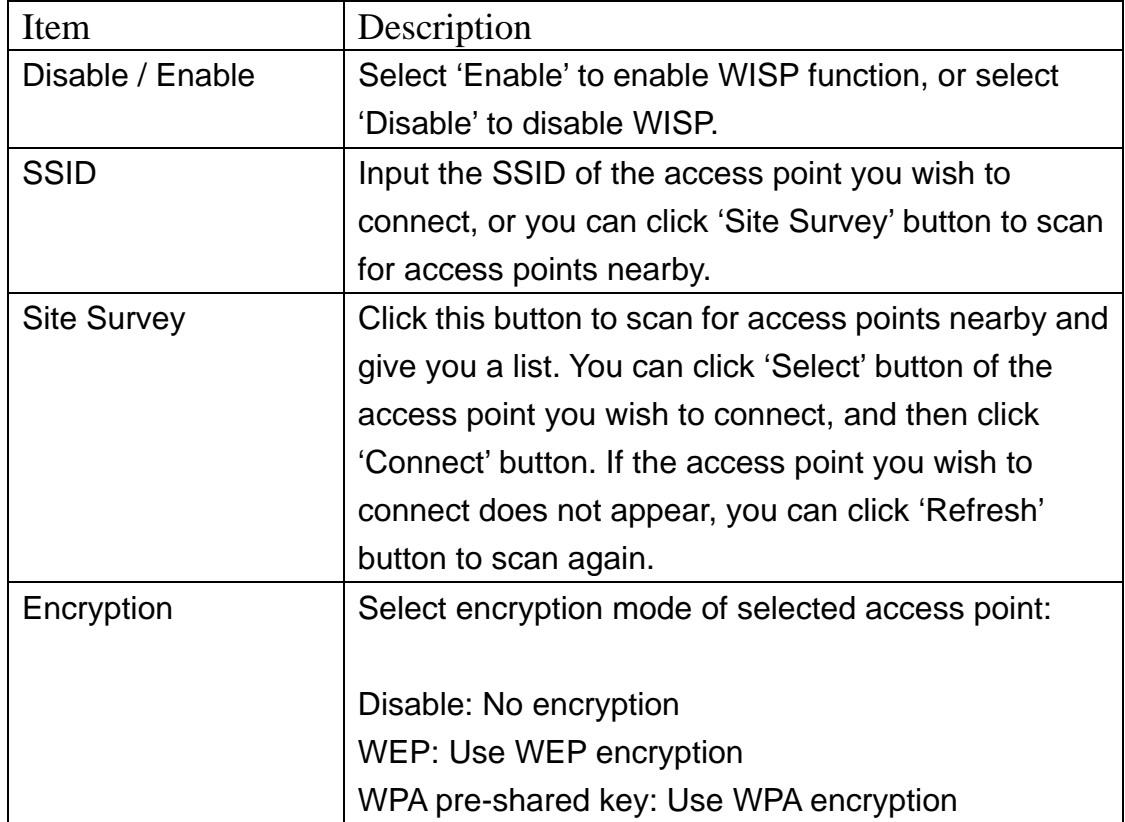

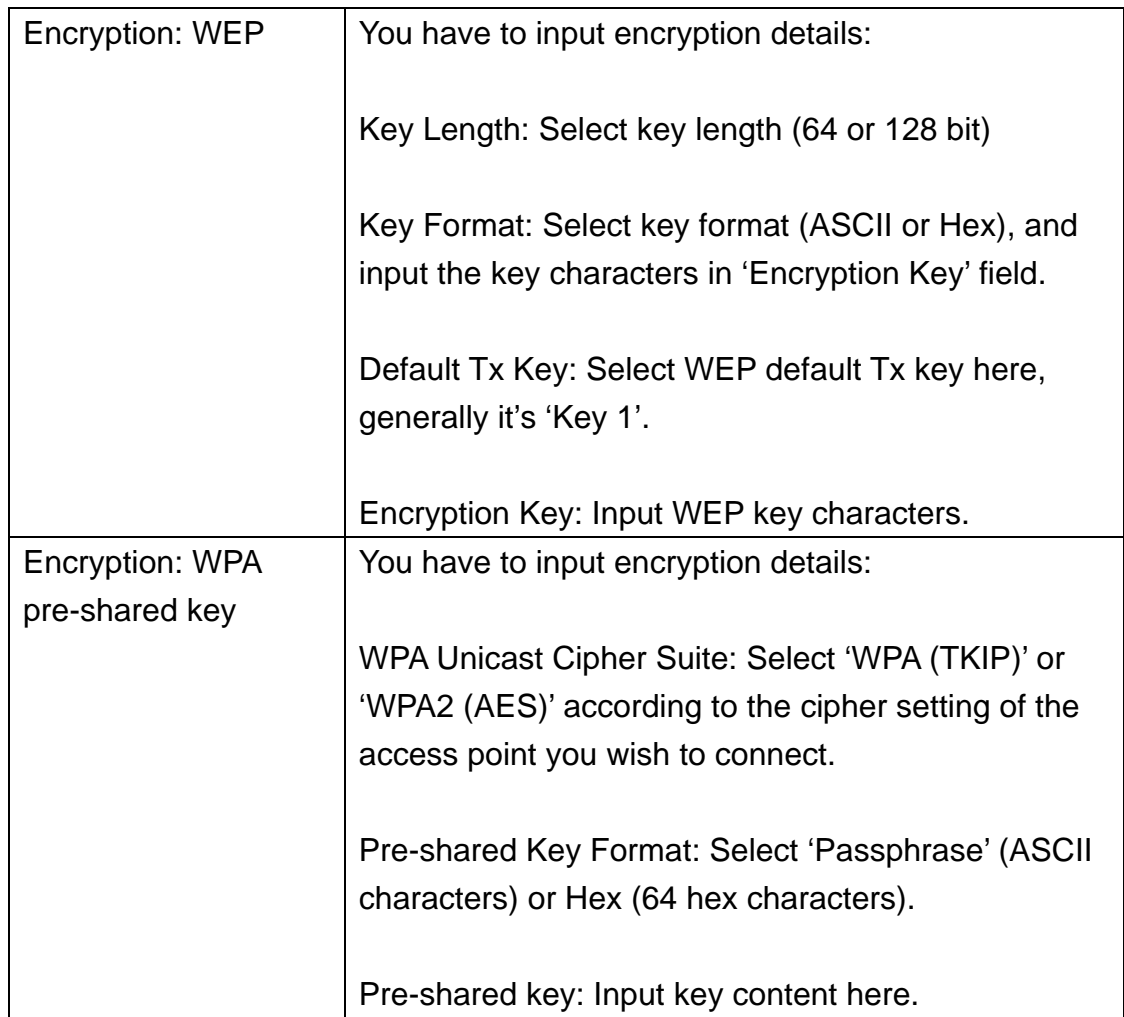

# Save settings successfully!

You may press CONTINUE button to continue configuring other settings or press APPLY button to restart the system to make the changes take effect.

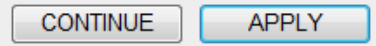

### **253 LAN**

You can change LAN (Local Area Network) settings here.

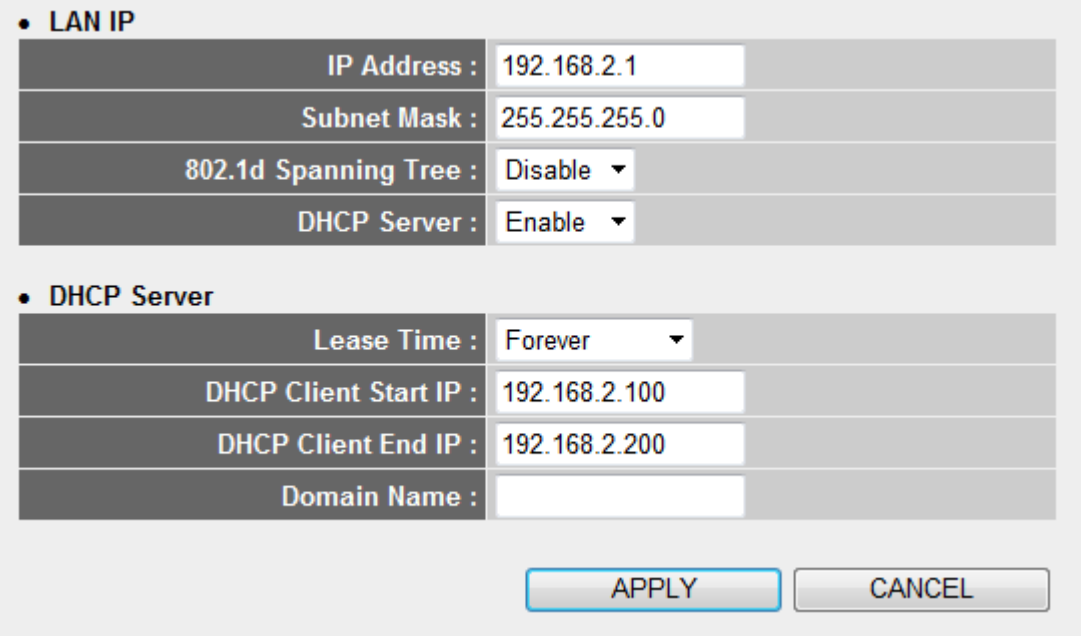

The descriptions of every setup item are listed below:

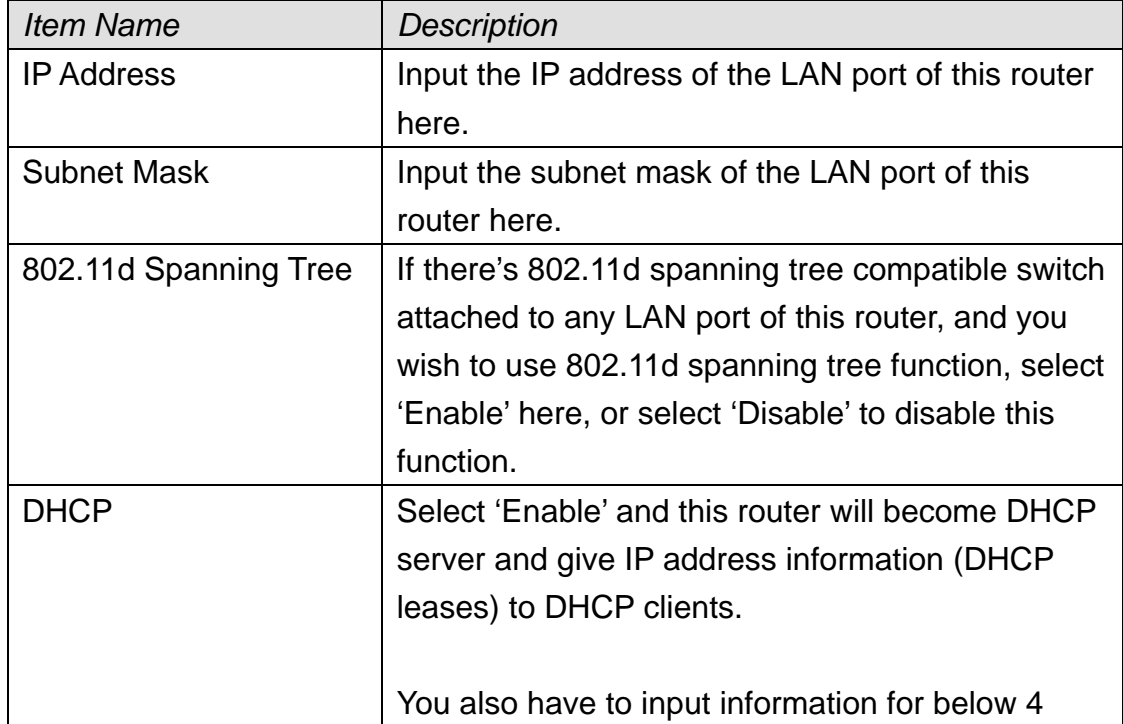

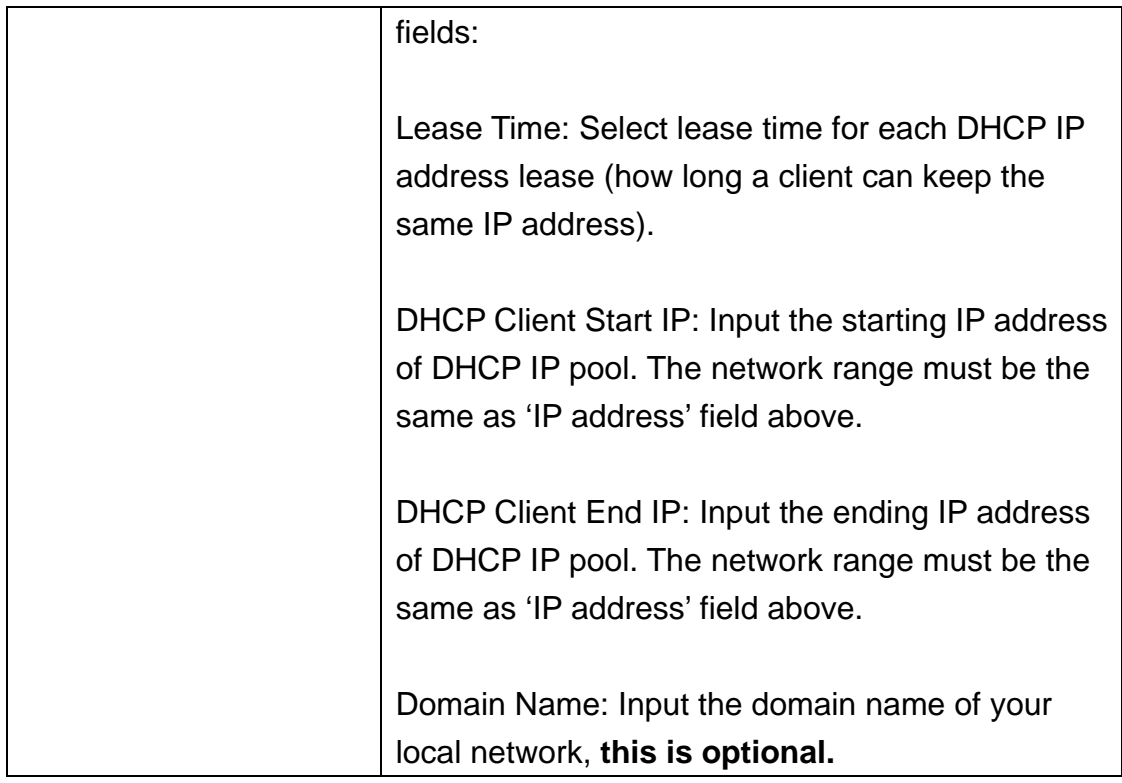

You can also establish up to 16 static DHCP leases here:

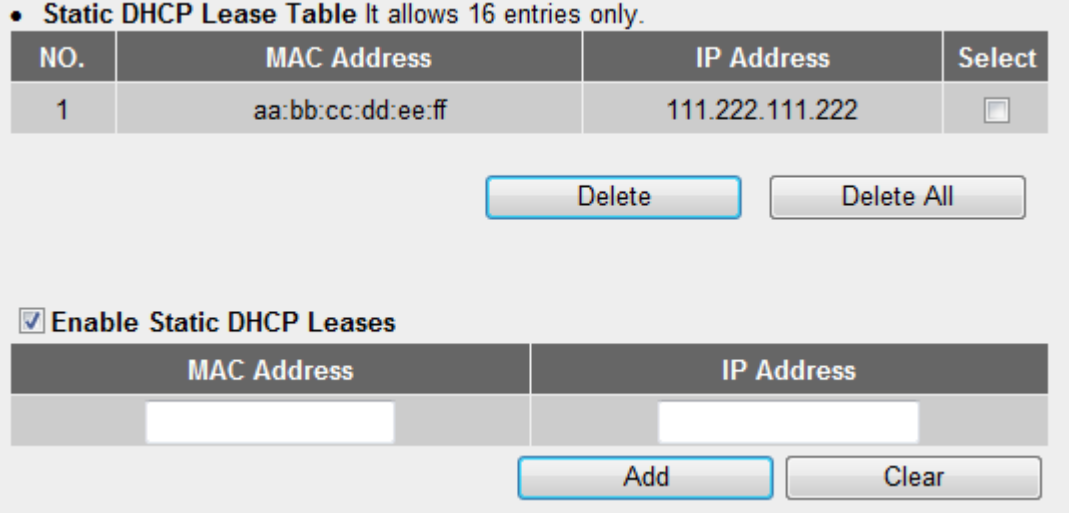

To add a new MAC address and IP address mapping, input MAC address and IP address pair above, and then click 'Add' button; to remove a mapping, check 'Select' box of the mapping entry you wish to remove, and then click 'Delete' button (or click 'Delete All' button to remove all mappings).

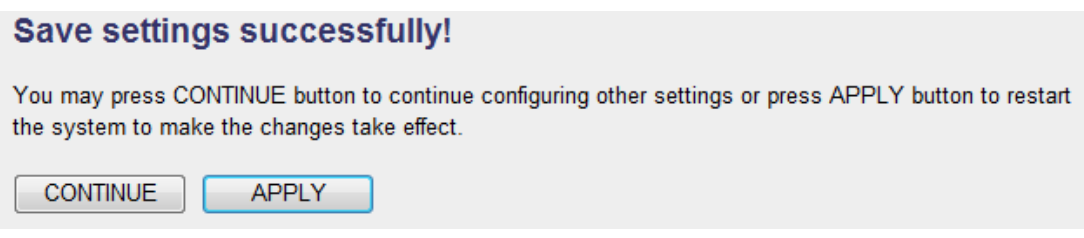

### **254 Wireless**

You can change wireless network settings here.

To access Wireless settings menu, click 'Wireless' on the left:

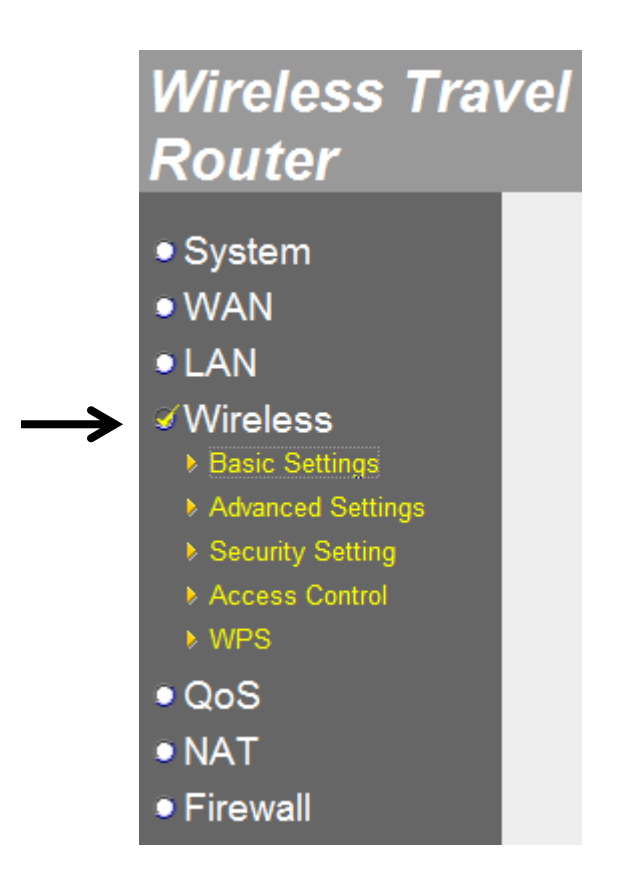

To setup wireless settings, please select one item from left.

# 2‐5‐4‐1 Basic Settings

Setup basic wireless network settings:

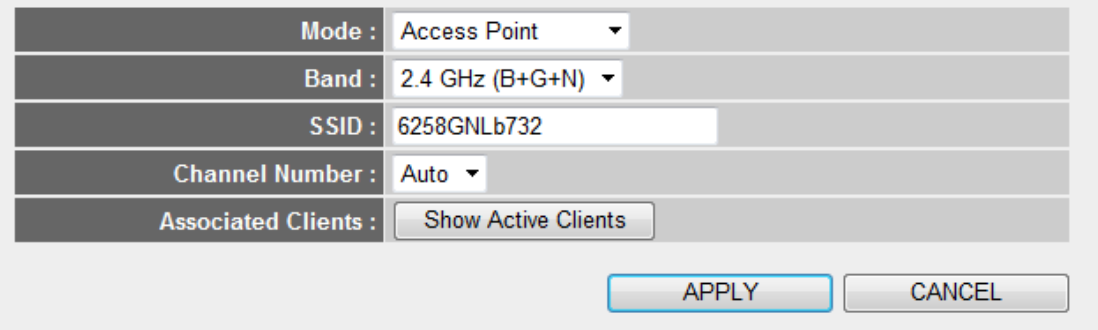

The descriptions of every setup item are listed below:

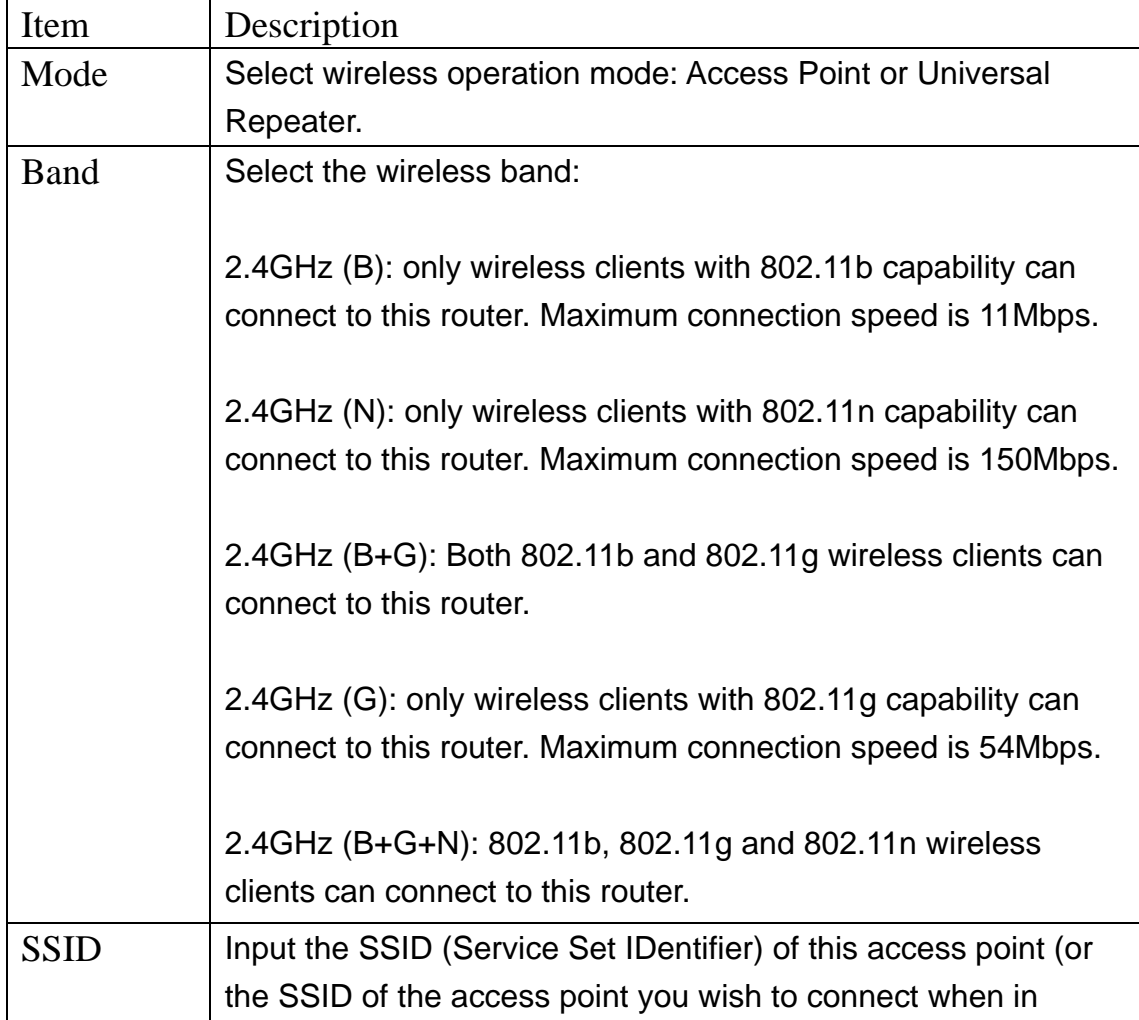

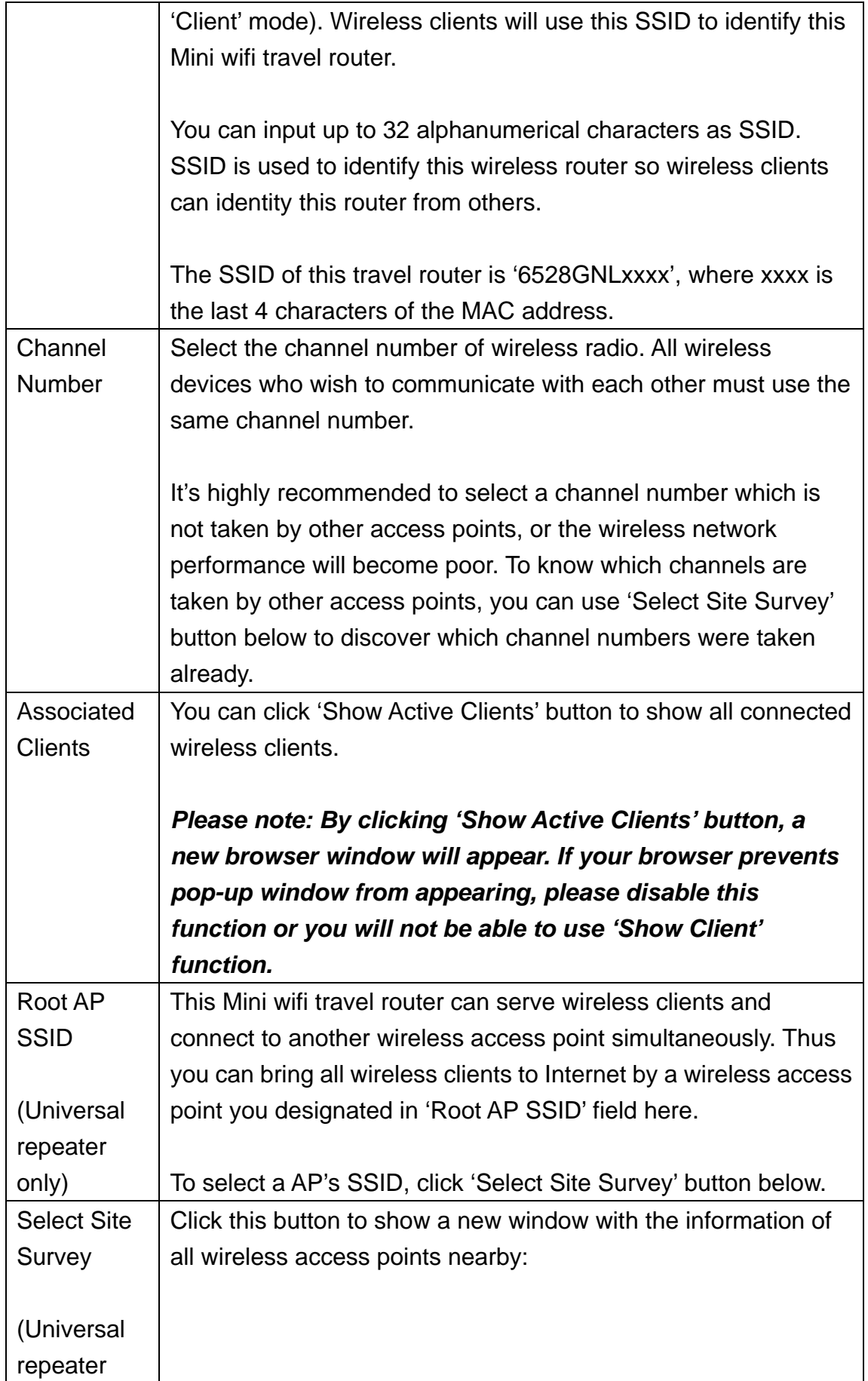

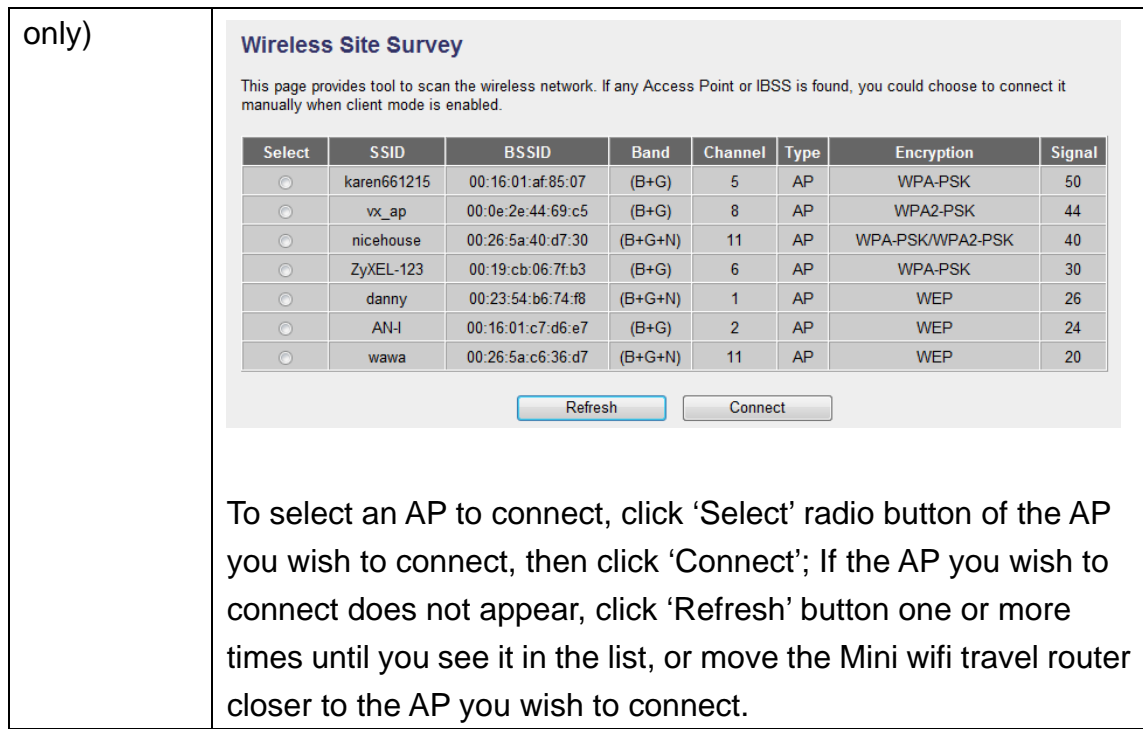

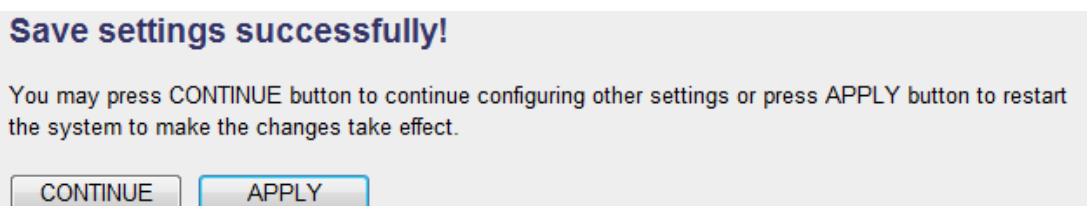

# 2‐5‐4‐2 Advanced Settings

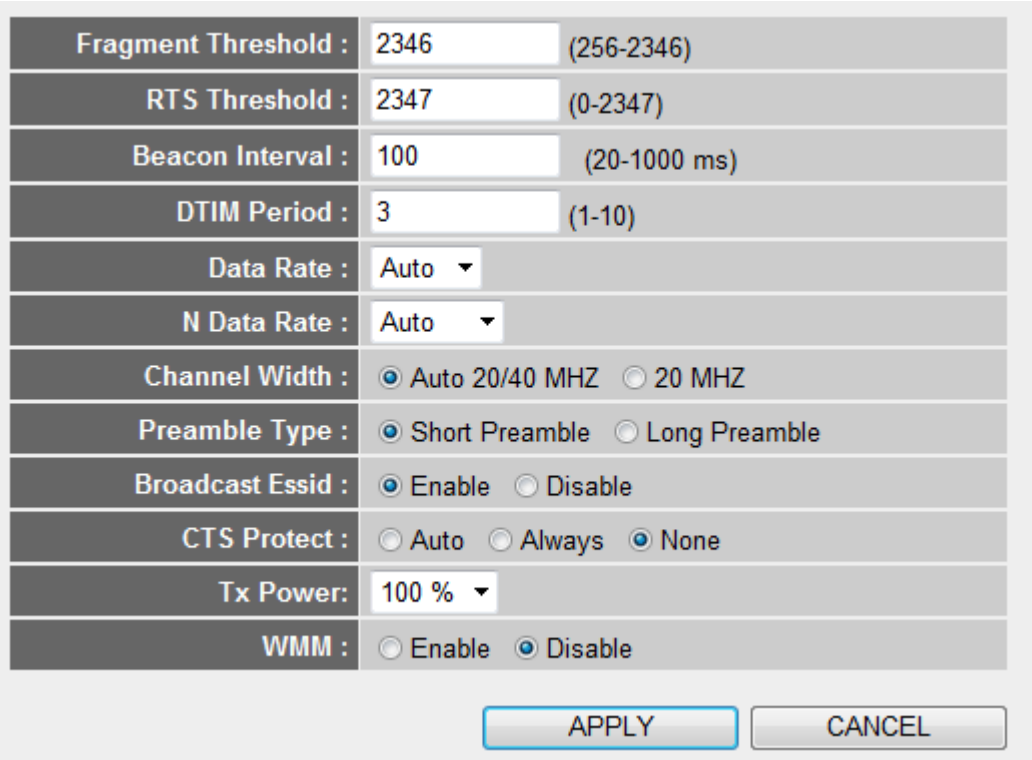

Setup advanced wireless network settings:

The descriptions of every setup item are listed below:

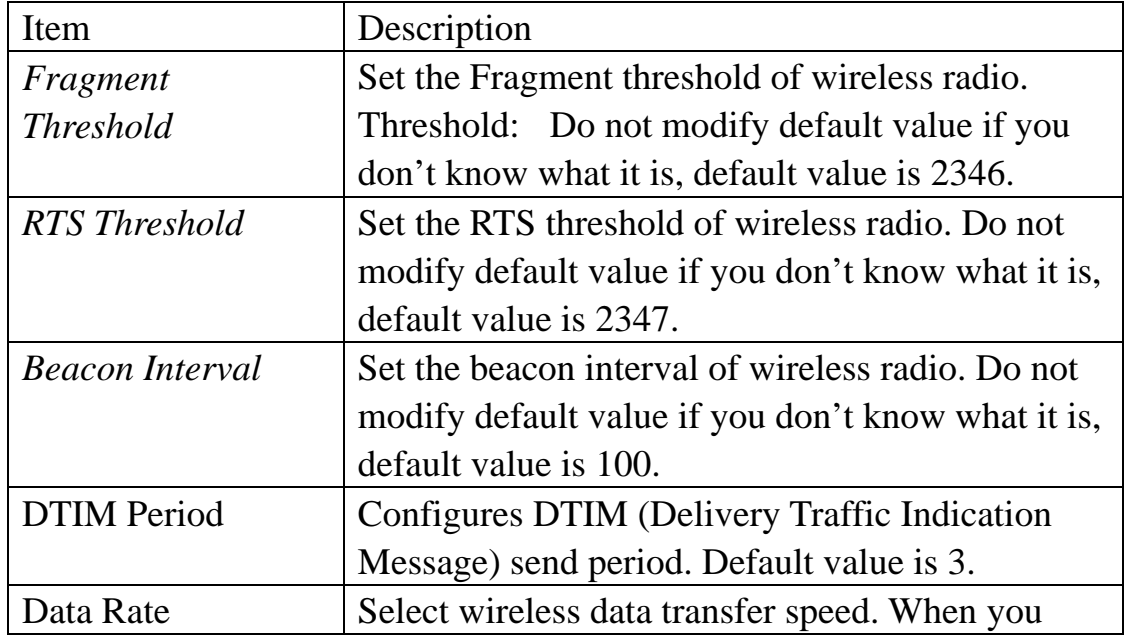

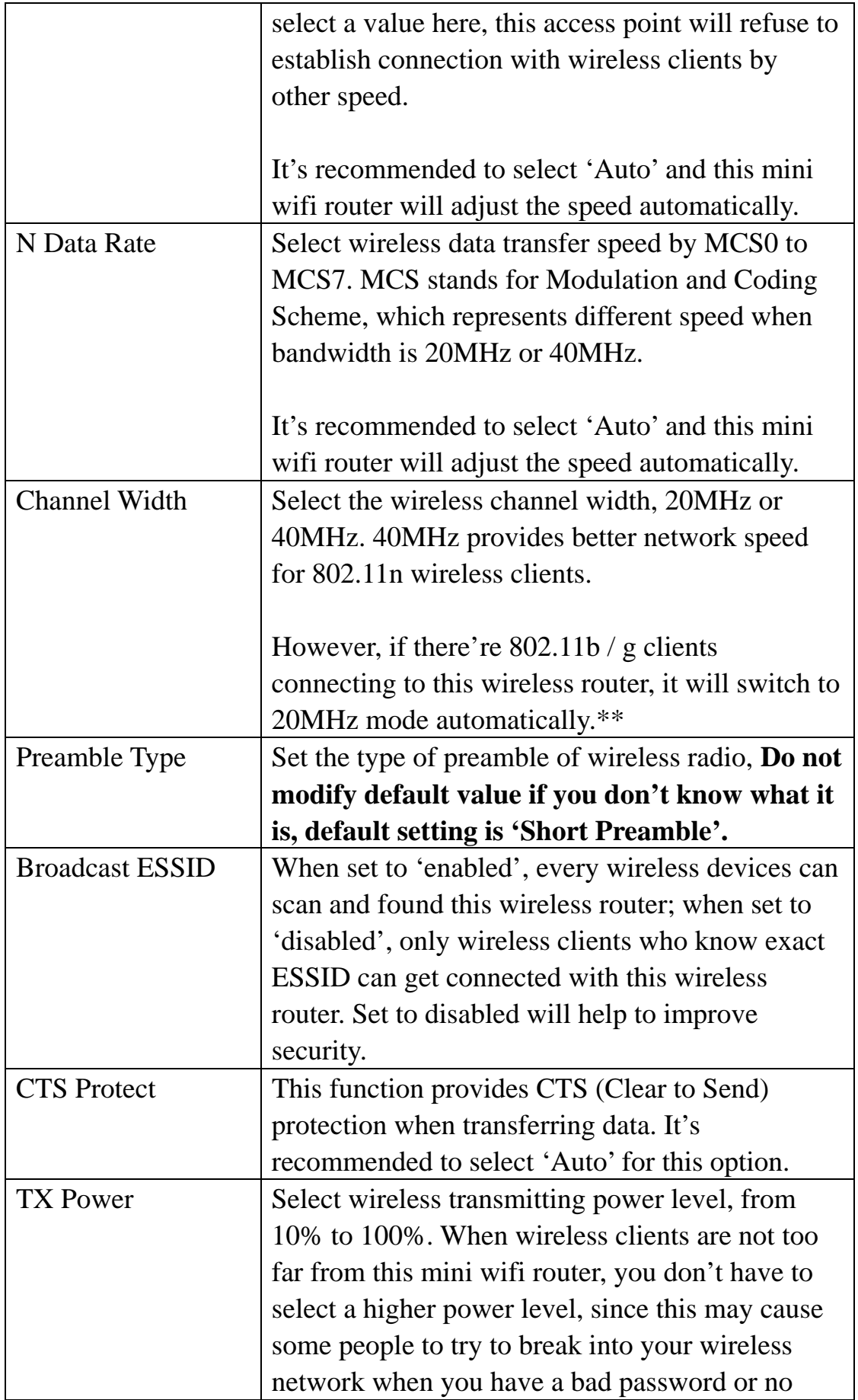

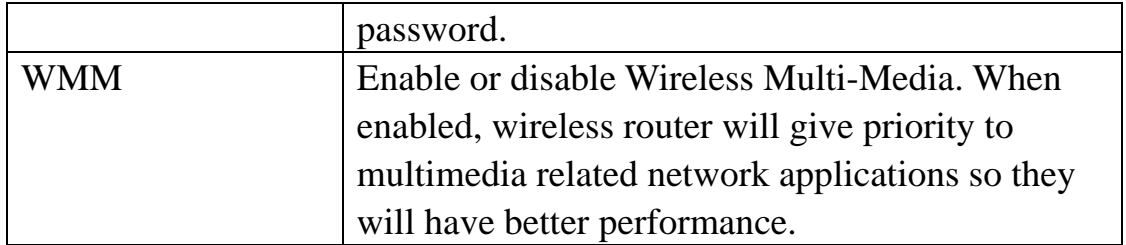

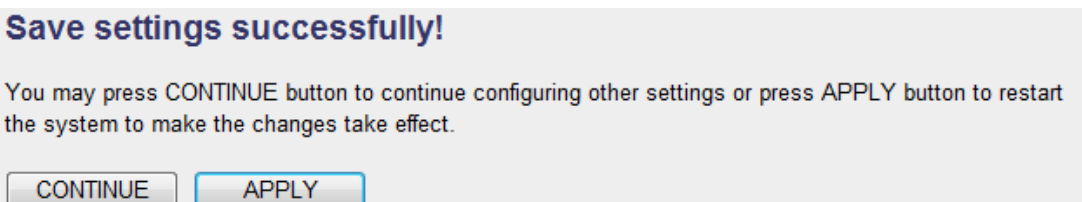

## **2543 Security Settings**

Setup wireless security settings:

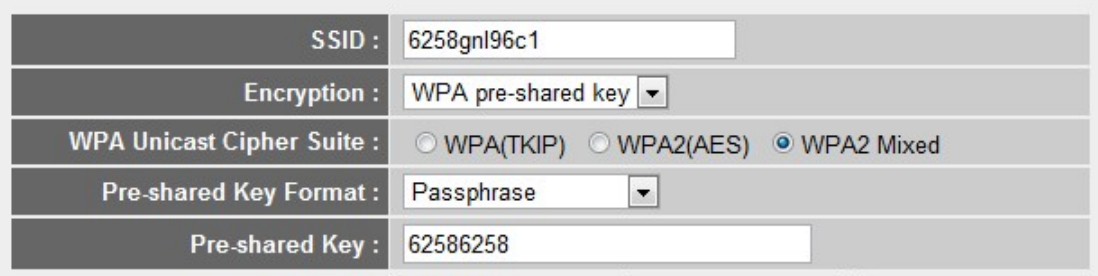

SSID: Input the Service-Set IDentifier (a name used to identify this device for wireless network) here, you can use any words which will help you to identify your own Travel Router. When you change this SSID, you must reconnect your computer to new SSID of Travel Router through wireless connection by searching the available wireless network **Default is 6258gnlxxxx where 'xxxx' is the last 4 digit of Travel Router's MAC address.** 

Channel Number: Select wireless channel number, or you can select 'Auto' and Travel Router will select a channel for you automatically.

Encryption: Select wireless encryption mode:

Disable: No security at all, everyone can establish connection. WEP: WEP encryption, less security and more compatiblity. WPA pre-shared key: WPA encryption, safer encrytion. WPA RADIUS: Select this option only when you have RADIUS server.

### **When you select WEP encryption:**

Please select key length (64 or 128-bit) and key format (ASCII or Hex), select Default Tx Key (Select 'Key 1' in most cases), and then input encryption key characters in 'Encryption Key' field.

(*You can use any alphanumerical characters (0-9, a-z, and A-Z) if you* 

*select 'ASCII' key format, and if you select 'Hex' as key format, you can only use characters 0-9, a-f, and A-F.*).

### **When you select WPA pre-shared key encryption:**

Please select one WPA Unicast Cipher Suite. WPA(TKIP) or WPA2(AES) for more security and WPA2 Mixed for more compability, and then select Pre-shared Key Format (Passphrase or Hex characters), and then input passphrase characters in 'Pre-shared Key' field.

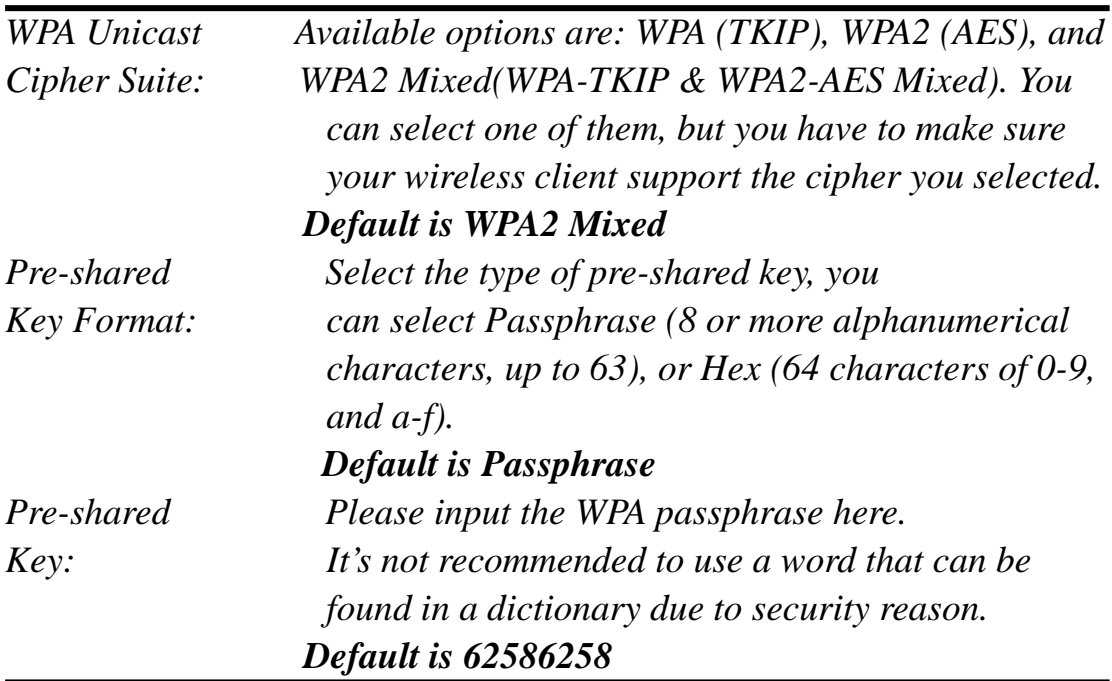

#### **When you select WPA RADIUS:**

If you have a RADIUS server, this router can work with it and provide safer wireless authentication.

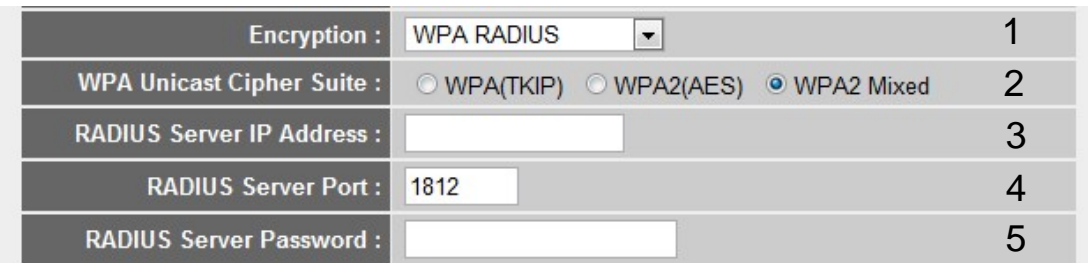

Here are descriptions of every setup items:

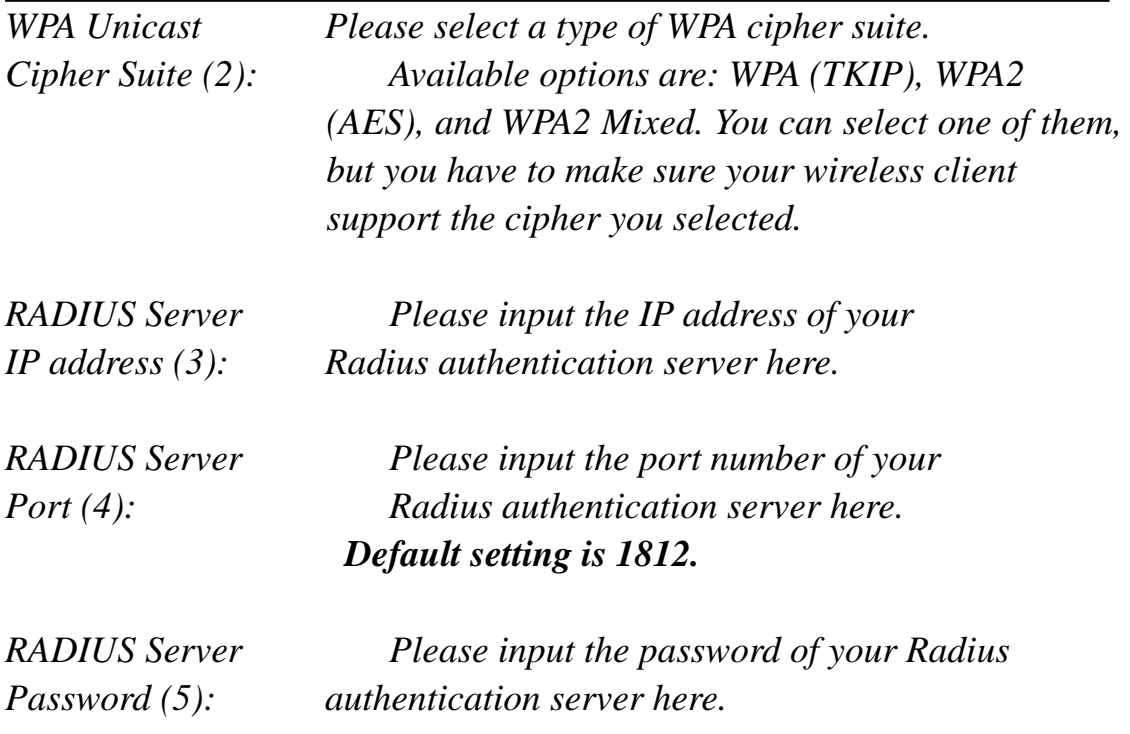

### 2‐5‐4‐4 Access Control

This function will help you to prevent unauthorized users from connecting to your wireless router; only those wireless devices who have the MAC address you assigned here can gain access to your wireless router. You can use this function with other security measures described in previous section, to create a safer wireless environment.

Up to 20 MAC addresses can be assigned by using this function. Please click 'Wireless' menu on the left of web management interface, then click 'Access Control', and the following message will be displayed on your web browser:

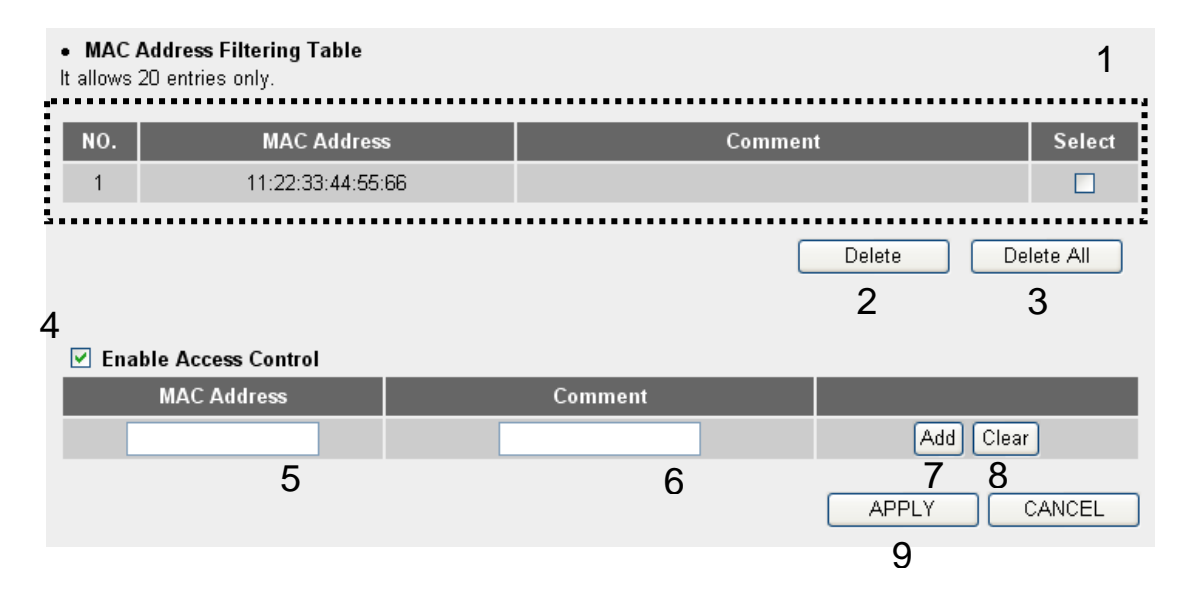

All allowed MAC addresses will be displayed in 'MAC Address Filtering Table' (1).

Here are descriptions of every setup items:

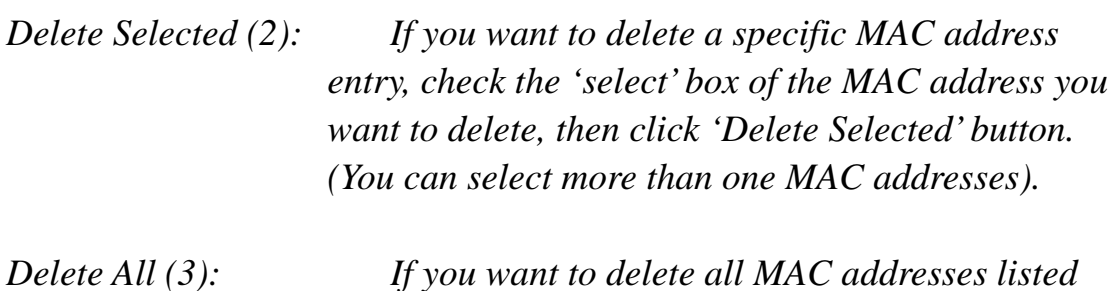

*here, please click 'Delete All' button.* 

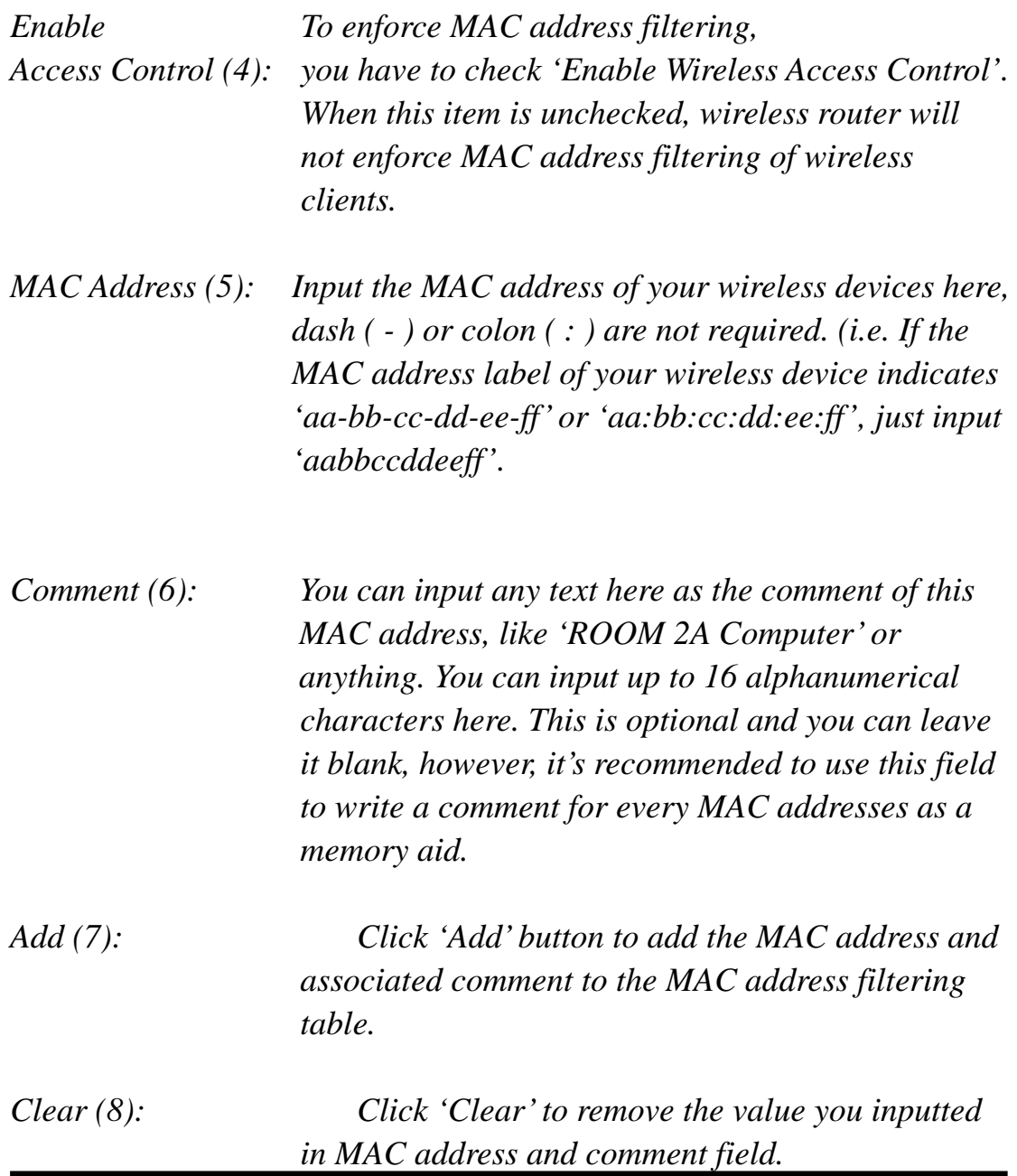

After you finish with all settings, please click 'Apply' (9) button and the following message will be displayed on your web browser:
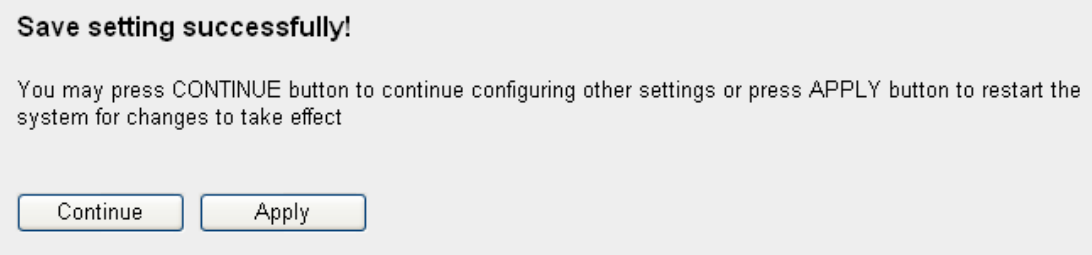

Please click 'Continue' to back to previous setup menu; to continue on other setup procedures, or click 'Apply' to reboot the router so the settings will take effect (Please wait for about 30 seconds while router is rebooting).

If you want to reset all settings in this page back to previously-saved value, please click 'Cancel' button.

#### 2‐5‐4‐3 WPS

Wi-Fi Protected Setup (WPS) is the simplest way to build connection between wireless network clients and this wireless router. You don't have to select encryption mode and input a long encryption passphrase every time when you need to setup a wireless client, you only have to press a button on wireless client and this wireless router, and the WPS will do the rest for you.

This wireless router supports two types of WPS: Push-Button Configuration (PBC), and PIN code. If you want to use PBC, you have to push a specific button on the wireless client to start WPS mode, and switch this wireless router to WPS mode too. You can push Reset/WPS button of this wireless router, or click 'Start PBC' button in the web configuration interface to do this; if you want to use PIN code, you have to know the PIN code of wireless client and switch it to WPS mode, then provide the PIN code of the wireless client you wish to connect to this wireless router. The detailed instructions are listed follow:

Please click 'Wireless' menu on the left of web management interface, then click 'WPS', and the following message will be displayed on your web browser:

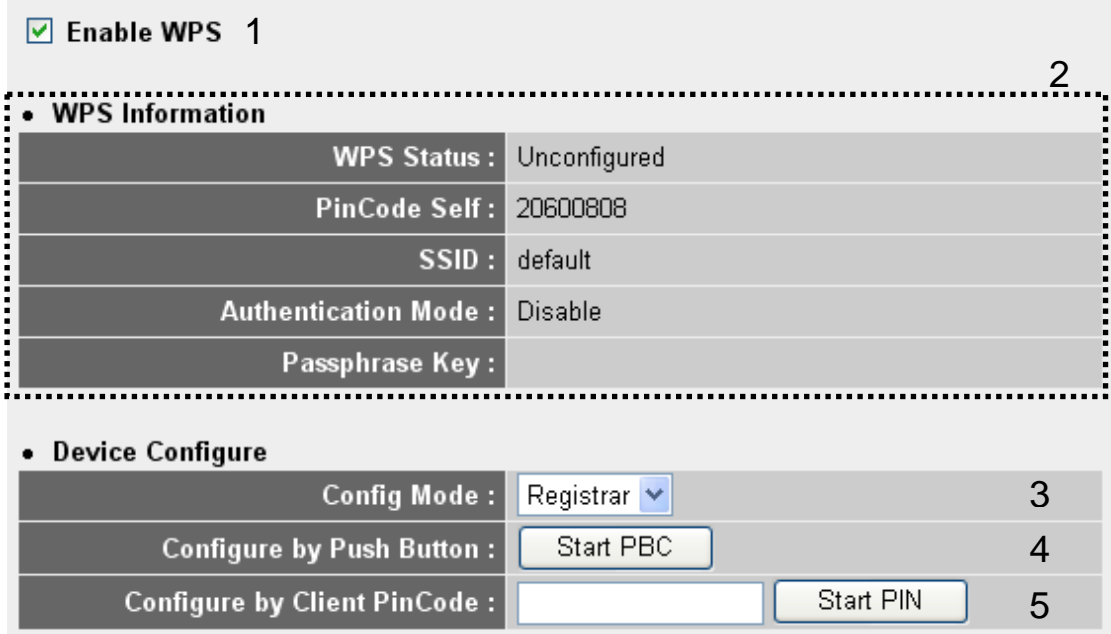

Here are descriptions of every setup items:

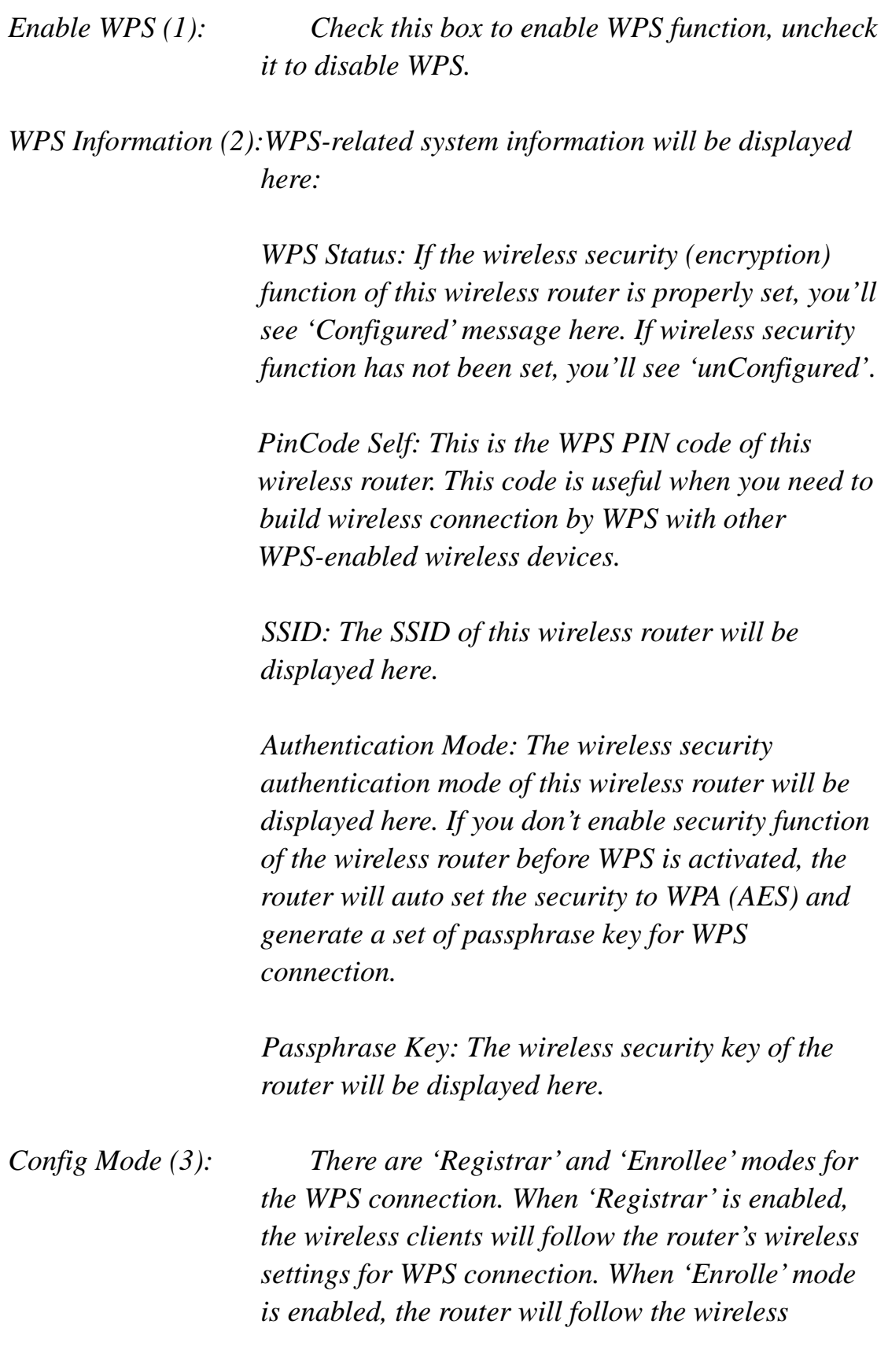

*settings of wireless client for WPS connection.* 

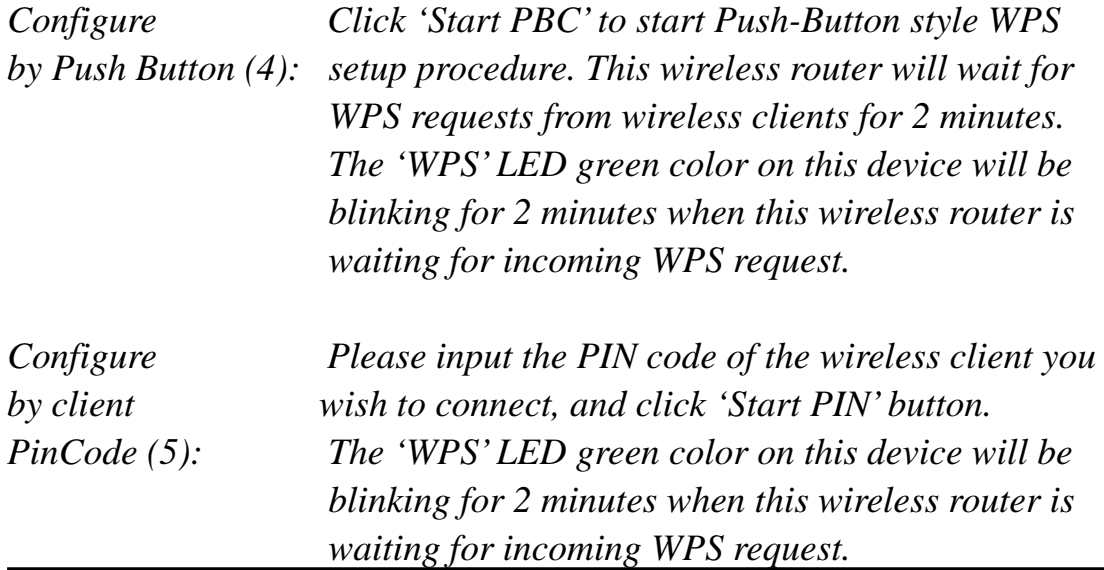

## **255 QoS**

QoS (Quality of Service) function allows you to give a certain amount of bandwidth to important applications (such as video conference and network phone), so they can have enough bandwidth when working.

To access QoS settings menu, click 'QoS' on the left:

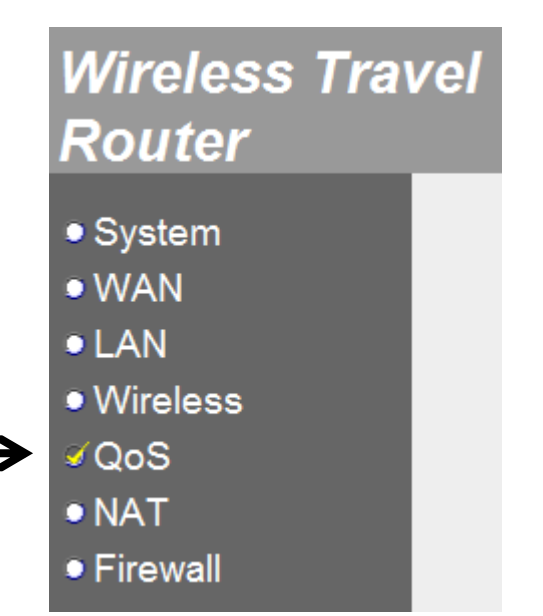

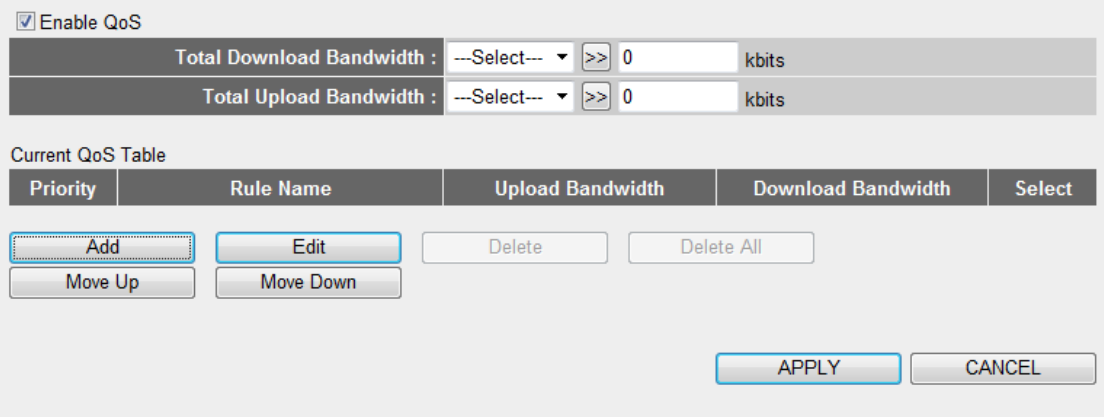

The descriptions of every setup item are listed below:

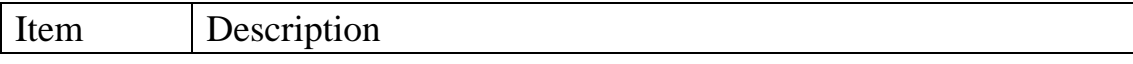

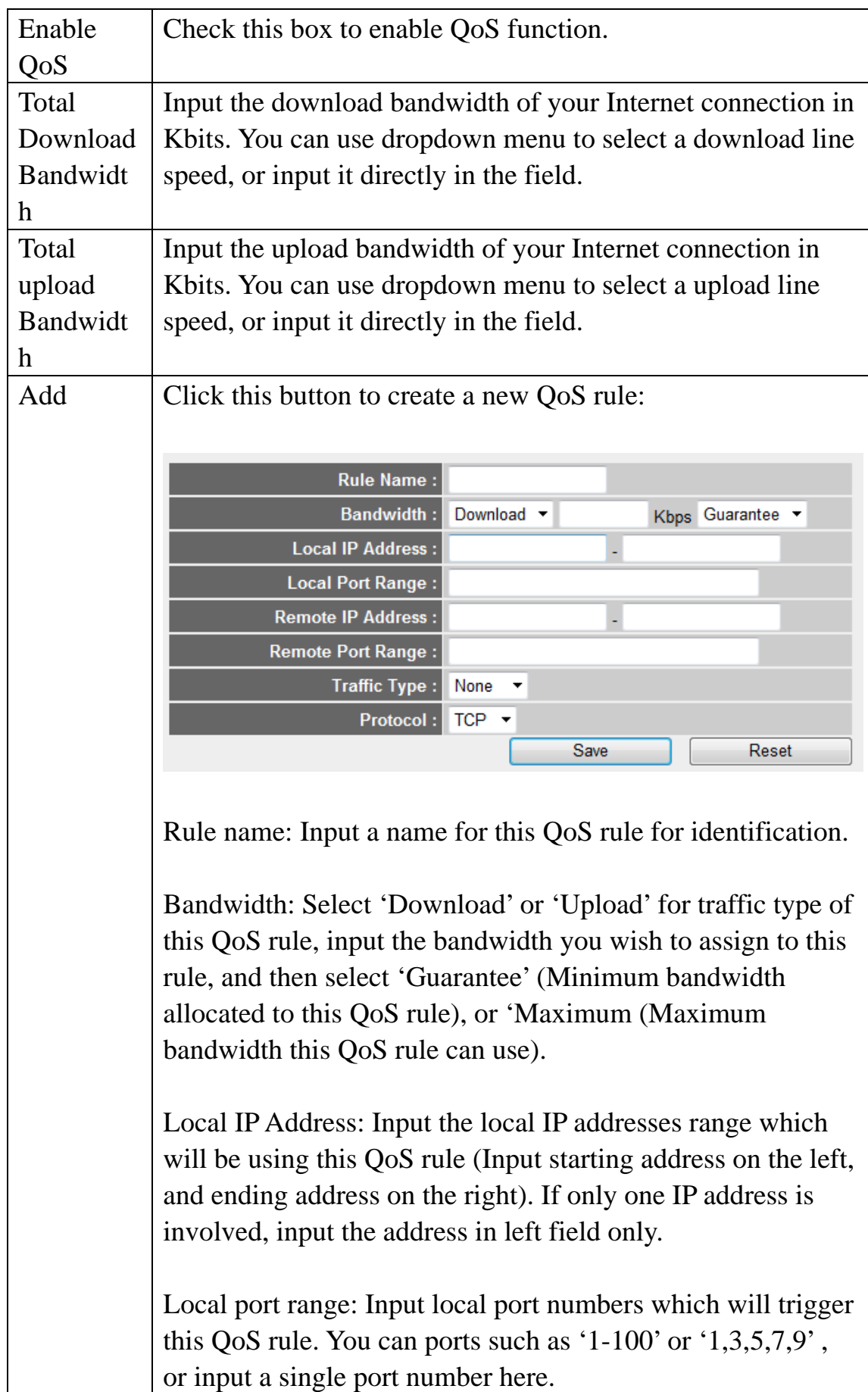

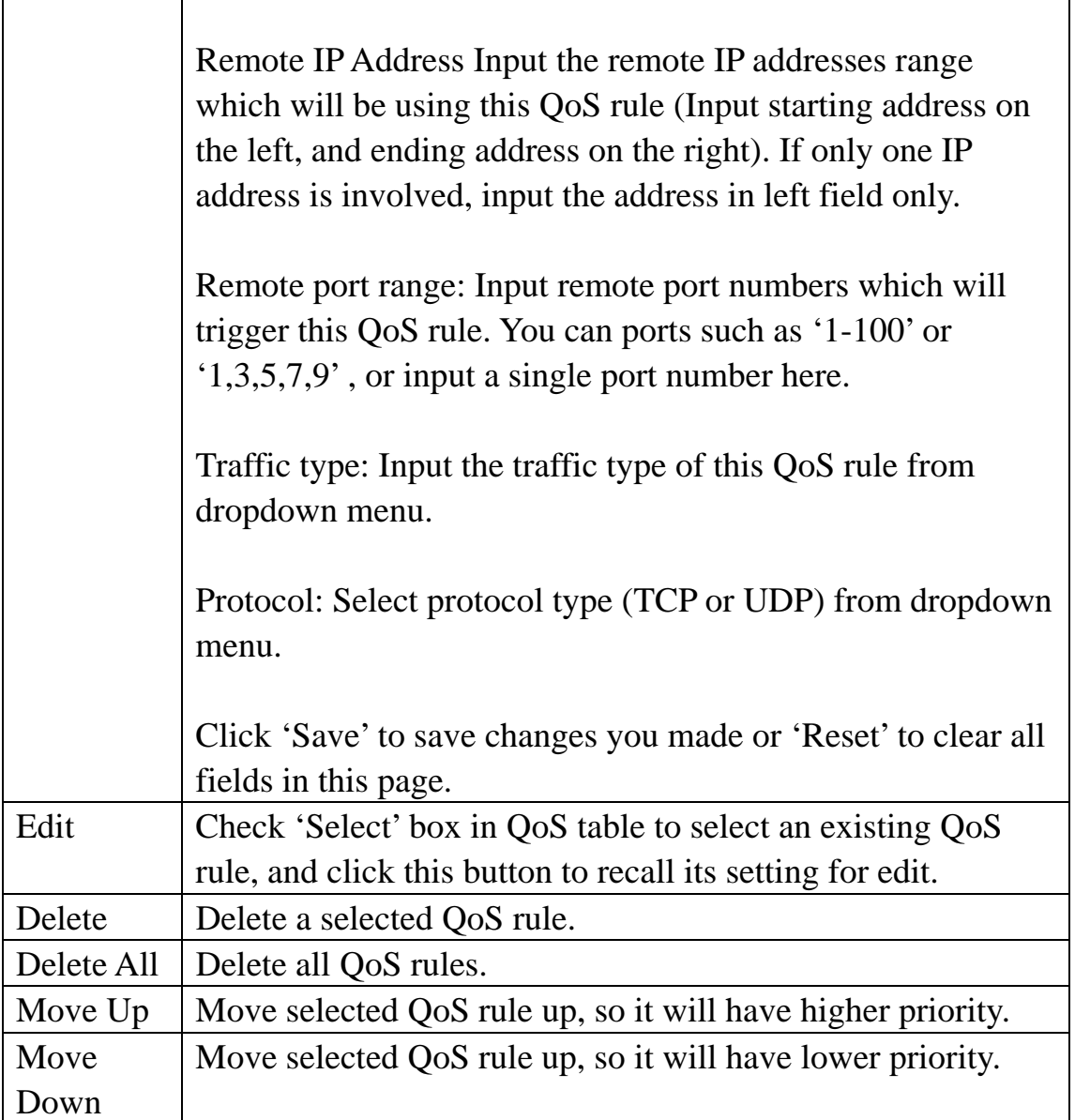

When you finish settings in this page, click 'Apply' button. You'll see the following message:

# **Save settings successfully!**

You may press CONTINUE button to continue configuring other settings or press APPLY button to restart the system to make the changes take effect.

**CONTINUE APPLY** 

If you still need to configure this Mini wifi travel router, click 'CONTINUE' button; if you want to save changes and make it work now, click 'APPLY' button. You'll be prompted to wait for 30 seconds before you can reconnect to this Mini wifi travel router.

# **256 NAT**

NAT (Network Address Translation) function lets certain network application to be able to work behind firewall.

To access NAT settings menu, click 'NAT' on the left:

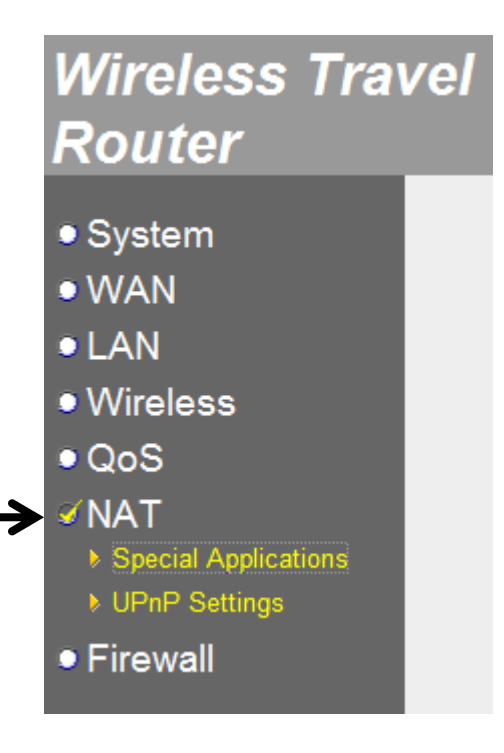

# 2‐5‐6‐1 Special Applications

For those applications which require multiple connections to work properly, you may need to configure NAT in advance.

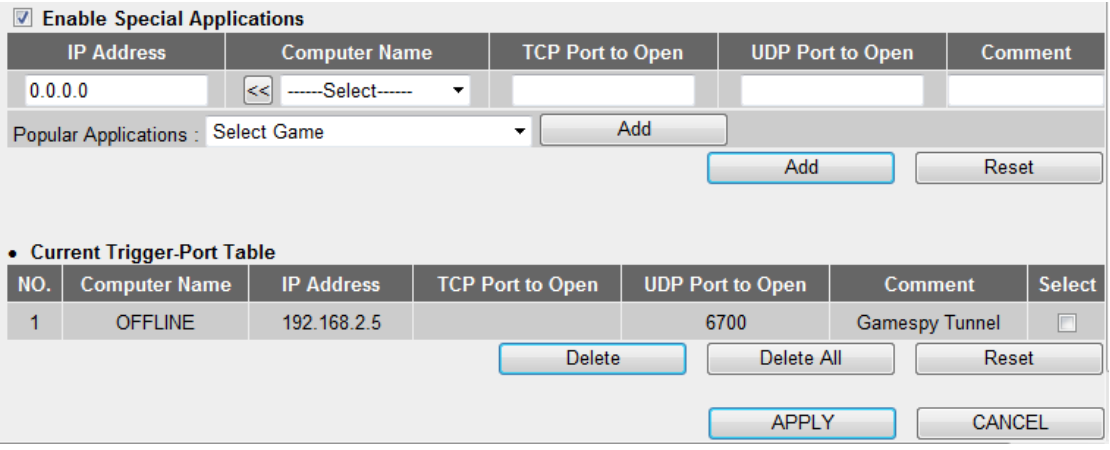

The descriptions of every setup item are listed below:

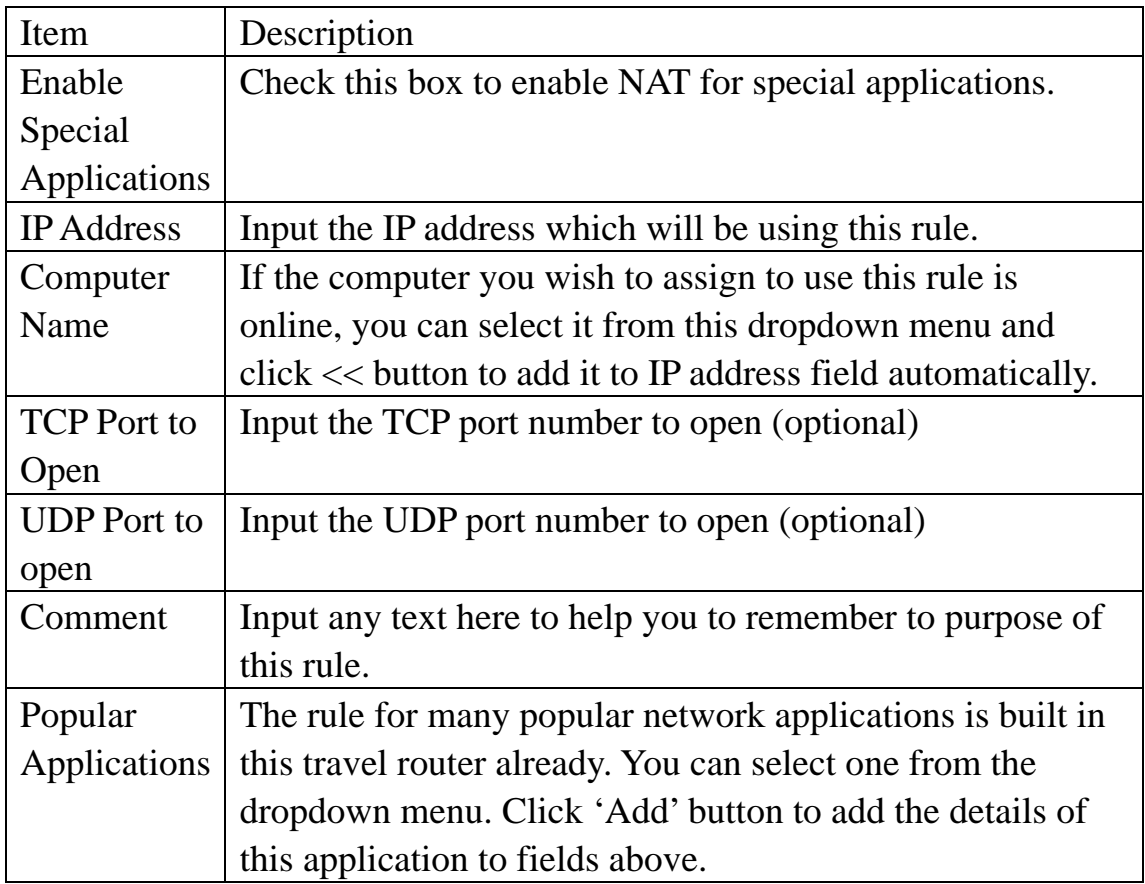

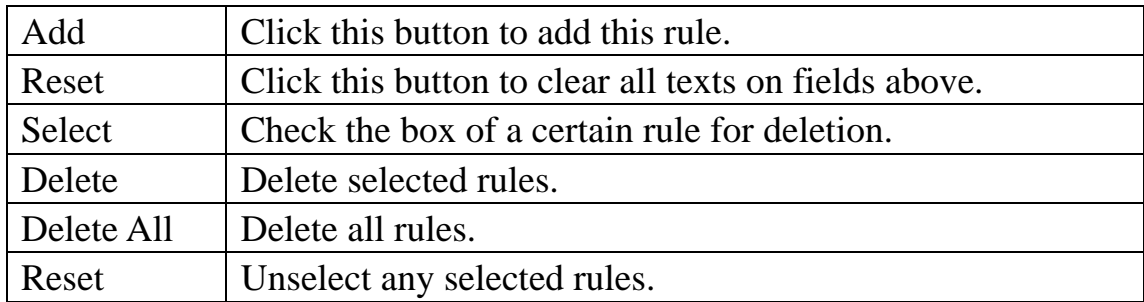

When you finish settings in this page, click 'Apply' button. You'll see the following message:

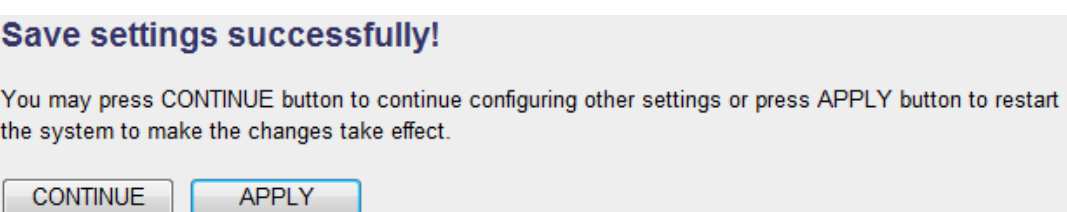

If you still need to configure this Mini wifi travel router, click 'CONTINUE' button; if you want to save changes and make it work now, click 'APPLY' button. You'll be prompted to wait for 30 seconds before you can reconnect to this Mini wifi travel router.

2‐5‐6‐2 UPnP Settings

If your computer or network devices support UPnP, you can enable this function to allow then to see this travel router.

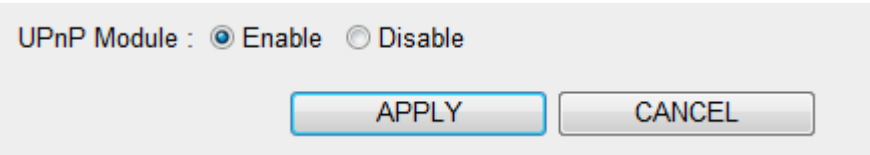

If you don't know if you should enable this function, select 'Enable'.

When you finish settings in this page, click 'Apply' button. You'll see the following message:

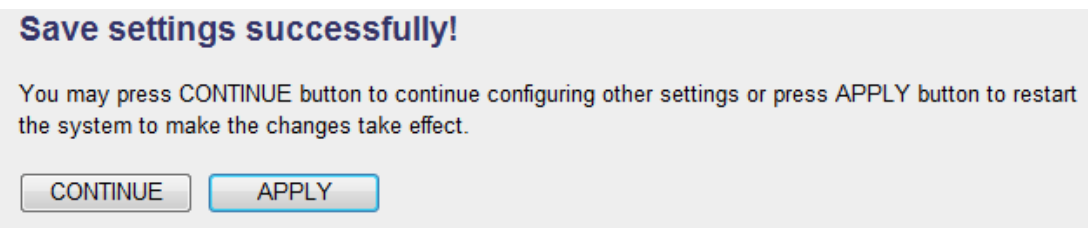

If you still need to configure this Mini wifi travel router, click 'CONTINUE' button; if you want to save changes and make it work now, click 'APPLY' button. You'll be prompted to wait for 30 seconds before you can reconnect to this Mini wifi travel router.

## **257 Firewall**

Firewall function protects your computer on local area network so they won't be attacked by malicious attackers on Internet, and helps you to protect information stored on your local computer.

To access Firewall settings menu, click 'Firewall' on the left:

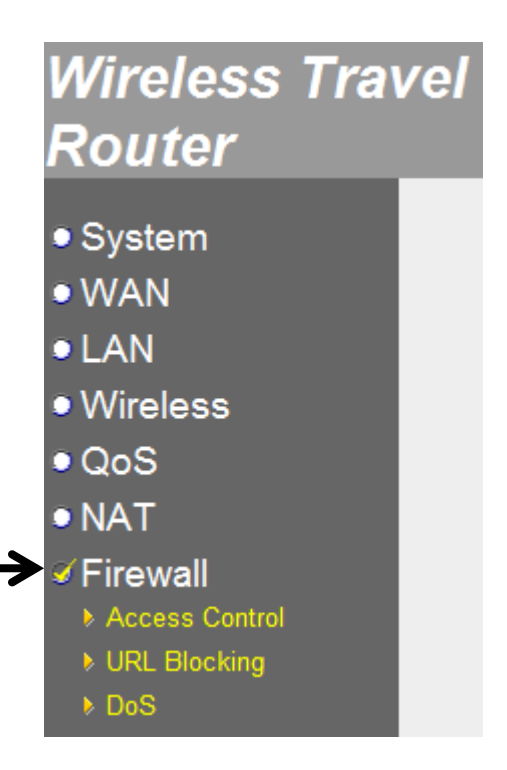

# 2‐5‐7‐1 Access Control

You can only allow certain computer on your local network to access Internet, or deny certain computer on your computer from accessing Internet.

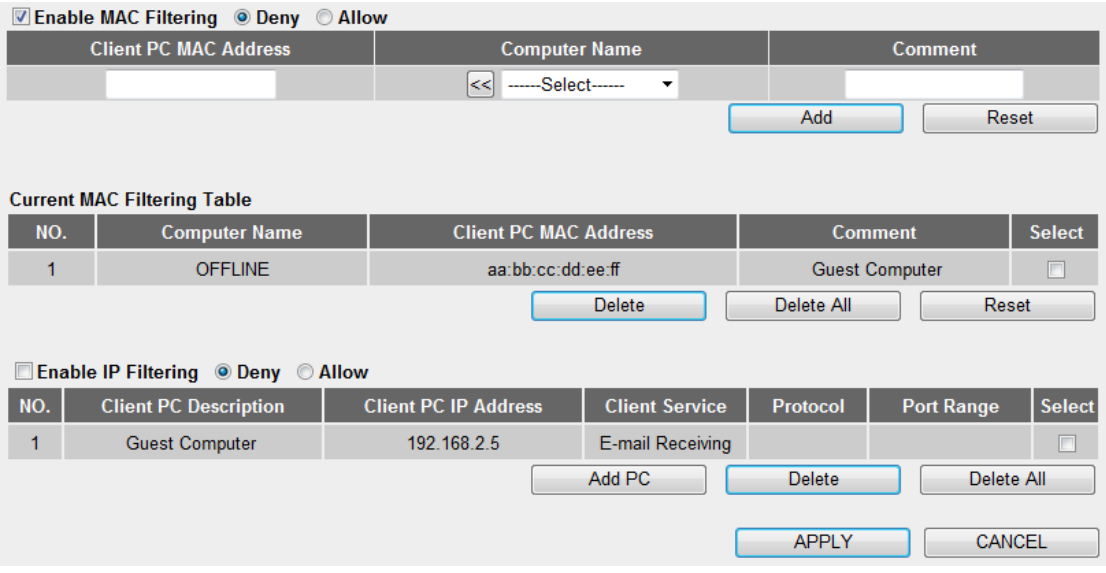

The descriptions of every setup item are listed below:

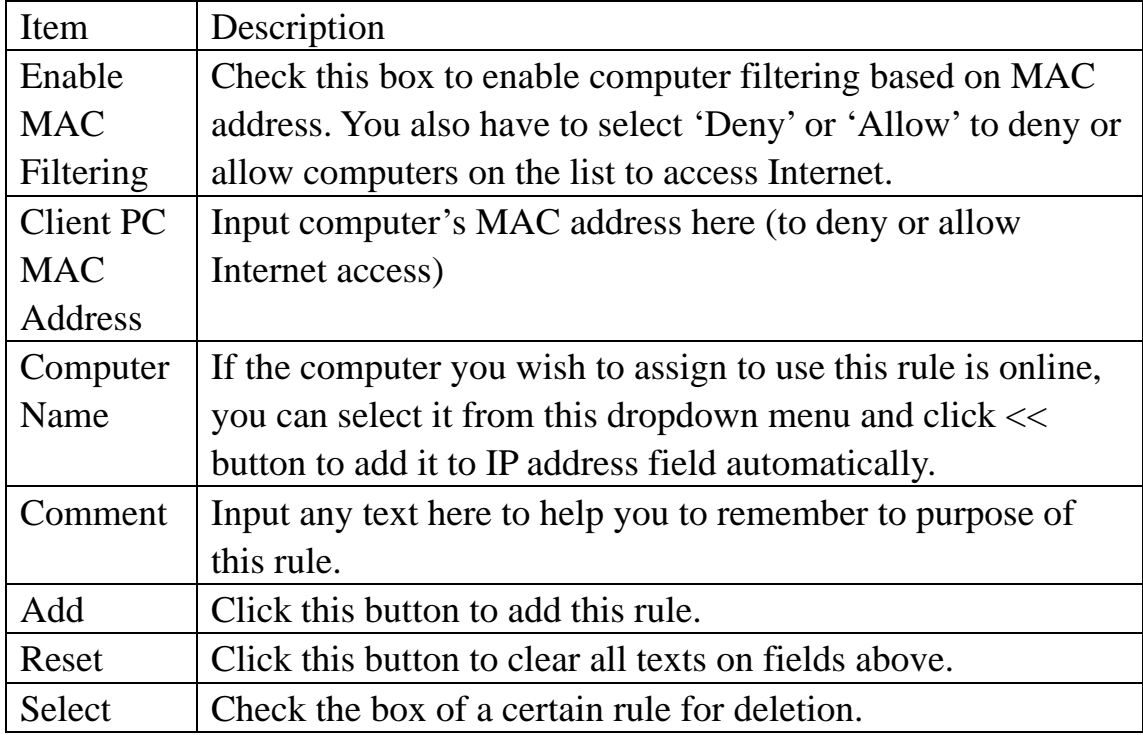

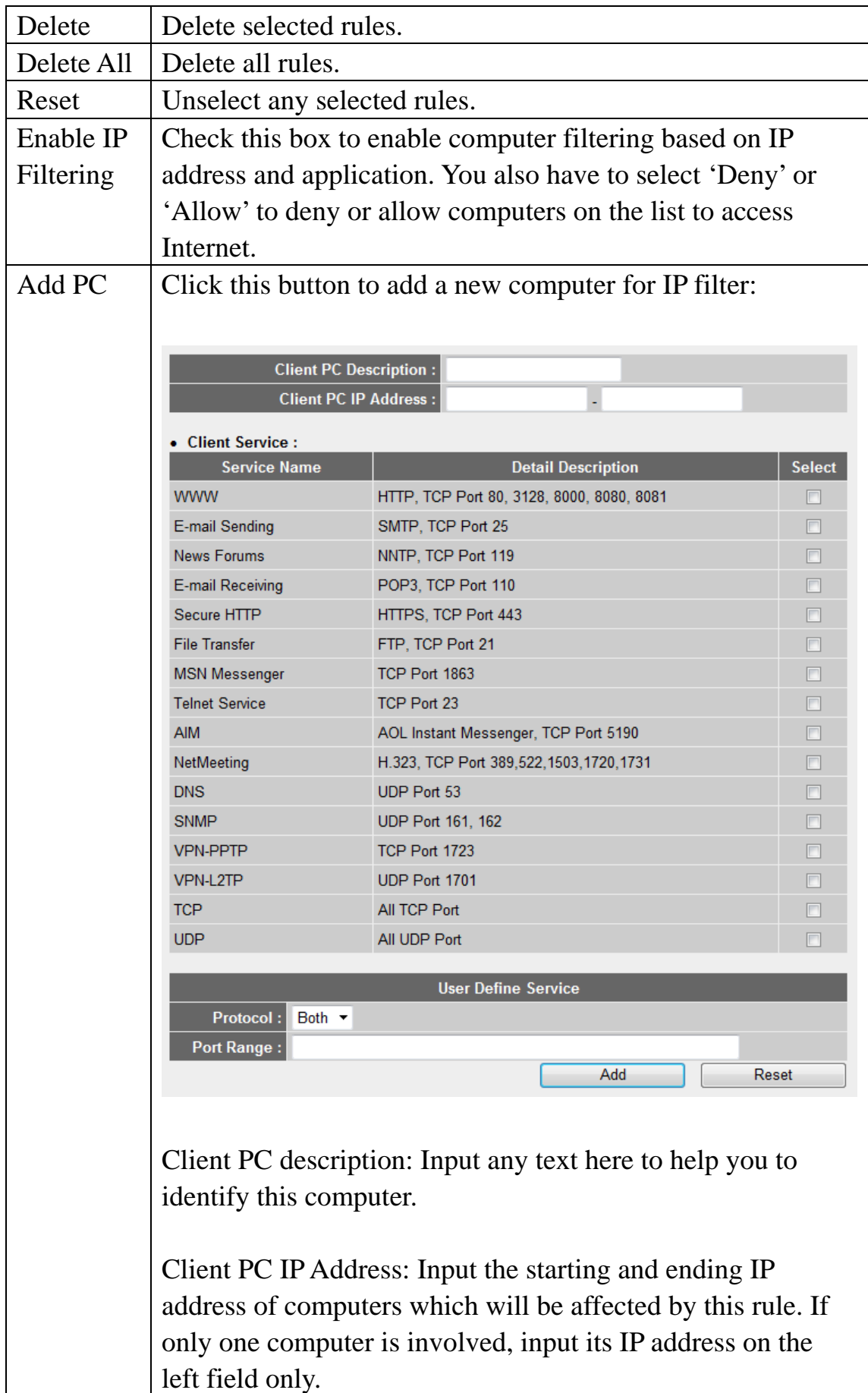

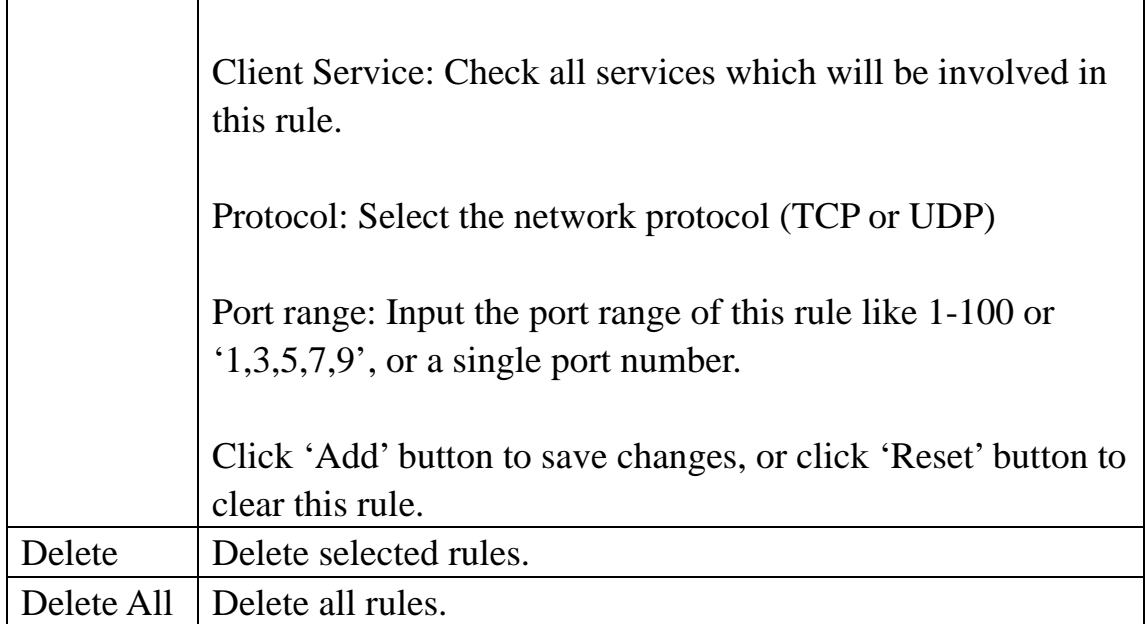

When you finish settings in this page, click 'Apply' button. You'll see the following message:

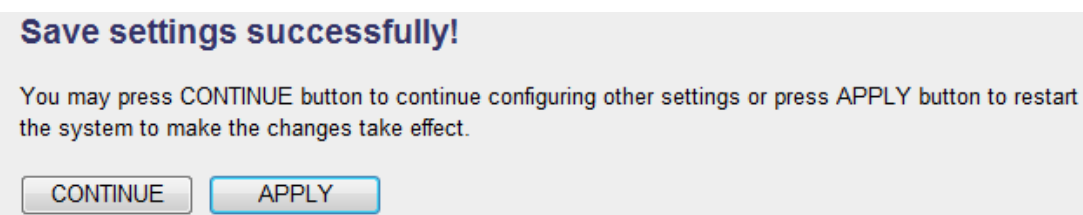

If you still need to configure this Mini wifi travel router, click 'CONTINUE' button; if you want to save changes and make it work now, click 'APPLY' button. You'll be prompted to wait for 30 seconds before you can reconnect to this Mini wifi travel router.

# 2‐5‐7‐2 URL Blocking

You can prevent local computers from accessing certain web sites on Internet.

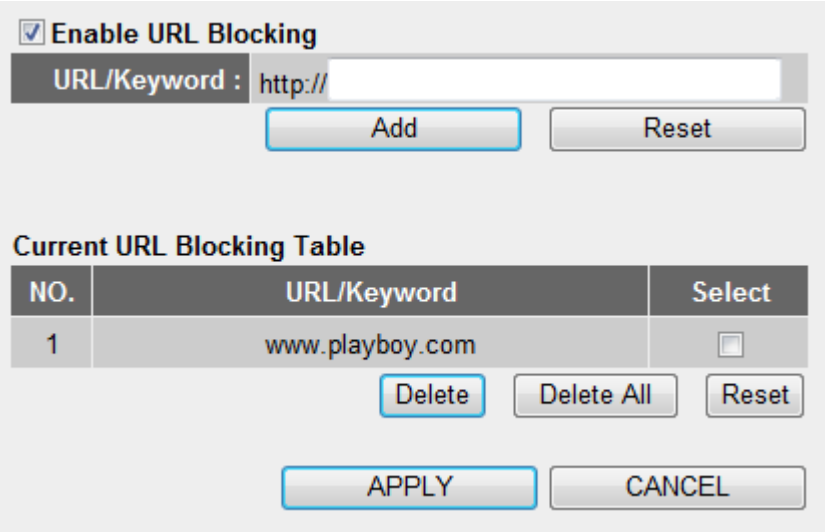

The descriptions of every setup item are listed below:

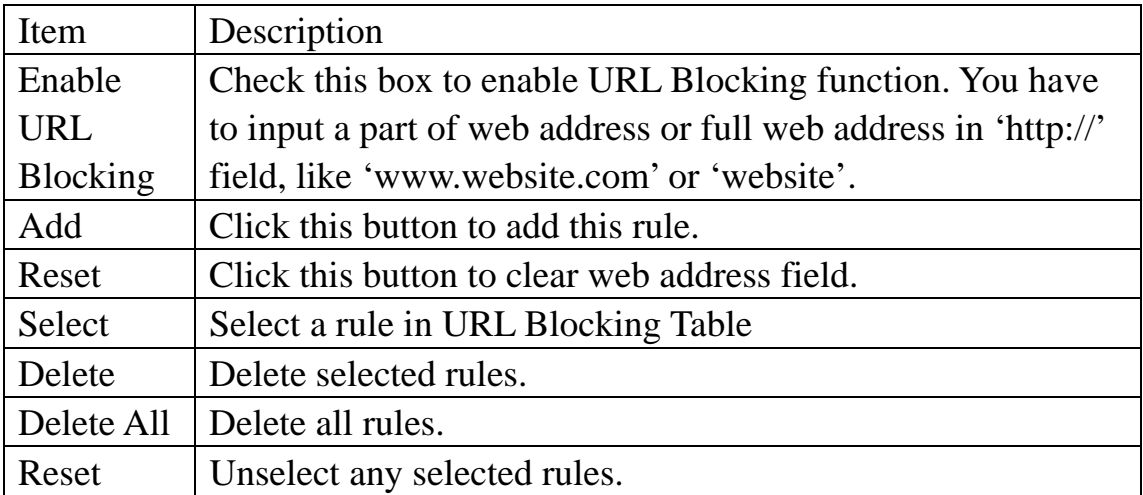

When you finish settings in this page, click 'Apply' button. You'll see the following message:

#### Save settings successfully!

You may press CONTINUE button to continue configuring other settings or press APPLY button to restart the system to make the changes take effect.

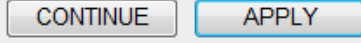

If you still need to configure this Mini wifi travel router, click 'CONTINUE' button; if you want to save changes and make it work now, click 'APPLY' button. You'll be prompted to wait for 30 seconds before you can reconnect to this Mini wifi travel router.

#### 2‐5‐7‐3 DoS

The firewall of this travel router can prevent the malicious DoS (Denial-of-Service) attack from Internet.

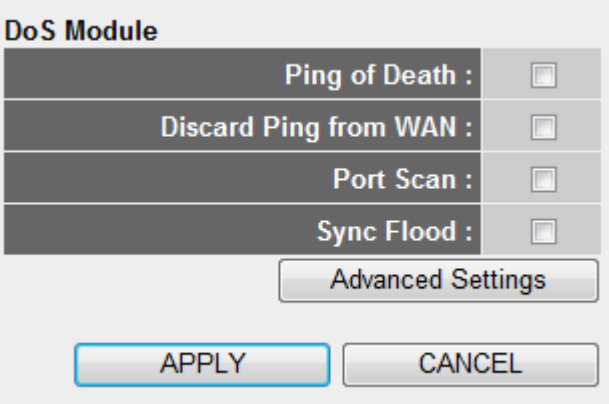

The descriptions of every setup item are listed below:

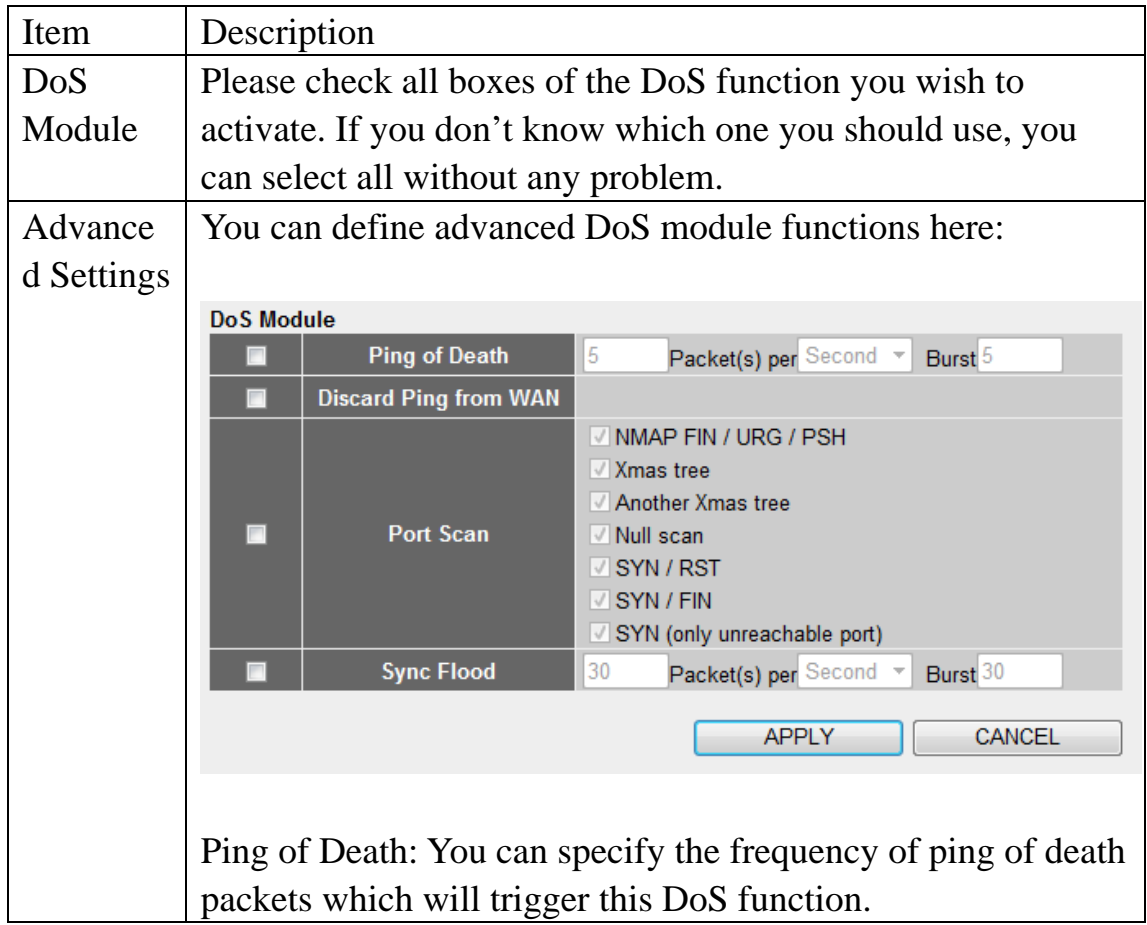

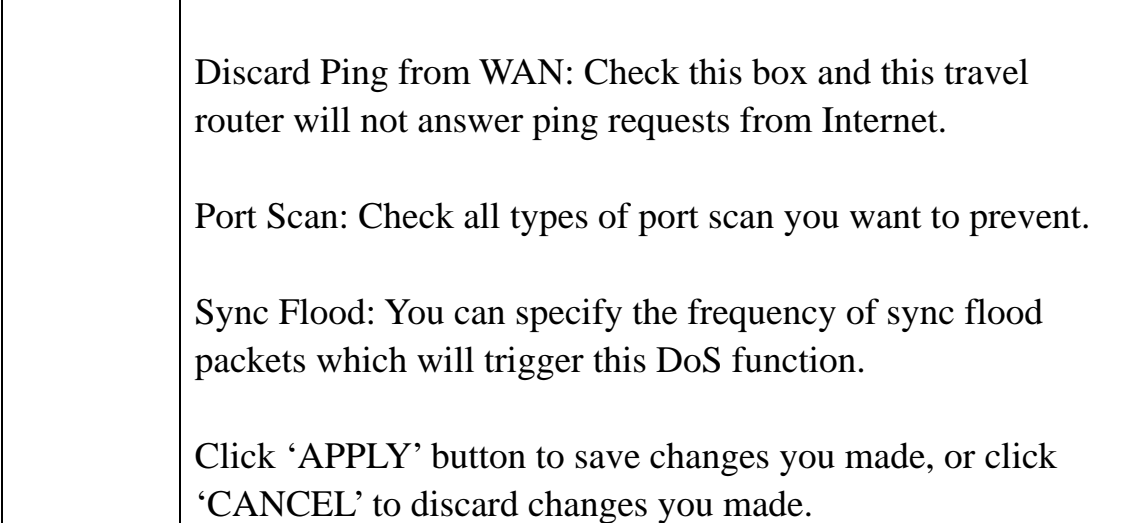

When you finish settings in this page, click 'Apply' button. You'll see the following message:

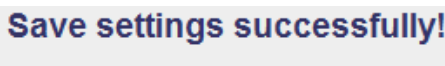

You may press CONTINUE button to continue configuring other settings or press APPLY button to restart the system to make the changes take effect.

**CONTINUE APPLY** 

If you still need to configure this Mini wifi travel router, click 'CONTINUE' button; if you want to save changes and make it work now, click 'APPLY' button. You'll be prompted to wait for 30 seconds before you can reconnect to this Mini wifi travel router.

### **26 Status**

You can check the status of this travel router by this function. To check status, click 'Status' link on the upper-right corner of web menu:

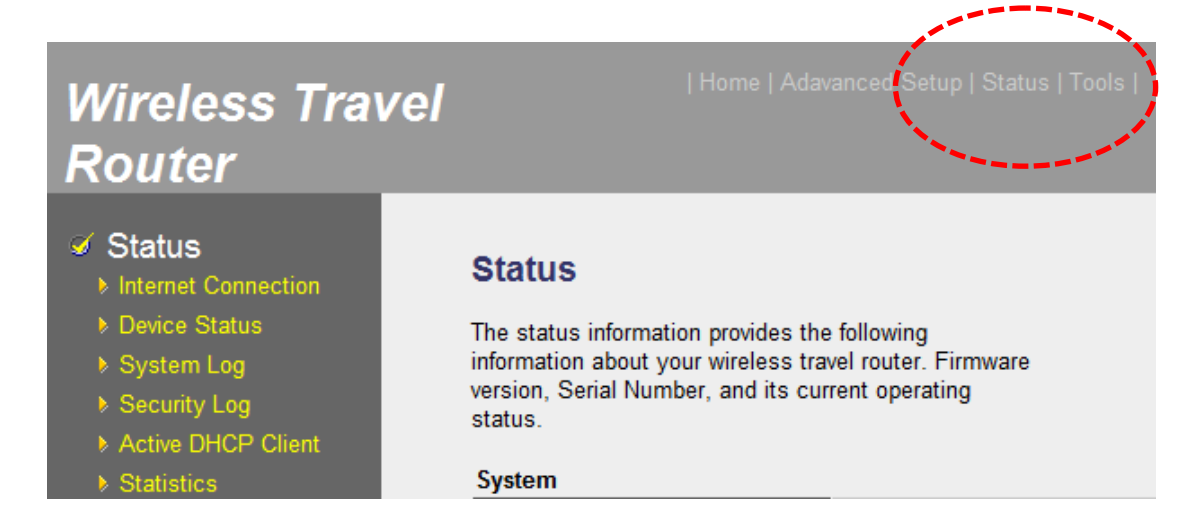

To select a status to view, click on the menu on the left:

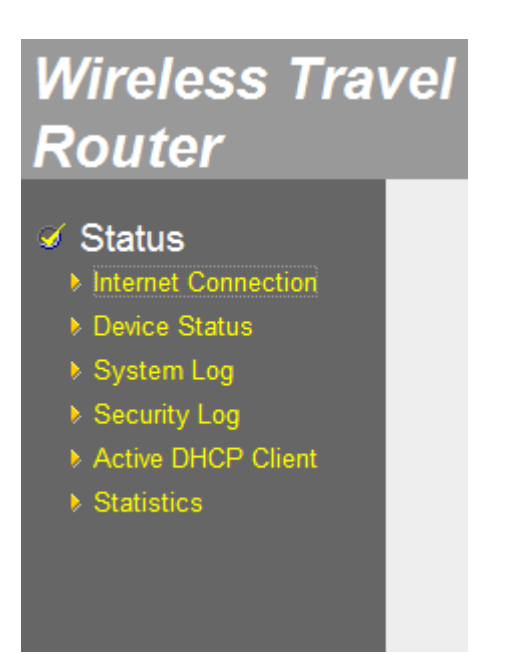

# **261 Internet Connection**

You can check the connection type and status of Internet connection.

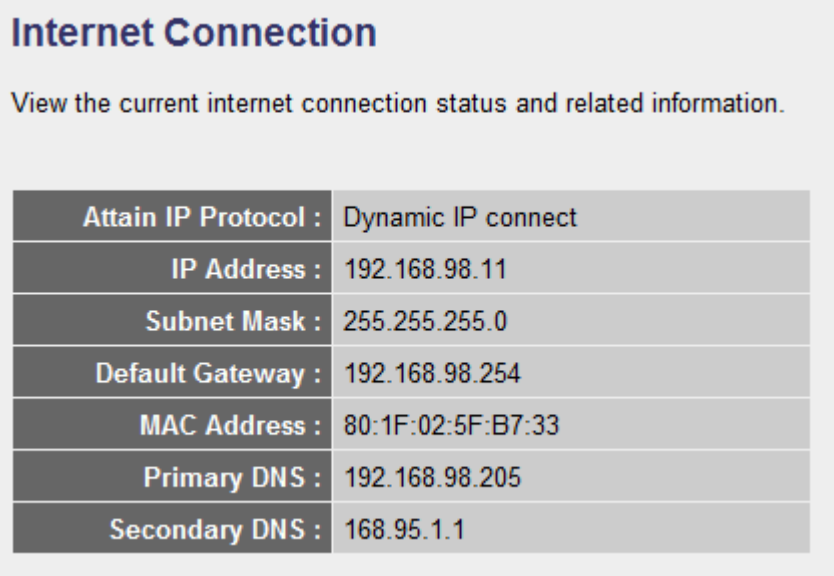

# **262 Device Status**

You can check the wireless and LAN status here.

# **Wireless Configuration**

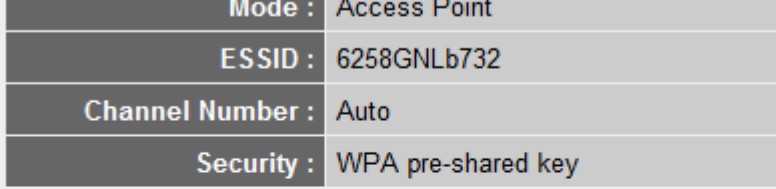

#### **LAN Configuration**

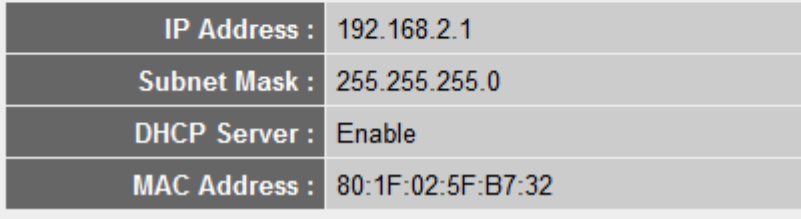

## **263 System Log**

You can check the system message of this travel router since it is powered on. If there's any problem when you're using this travel router, these log information may help.

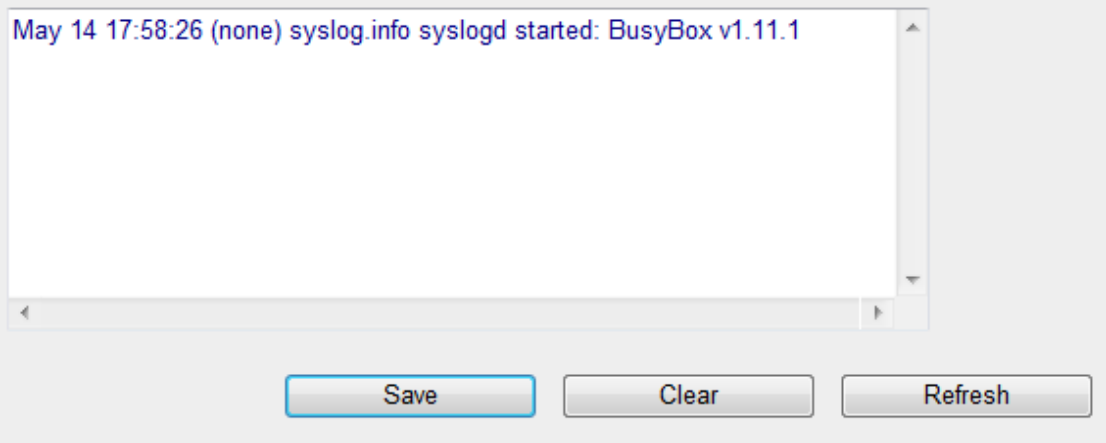

You can click 'Save' button to save system log as a text file on your computer, click 'Clear' to delete all messages, or click 'Refresh' to reload latest messages.

# **264 Security Log**

You can check security related messages of this travel router.

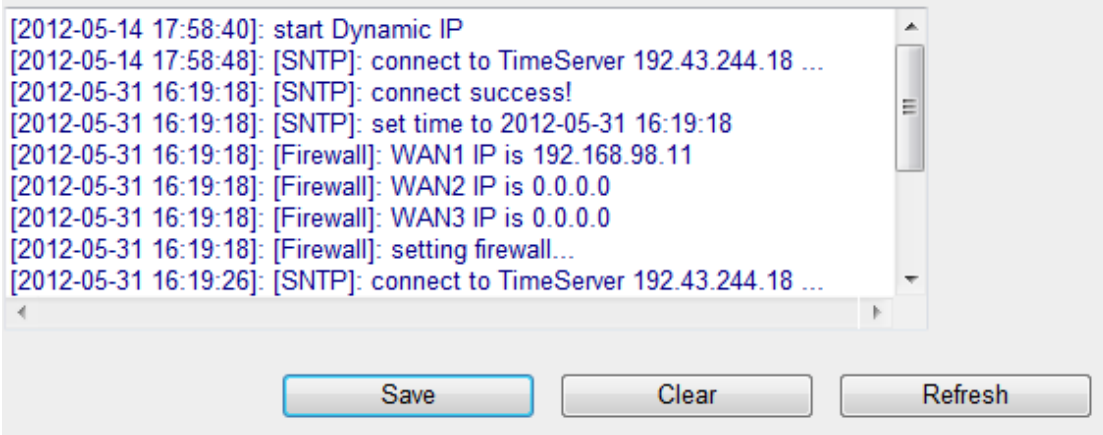

You can click 'Save' button to save system log as a text file on your computer, click 'Clear' to delete all messages, or click 'Refresh' to reload latest messages.

# **265 Active DHCP Client**

You can check all DHCP clients connected to this travel router here.

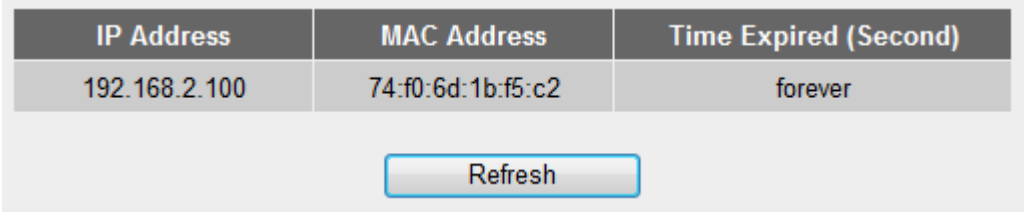

Click 'Refresh' button to reload latest DHCP clients.

# **266 Statistics**

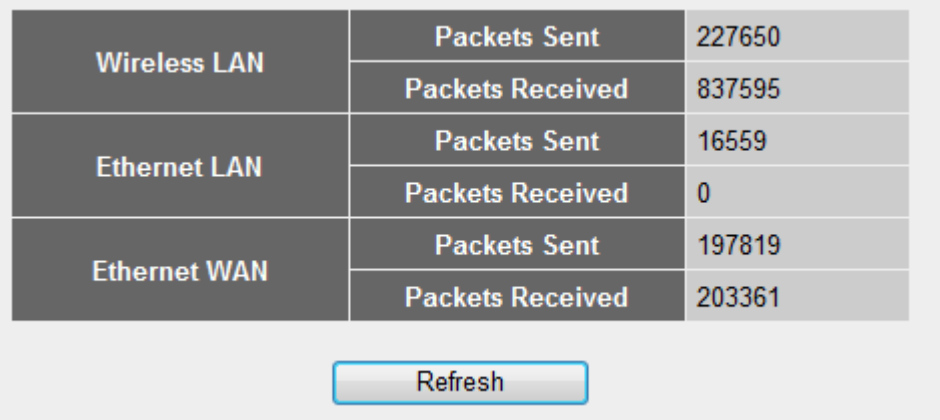

You can check the network statistics of this travel router.

You can click 'Refresh' button to reload statistics.

## **27 Tools**

You can use some special tools to configure the fundamental functions of this travel router here, like configuration back and firmware upgrade.

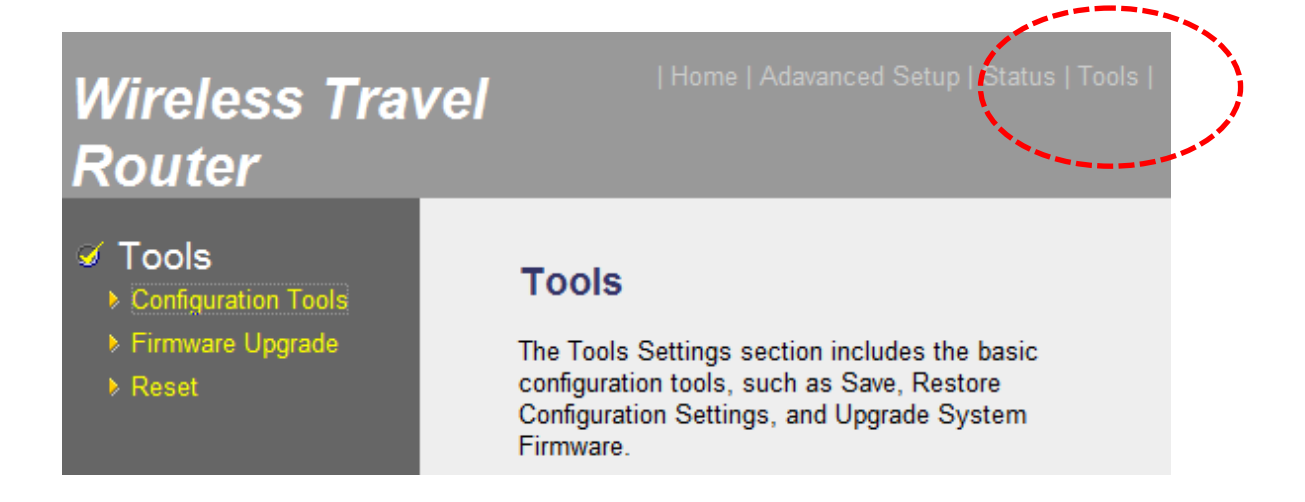

To select a status to view, click on the menu on the left:

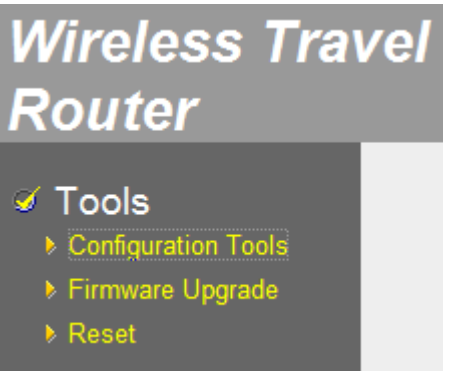

# **271 Configuration Tools**

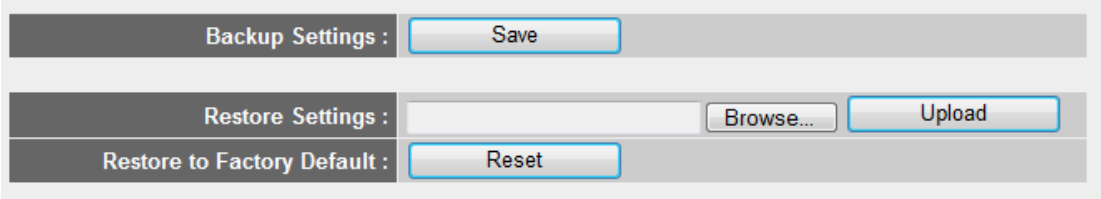

You can backup and restore travel router's configuration in this page.

To save travel router's configuration, click 'Save' button and you'll be prompted to save configuration file to a folder on your computer.

To restore a saved configuration, click 'Browse' button and you'll be prompted to locate a saved configuration file on your computer, and then click 'Upload' button to upload configuration file to travel router.

To erase all settings, click 'Reset' and all settings of travel router will be erased (include IP address setting).

#### **272 Firmware Upgrade**

You can upgrade the firmware of this travel router to obtain new functionality.

1. Click 'Next' button to start firmware Upgrade

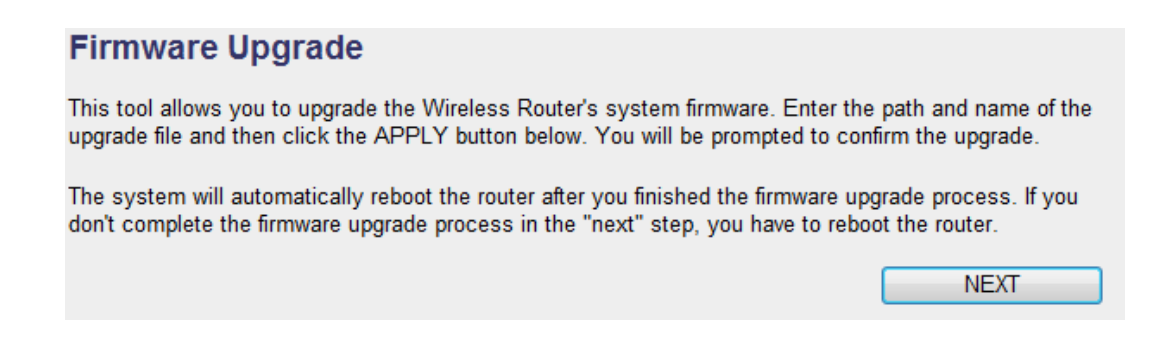

2. Click 'Browse' button to locate firmware file on your computer (.bin file), and then click 'APPLY' button to start firmware upload. You'll be prompted to confirm firmware upgrade.

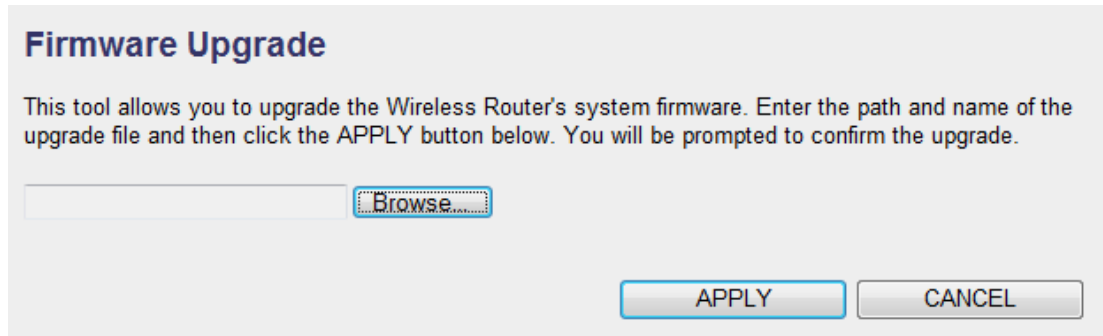

### **PLEASE NOTE: NEVER REMOVE THE USB CABLE OF TRAVEL ROUTER WHEN UPGRADING FIRMWARE!**

**273 Reset**

You can reset (reboot) this travel router in case it's not working properly.

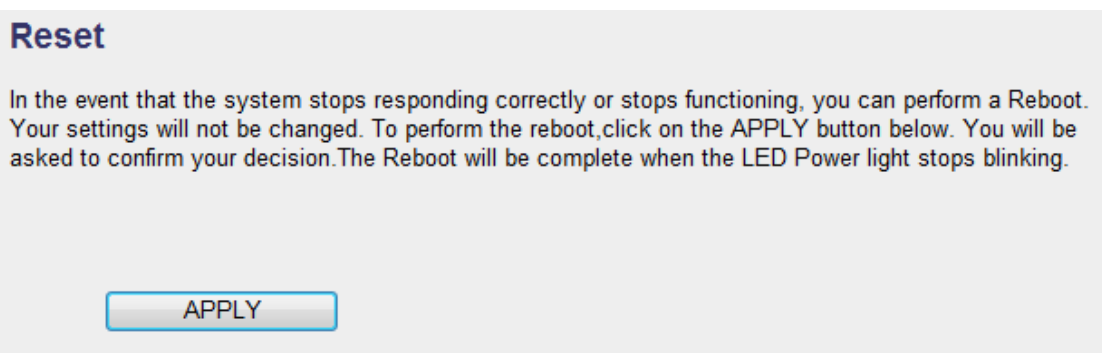

Click 'APPLY' button to reset the travel router. It requires 1 to 2 minutes for travel router to complete boot procedure.

# **Chapter III: Appendix**

## **31 Specification**

Ethernet Port (WAN/LAN): 10/100M UTP Port x 1 Power: DC 5V 0.5A via USB bus power Dimension: 65(L) x 15.25(W) x 21.5(H) mm Transmit Power: 11n: 14dBm±1.5dBm, 11g: 14dBm±1.5dBm, 11b: 17dBm±1.5dBm Temperature:  $32 \sim 104$ °F (0 ~ 40°C) Humidity: 10-90% (NonCondensing) Certification: FCC, CE

# **32 Troubleshooting**

If you encounter any problem when you're using this wireless network card, don't panic! Before you call your dealer of purchase for help, please check this troubleshooting table, the solution of your problem could be very simple, and you can solve the problem by yourself!

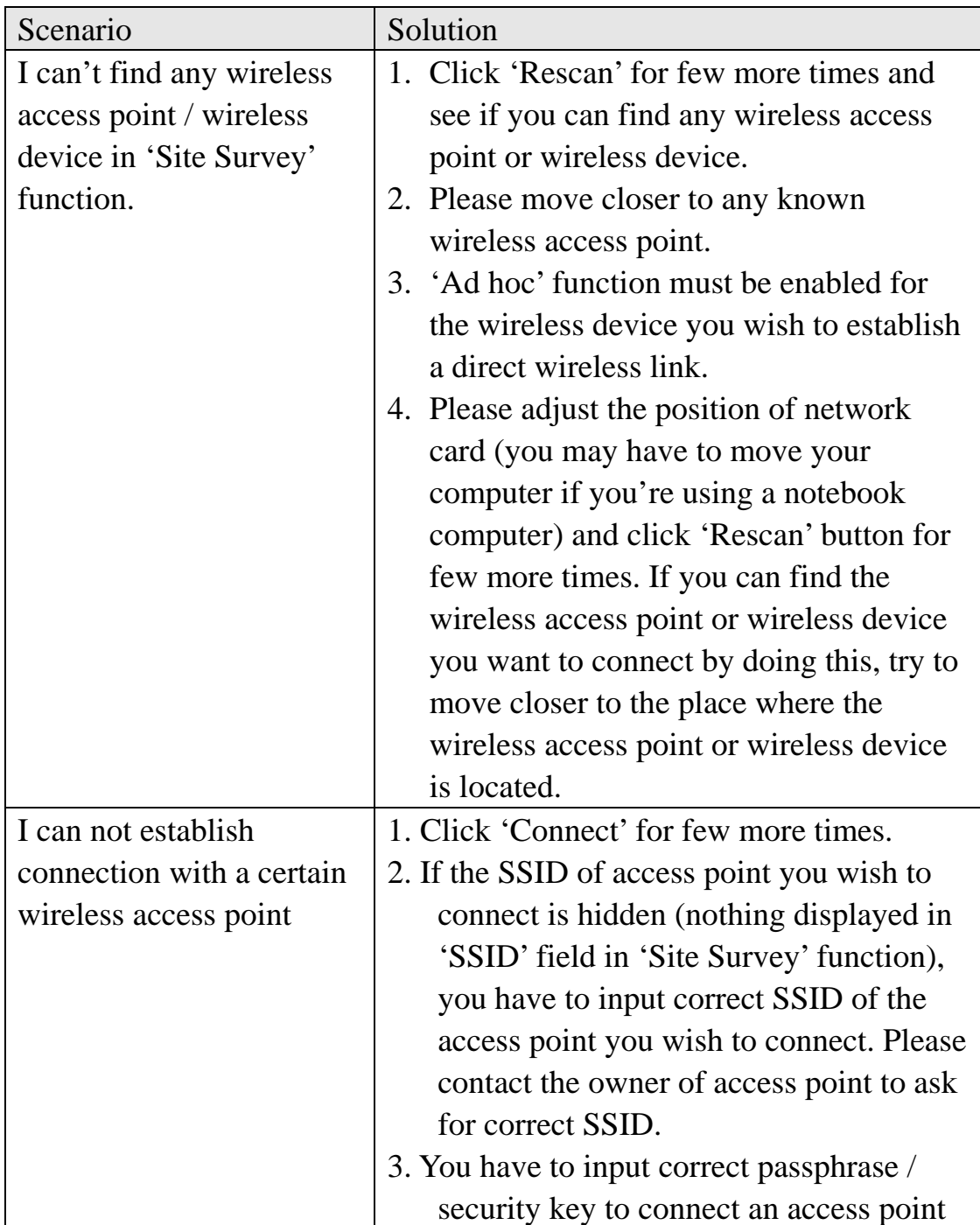

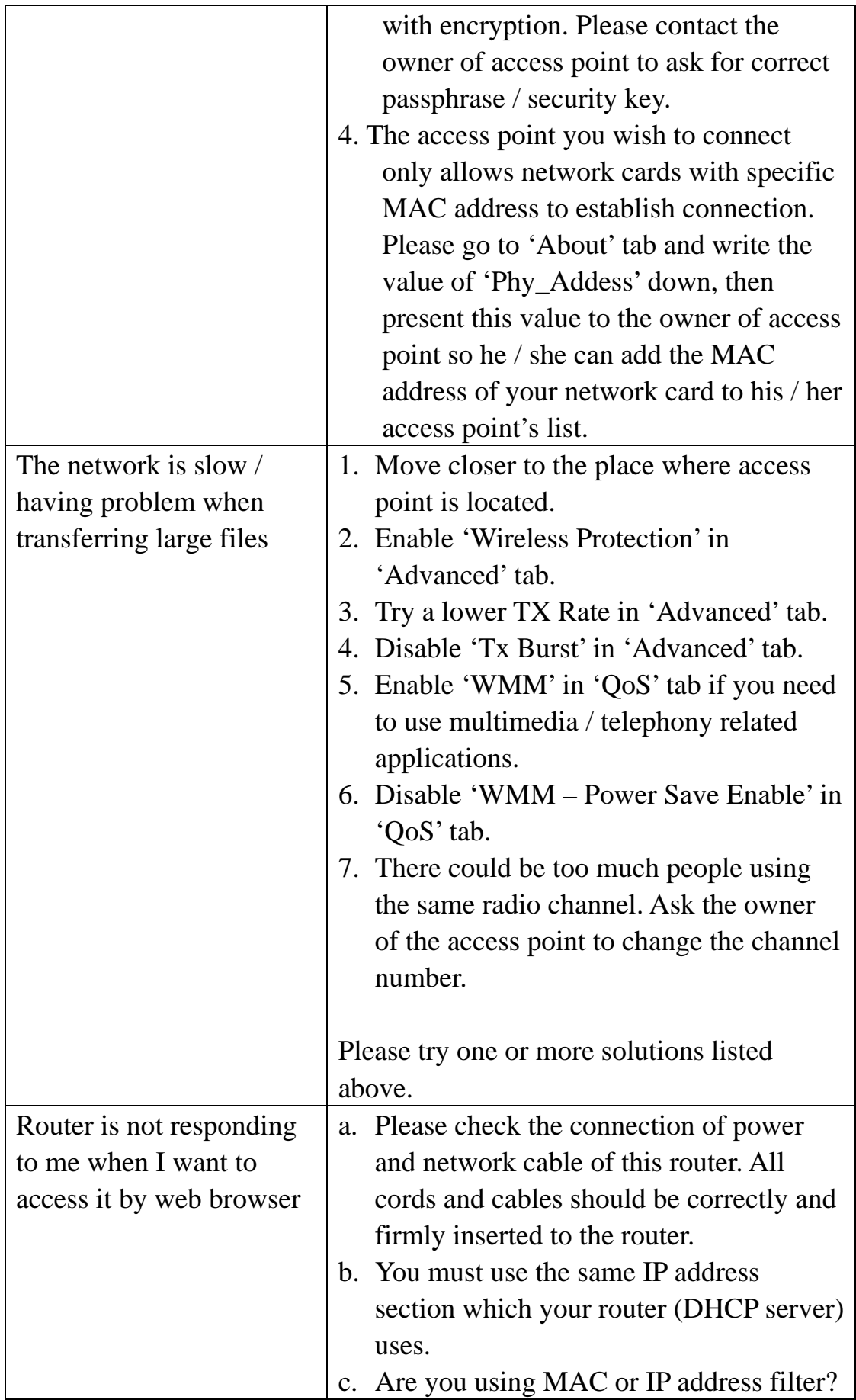

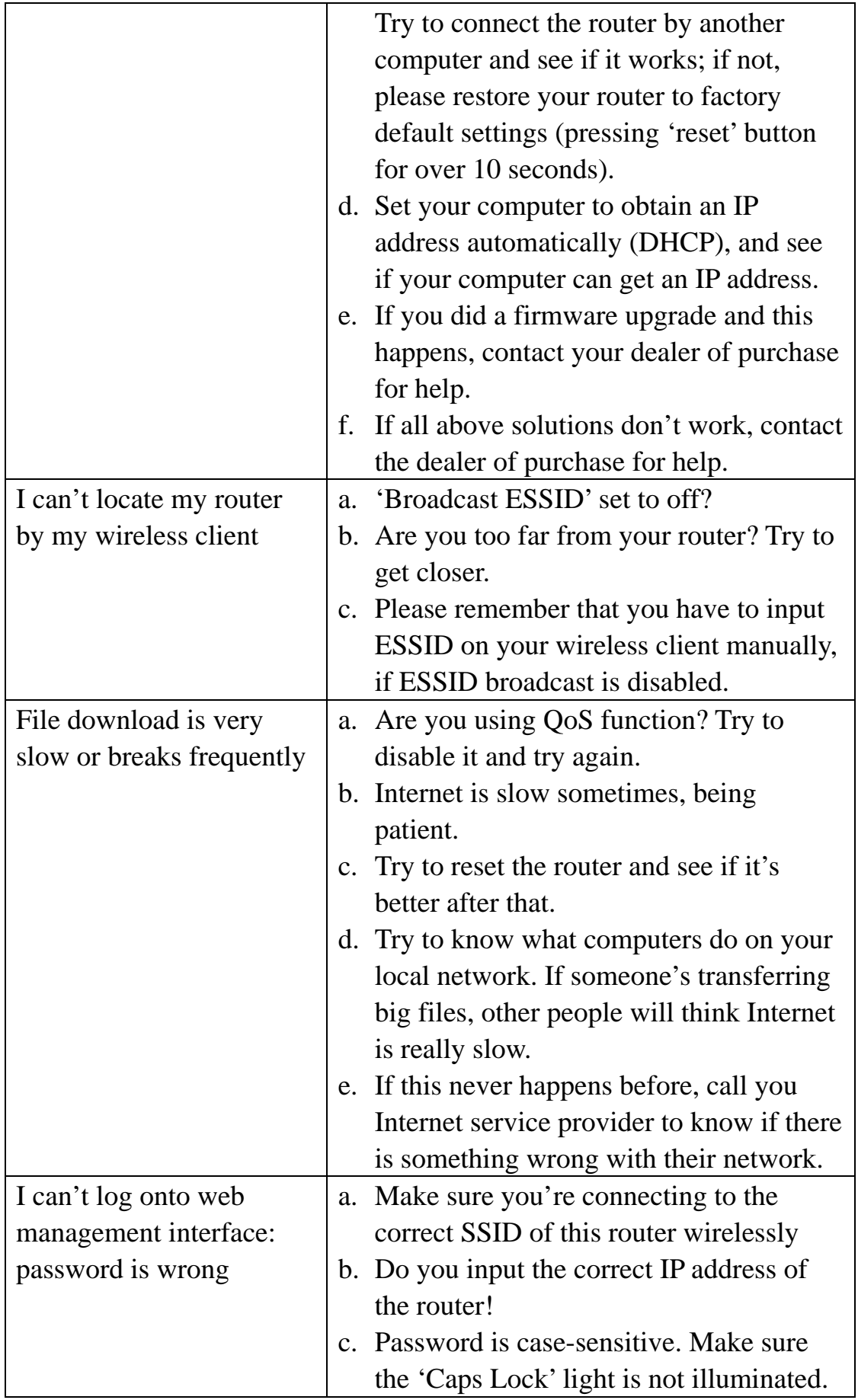

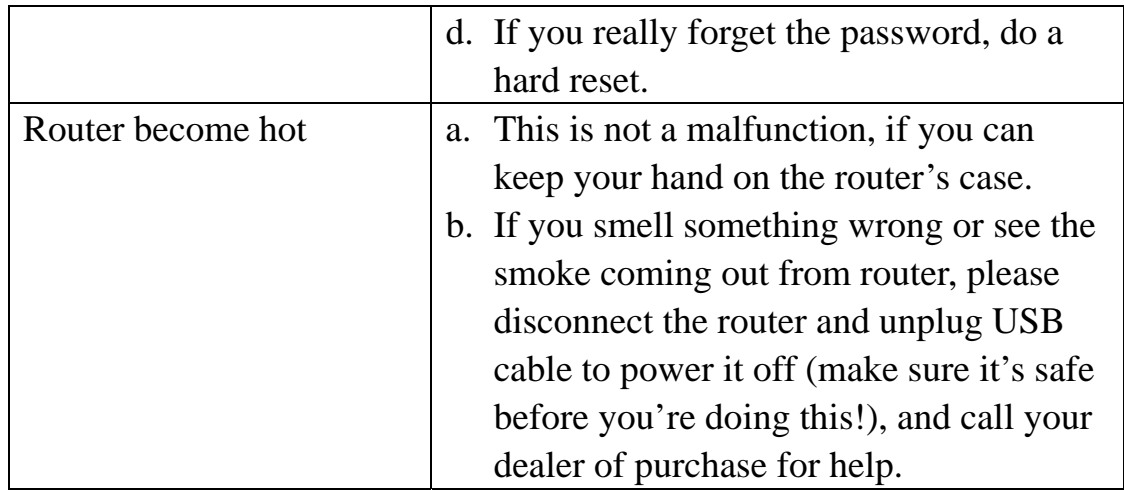

## **33 Glossary**

#### **1. What is the IEEE 802.11g standard?**

802.11g is the new IEEE standard for high-speed wireless LAN communications that provides for up to 54 Mbps data rate in the 2.4 GHz band. 802.11g is quickly becoming the next mainstream wireless LAN technology for the home, office and public networks. 802.11g defines the use of the same OFDM modulation technique specified in IEEE 802.11a for the 5 GHz frequency band and applies it in the same 2.4 GHz frequency band as IEEE 802.11b. The 802.11g standard requires backward compatibility with 802.11b.

#### The standard specifically calls for:

- A.A new physical layer for the 802.11 Medium Access Control (MAC) in the 2.4 GHz frequency band, known as the extended rate PHY (ERP). The ERP adds OFDM as a mandatory new coding scheme for 6, 12 and 24 Mbps (mandatory speeds), and 18, 36, 48 and 54 Mbps (optional speeds). The ERP includes the modulation schemes found in 802.11b including CCK for 11 and 5.5 Mbps and Barker code modulation for 2 and 1 Mbps.
- B. A protection mechanism called RTS/CTS that governs how 802.11g devices and 802.11b devices interoperate.

#### **2. What is the IEEE 802.11b standard?**

The IEEE 802.11b Wireless LAN standard subcommittee, which formulates the standard for the industry. The objective is to enable wireless LAN hardware from different manufactures to communicate.

#### **3. What does IEEE 802.11 feature support?**

The product supports the following IEEE 802.11 functions:

- CSMA/CA plus Acknowledge Protocol
- Multi-Channel Roaming
- Automatic Rate Selection
- RTS/CTS Feature
- Fragmentation
- Power Management

#### **4. What is Ad-hoc?**

An Ad-hoc integrated wireless LAN is a group of computers, each has a Wireless LAN card, Connected as an independent wireless LAN. Ad hoc wireless LAN is applicable at a departmental scale for a branch or SOHO operation.
# **5. What is Infrastructure?**

An integrated wireless and wireless and wired LAN is called an Infrastructure configuration. Infrastructure is applicable to enterprise scale for wireless access to central database, or wireless application for mobile workers.

# **6. What is BSS ID?**

A specific Ad hoc LAN is called a Basic Service Set (BSS). Computers in a BSS must be configured with the same BSS ID.

# **7. What is WEP?**

WEP is Wired Equivalent Privacy, a data privacy mechanism based on a 40 bit shared key algorithm, as described in the IEEE 802 .11 standard.

# **8. What is TKIP?**

TKIP is a quick-fix method to quickly overcome the inherent weaknesses in WEP security, especially the reuse of encryption keys. TKIP is involved in the IEEE 802.11i WLAN security standard, and the specification might be officially released by early 2003.

# **9. What is AES?**

AES (Advanced Encryption Standard), a chip-based security, has been developed to ensure the highest degree of security and authenticity for digital information, wherever and however communicated or stored, while making more efficient use of hardware and/or software than previous encryption standards. It is also included in IEEE 802.11i standard. Compare with AES, TKIP is a temporary protocol for replacing WEP security until manufacturers implement AES at the hardware level.

# **10. Can Wireless products support printer sharing?**

Wireless products perform the same function as LAN products. Therefore, Wireless products can work with Netware, Windows 2000, or other LAN operating systems to support printer or file sharing.

**11. Would the information be intercepted while transmitting on air?**  WLAN features two-fold protection in security. On the hardware side, as with Direct Sequence Spread Spectrum technology, it has the inherent security feature of scrambling. On the software side, WLAN series offer the encryption function (WEP) to enhance security and Access Control. Users can set it up depending upon their needs.

# **12. What is DSSS? What is FHSS? And what are their differences?**  Frequency-hopping spread-spectrum (FHSS) uses a narrowband carrier that changes frequency in a pattern that is known to both transmitter and receiver. Properly synchronized, the net effect is to maintain a single logical channel. To an unintended receiver, FHSS appears to be short-duration impulse noise. Direct-sequence spread-spectrum (DSSS) generates a redundant bit pattern for each bit to be transmitted. This bit pattern is called a chip (or chipping code). The longer the chip is, the greater the probability that the original data can be recovered. Even if one or more bits in the chip are damaged during transmission, statistical techniques embedded in the radio can recover the original data without-the need for retransmission. To an unintended receiver, DSSS appears as low power wideband noise and is rejected (ignored) by most narrowband receivers.

# **13. What is Spread Spectrum?**

Spread Spectrum technology is a wideband radio frequency technique developed by the military for use in reliable, secure, mission-critical communication systems. It is designed to trade off bandwidth efficiency for reliability, integrity, and security. In other words, more bandwidth is consumed than in the case of narrowband transmission, but the trade off produces a signal that is, in effect, louder and thus easier to detect, provided that the receiver knows the parameters of the spread-spectrum signal being broadcast. If a receiver is not tuned to the right frequency, a spread –spectrum signal looks like background noise. There are two main alternatives, Direct Sequence Spread Spectrum (DSSS) and Frequency Hopping Spread Spectrum (FHSS).

# **14. What is WPS?**

WPS stands for Wi-Fi Protected Setup. It provides a simple way to establish unencrypted or encrypted connections between wireless clients and access point automatically. User can press a software or hardware button to activate WPS function, and WPS-compatible wireless clients and access point will establish connection by themselves. There are two types of WPS: PBC (Push-Button Configuration) and PIN code.

# **34 FCC and Other Compliance Statements**

# **Federal Communication Commission**

# **Interference Statement**

This equipment has been tested and found to comply with the limits for a Class B digital device, pursuant to Part 15 of FCC Rules. These limits are designed to provide reasonable protection against harmful interference in a residential installation. This equipment generates, uses, and can radiate radio frequency energy and, if not installed and used in accordance with the instructions, may cause harmful interference to radio communications. However, there is no guarantee that interference will not occur in a particular installation. If this equipment does cause harmful interference to radio or television reception, which can be determined by turning the equipment off and on, the user is encouraged to try to correct the interference by one or more of the following measures:

- 1. Reorient or relocate the receiving antenna.
- 2. Increase the separation between the equipment and receiver.
- 3. Connect the equipment into an outlet on a circuit different from that to which the receiver is connected.
- 4. Consult the dealer or an experienced radio technician for help.

#### **FCC Caution**

This device complies with Part 15 of the FCC Rules. Operation is subject to the following two conditions: (1) this device may not cause harmful interference, and (2) this device must accept any interference received, including interference that may cause undesired operation.

Any changes or modifications not expressly approved by the party responsible for compliance could void the authority to operate equipment.

# **Federal Communication Commission (FCC) Radiation Exposure Statement**

This EUT is compliance with SAR for general population/uncontrolled exposure limits in ANSI/IEEE C95.1-1999 and had been tested in accordance with the measurement methods and procedures specified in OET Bulletin 65 Supplement C. This equipment should be installed and operated with minimum distance 0.5cm between the radiator & your body.

# **R&TTE Compliance Statement**

This equipment complies with all the requirements of DIRECTIVE 1999/5/EC OF THE EUROPEAN PARLIAMENT AND THE COUNCIL of March 9, 1999 on radio equipment and telecommunication terminal Equipment and the mutual recognition of their conformity (R&TTE) The R&TTE Directive repeals and replaces in the directive 98/13/EEC

(Telecommunications Terminal Equipment and Satellite Earth Station Equipment) As of April 8, 2000.

# **Safety**

This equipment is designed with the utmost care for the safety of those who install and use it. However, special attention must be paid to the dangers of electric shock and static electricity when working with electrical equipment. All guidelines of this and of the computer manufacture must therefore be allowed at all times to ensure the safe use of the equipment.

# **EU Countries Intended for Use**

The ETSI version of this device is intended for home and office use in Austria, Belgium, Denmark, Finland, France, Germany, Greece, Ireland, Italy, Luxembourg, the Netherlands, Portugal, Spain, Sweden, and the United Kingdom.

The ETSI version of this device is also authorized for use in EFTA member states: Iceland, Liechtenstein, Norway, and Switzerland.

# **EU Countries Not intended for use**

None.